Dell™ Latitude<sup>™</sup> ATG D630

# Quick Reference Guide

Model PP18L

## Notes, Notices, and Cautions

 $\mathbb Z$  NOTE: A NOTE indicates important information that helps you make better use of your computer.

**NOTICE:** A NOTICE indicates either potential damage to hardware or loss of data and tells you how to avoid the problem.

 $\sqrt{N}$  CAUTION: A CAUTION indicates a potential for property damage, personal injury, or death.

If you purchased a Dell™ n Series computer, any references in this document to Microsoft® Windows® operating systems are not applicable.

Model PP18L

May 2007 P/N KT445 Rev. A00

\_\_\_\_\_\_\_\_\_\_\_\_\_\_\_\_\_\_\_\_

**Information in this document is subject to change without notice. © 2007 Dell Inc. All rights reserved.**

Reproduction in any manner whatsoever without the written permission of Dell Inc. is strictly forbidden.

Trademarks used in this text: *Dell*, the *DELL* logo, *Latitude*, *Wi-Fi Catcher*, and *ExpressCharge* are trademarks of Dell Inc.; *Microsoft*, *Windows*, and *Windows Vista* are either trademarks or registered trademarks of Microsoft Corporation in the United States and/or other countries.

Other trademarks and trade names may be used in this document to refer to either the entities claiming the marks and names or their products. Dell Inc. disclaims any proprietary interest in trademarks and trade names other than its own.

# **Contents**

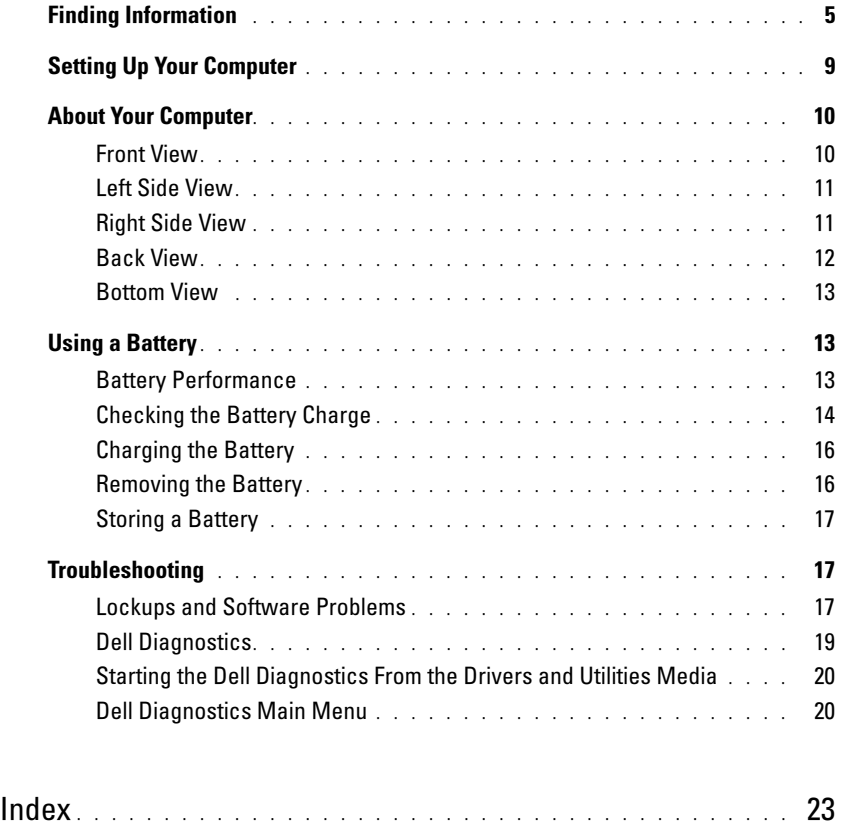

# <span id="page-4-0"></span>Finding Information

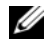

 $\mathscr{Q}_1$  NOTE: Some features or media may be optional and may not ship with your computer. Some features or media may not be available in certain countries.

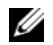

NOTE: Additional information may ship with your computer.

#### What Are You Looking For? The Contract of the Find It Here

- A diagnostic program for my computer
- Drivers for my computer
- My device documentation
- Notebook System Software (NSS)

<span id="page-4-1"></span>Drivers and Utilities Media NOTE: The *Drivers and Utilities* media may be optional and may not ship with your computer. Documentation and drivers are already installed on your

computer. You can use the media to reinstall drivers and to run the Dell Diagnostics (see ["Dell Diagnostics" on](#page-18-0)  [page 19\)](#page-18-0).

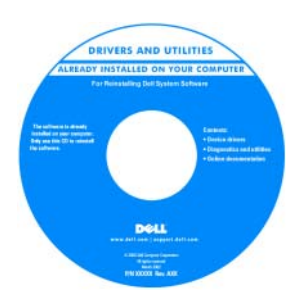

<span id="page-4-2"></span>Dell™ Product Information Guide

Readme files may be included on your media to provide last-minute updates about technical changes to your computer or advanced technicalreference material for technicians or experienced users.

#### NOTE: Drivers and documentation updates can be found at support.dell.com.

- Warranty information
- Terms and Conditions (U.S. only)
- Safety instructions
- Regulatory information
- Ergonomics information
- End User License Agreement

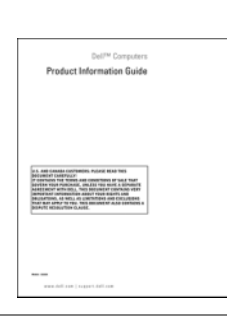

- How to remove and replace parts
- Specifications
- How to configure system settings
- How to troubleshoot and solve problems

<span id="page-4-3"></span>Dell Latitude™ User's Guide

Microsoft Windows Help and Support Center

1 Click Start or → Help and Support → Dell User and System Guides→ System Guides.

Click the User's Guide for your computer.

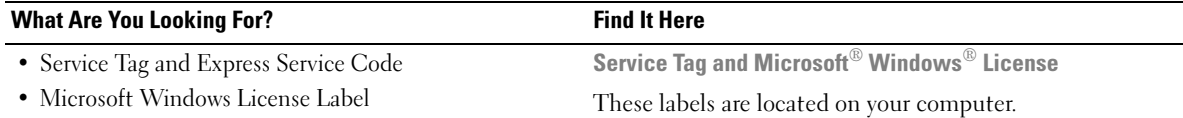

- <span id="page-5-0"></span>• Use the Service Tag to identify your computer when you use support.dell.com or contact support.
- Enter the Express Service Code to direct your call when contacting support.

<span id="page-5-1"></span>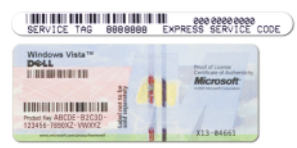

NOTE: As an increased security measure, the newly designed Microsoft Windows license label incorporates a missing portion or "hole" to discourage removal of the label.

<span id="page-6-0"></span>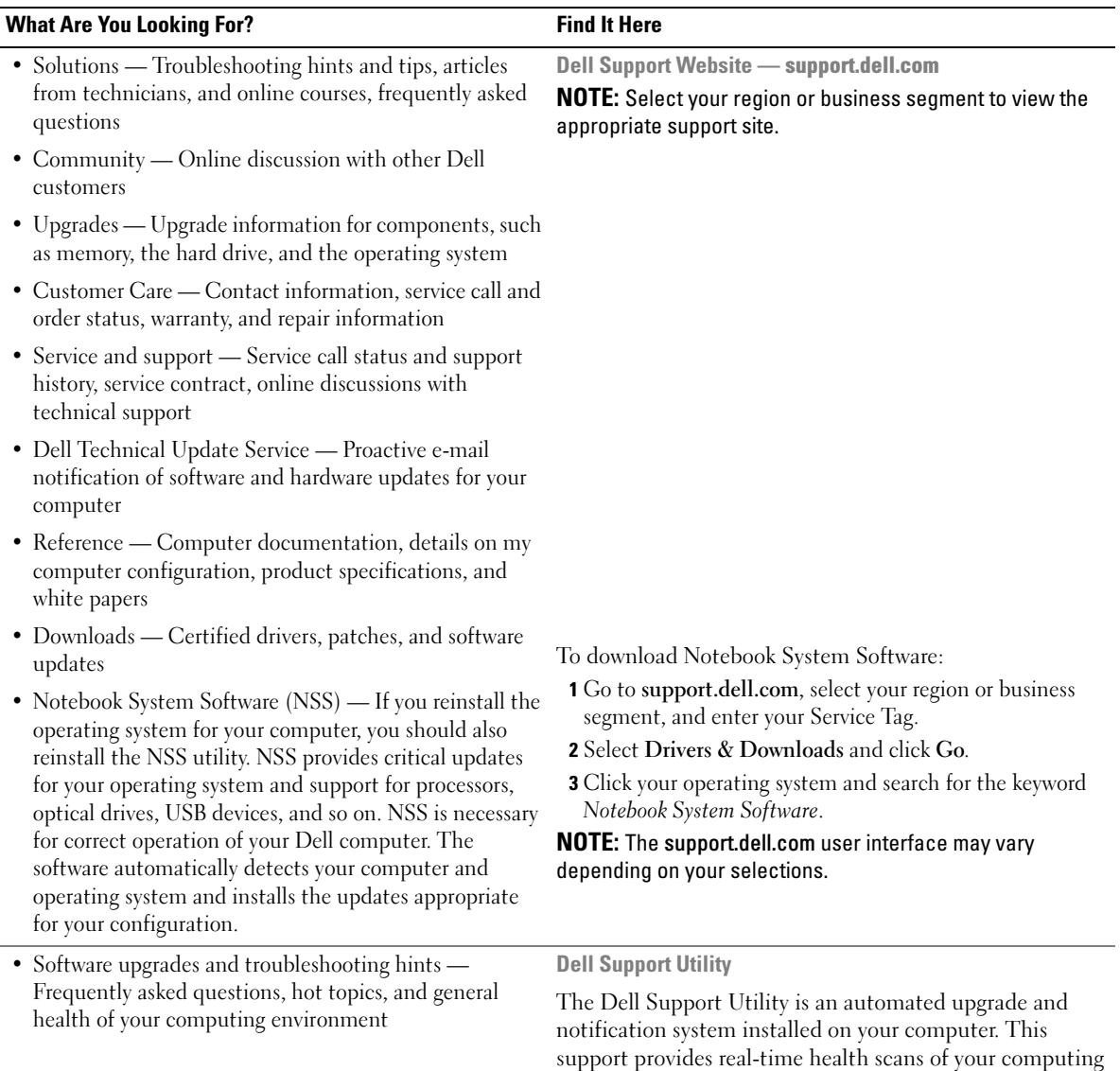

environment, software updates, and relevant self-support information. Access the Dell Support Utility from the icon in the taskbar. For more information, see "Dell Support Utility" in your User's Guide.

<span id="page-7-1"></span>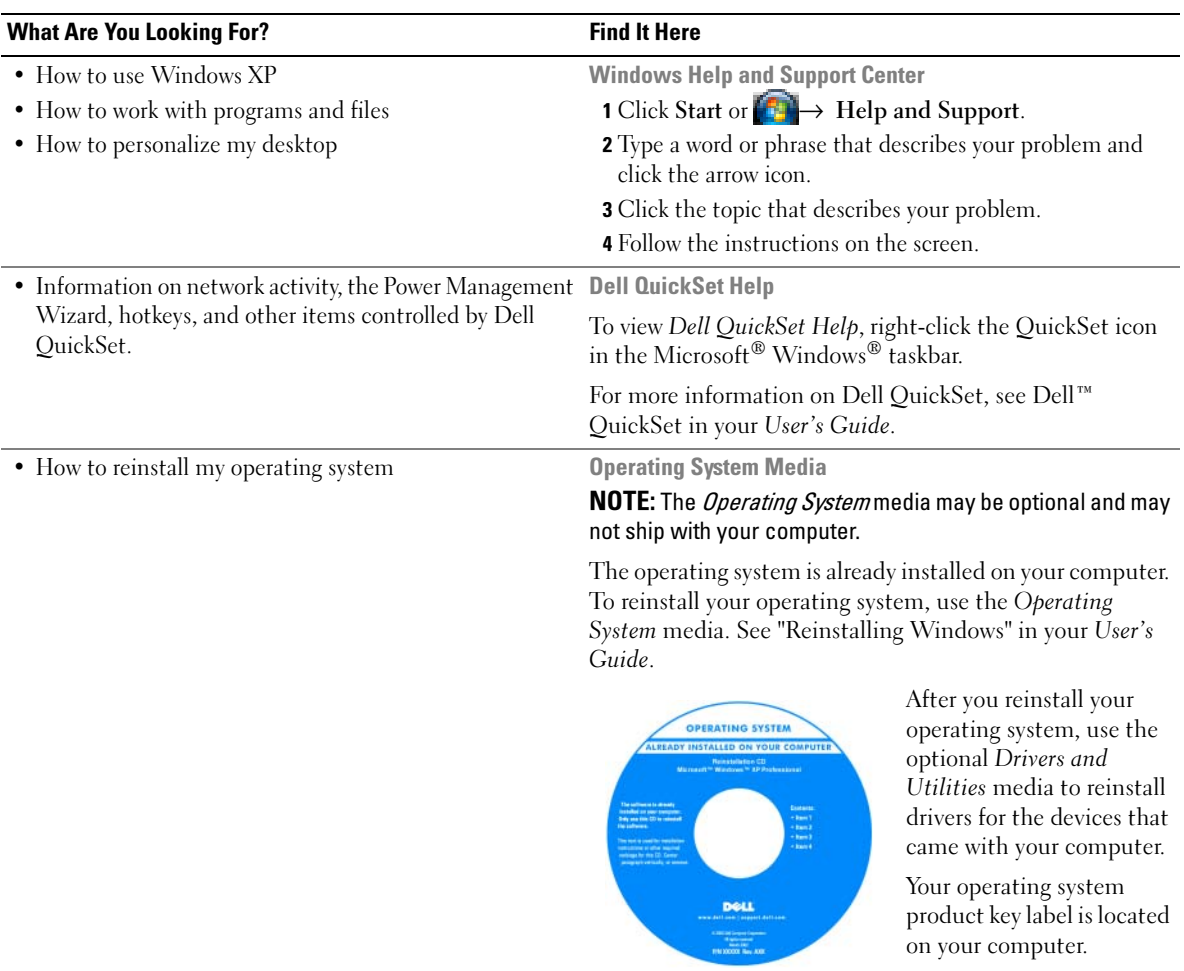

<span id="page-7-2"></span><span id="page-7-0"></span>**NOTE:** The color of your media varies based on the operating system you ordered.

# <span id="page-8-0"></span>Setting Up Your Computer

## $\hat{\triangle}$  CAUTION: Before you begin any of the procedures in this section, follow the safety instructions in the *Product* Information Guide.

- 1 Unpack the accessories box.
- 2 Set aside the contents of the accessories box, which you will need to complete the setup of your computer.

The accessories box also contains user documentation and any software or additional hardware (such as PC Cards, drives, or batteries) that you have ordered.

3 Connect the AC adapter to the AC adapter connector on the computer and to the electrical outlet.

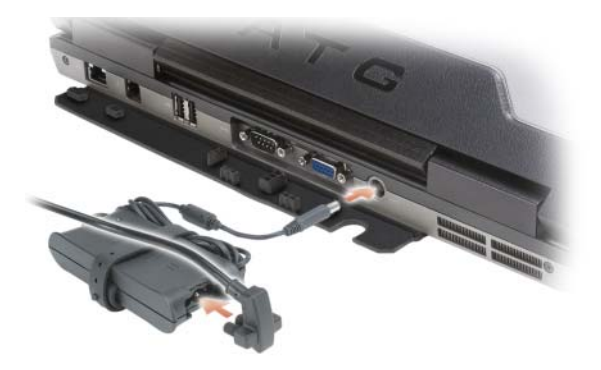

- 4 Open the computer display and press the power button to turn on the computer (see "Front View" on [page 10](#page-9-1)).
- $\Box$  NOTE: It is recommended that you turn on and shut down your computer at least once before you install any cards or connect the computer to a docking device or other external device, such as a printer.

# <span id="page-9-0"></span>About Your Computer

## <span id="page-9-1"></span>Front View

<span id="page-9-2"></span>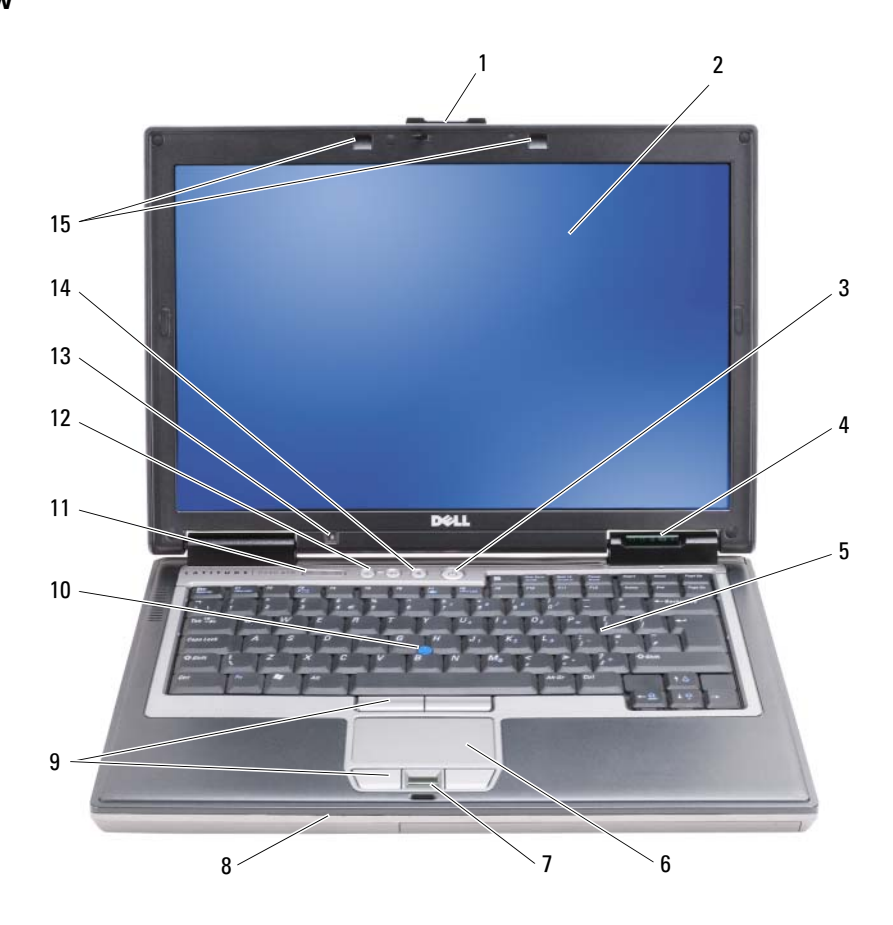

- 
- 4 device status lights 5 keyboard 6 touch pad
- fingerprint reader (optional)
- 
- 
- 
- -
	-
	-
- 1 display latch 2 display 3 power button
	-
	- 8 speaker 9 touch pad buttons/track stick buttons
- track stick 11 keyboard status lights 12 volume control buttons
- 13 ambient light sensor 14 mute button 15 keyboard illumination lights

## <span id="page-10-2"></span><span id="page-10-0"></span>Left Side View

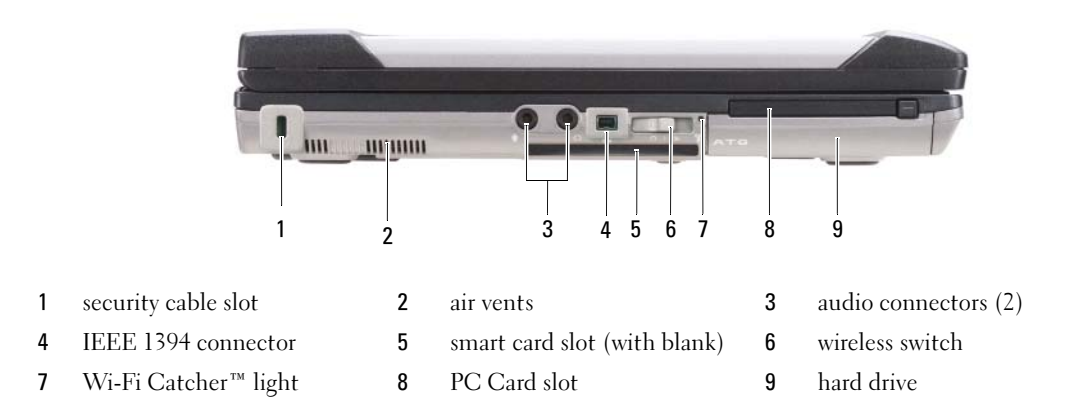

## <span id="page-10-1"></span>Right Side View

<span id="page-10-3"></span>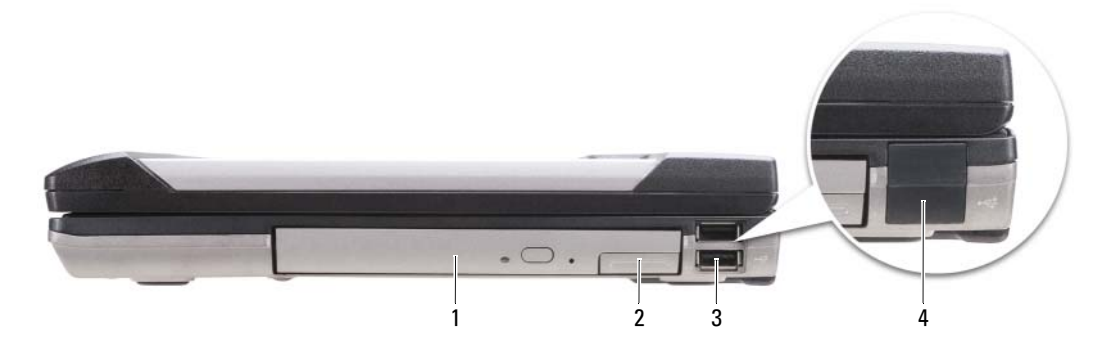

- 1 optical drive in media bay 2 media-bay device latch release 3 USB connectors (2)
- 4 USB port cover

## <span id="page-11-0"></span>Back View

<span id="page-11-1"></span>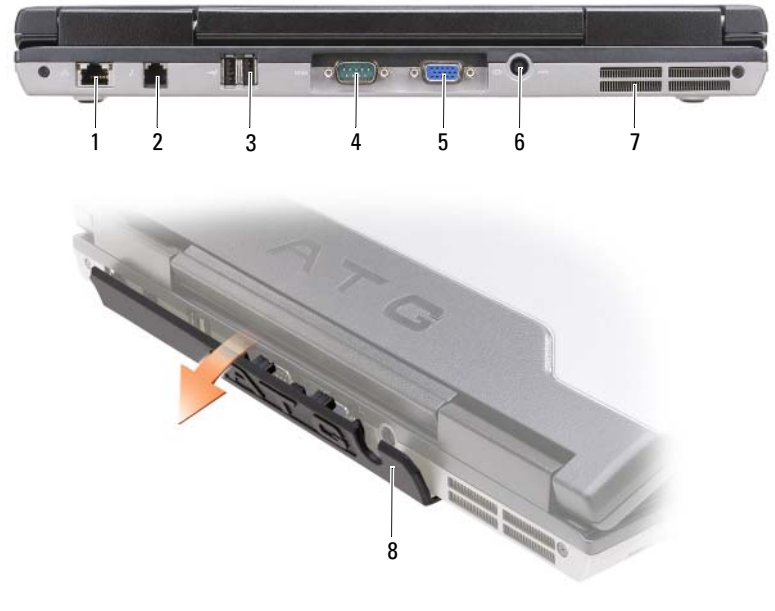

- 1 network connector (RJ-45) 2 modem connector (RJ-11) 3 USB connectors (2)
	-
- 
- 4 serial connector 5 video connector 6 AC adapter connector
- 7 air vents 8 port cover
- 

#### <span id="page-12-4"></span><span id="page-12-0"></span>Bottom View

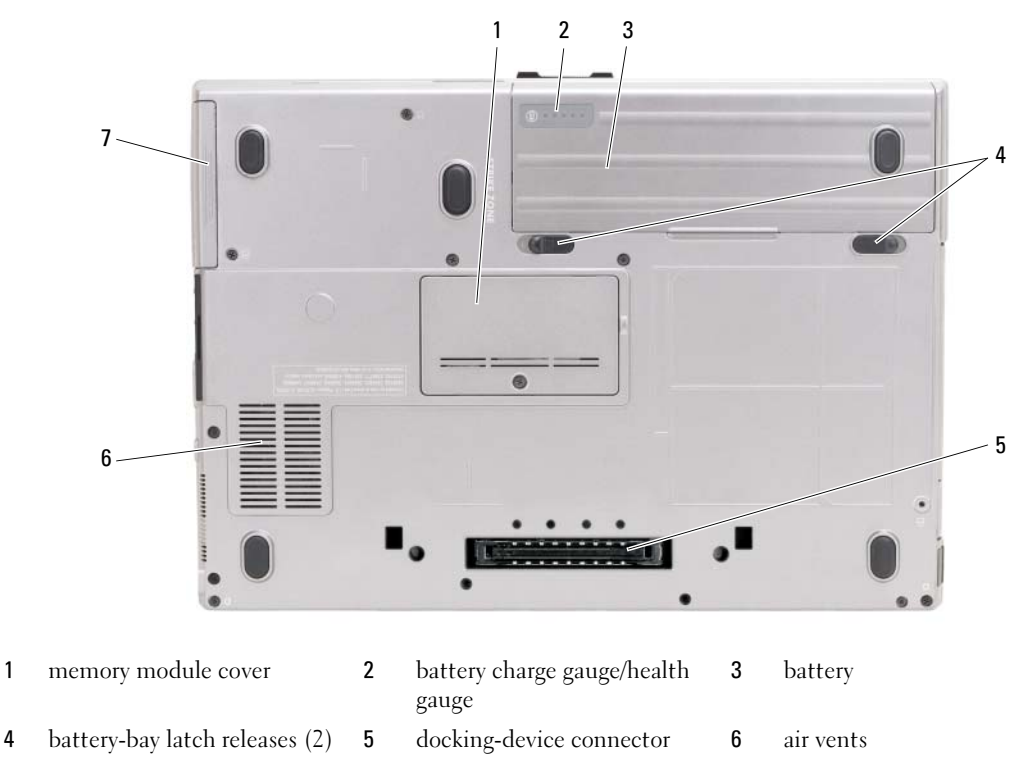

7 hard drive

## <span id="page-12-1"></span>Using a Battery

#### <span id="page-12-3"></span><span id="page-12-2"></span>Battery Performance

**NOTE:** For information about the Dell warranty for your computer, see the *Product Information Guide* or separate paper warranty document that shipped with your computer.

For optimal computer performance and to help preserve BIOS settings, operate your Dell<sup>™</sup> portable computer with the main battery installed at all times. One battery is supplied as standard equipment in the battery bay.

 $\mathscr U$  NOTE: Because the battery may not be fully charged, use the AC adapter to connect your new computer to an electrical outlet the first time you use the computer. For best results, operate the computer with the AC adapter until the battery is fully charged. To view battery charge status, check the Power Meter in Power Options (see "Accessing Power Options Properties" in your User's Guide.)

Battery operating time varies depending on operating conditions. You can install an optional second battery in the media bay to significantly increase operating time.

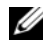

 $\mathscr{D}$  NOTE: Battery operating time (the time the battery can hold a charge) decreases over time. Depending on how often the battery is used and the conditions under which it is used, you may need to purchase a new battery during the life of your computer.

 $\mathscr Q$  NOTE: It is recommended that you connect your computer to an electrical outlet when writing to a CD or DVD.

Operating time is significantly reduced when you perform operations including, but not limited to, the following:

- Using optical drives.
- Using wireless communications devices, PC Cards, Express Cards, media memory cards, or USB devices.
- Using high-brightness display settings, 3D screen savers, or other power-intensive programs such as complex 3D graphics applications.
- Running the computer in maximum performance mode. See "Configuring Power Management Settings" in your User's Guide for information about accessing Windows Power Options Properties or Dell QuickSet, which you can use to configure power management settings.

You can check the battery charge (see ["Checking the Battery Charge" on page 14](#page-13-0)) before you insert the battery into the computer. You can also set power management options to alert you when the battery charge is low.

 $\triangle$  CAUTION: Using an incompatible battery may increase the risk of fire or explosion. Replace the battery only with a compatible battery purchased from Dell. The battery is designed to work with your Dell computer. Do not use a battery from other computers with your computer.

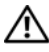

 $\bigwedge$  CAUTION: Do not dispose of batteries with household waste. When your battery no longer holds a charge, call your local waste disposal or environmental agency for advice on disposing of a lithium-ion battery. See "Battery Disposal" in the *Product Information Guide*.

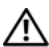

 $\triangle$  CAUTION: Misuse of the battery may increase the risk of fire or chemical burn. Do not puncture, incinerate, disassemble, or expose the battery to temperatures above 65°C (149°F). Keep the battery away from children. Handle damaged or leaking batteries with extreme care. Damaged batteries may leak and cause personal injury or equipment damage.

## <span id="page-13-1"></span><span id="page-13-0"></span>Checking the Battery Charge

The Dell QuickSet Battery Meter, the Microsoft Windows Power Meter window and  $\ddot{\bullet}$  icon, the battery charge gauge and health gauge, and the low-battery warning provide information on the battery charge.

## Dell™ QuickSet Battery Meter

If Dell QuickSet is installed, press <Fn><F3> to display the QuickSet Battery Meter. The Battery Meter displays status, battery health, charge level, and charge completion time for the battery in your computer.

For more information about QuickSet, right-click the QuickSet icon in the taskbar, and click Help.

## <span id="page-14-1"></span>Microsoft® Windows® Power Meter

The Windows Power Meter indicates the remaining battery charge. To check the Power Meter, doubleclick the  $\begin{bmatrix} \bullet \\ \bullet \end{bmatrix}$  icon on the taskbar.

If the computer is connected to an electrical outlet, a  $\Box$  icon appears.

#### <span id="page-14-0"></span>Charge Gauge

By either pressing once or *pressing and holding* the status button on the charge gauge on the battery, you can check:

- Battery charge (check by pressing and *releasing* the status button)
- Battery health (check by pressing and *holding* the status button)

The battery operating time is largely determined by the number of times it is charged. After hundreds of charge and discharge cycles, batteries lose some charge capacity—or battery health. That is, a battery can show a status of "charged" but maintain a reduced charge capacity (health).

#### Check the Battery Charge

To check the battery charge, *press and release* the status button on the battery charge gauge to illuminate the charge-level lights. Each light represents approximately 20 percent of the total battery charge. For example, if the battery has 80 percent of its charge remaining, four of the lights are on. If no lights appear, the battery has no charge.

## Check the Battery Health

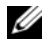

 $\mathscr{U}$  NOTE: You can check battery health in one of two ways: by using the charge gauge on the battery as described below and by using the Battery Meter in Dell QuickSet. For information about QuickSet, right-click the icon in the taskbar, and click Help.

To check the battery health using the charge gauge, *press and hold* the status button on the battery charge gauge for at least 3 seconds. If no lights appear, the battery is in good condition, and more than 80 percent of its original charge capacity remains. Each light represents incremental degradation. If five lights appear, less than 60 percent of the charge capacity remains, and you should consider replacing the battery. See "Charge Gauge" in your User's Guide for more information about the battery operating time.

#### Low-Battery Warning

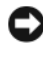

**CO** NOTICE: To avoid losing or corrupting data, save your work immediately after a low-battery warning. Then connect the computer to an electrical outlet, or install a second battery in the media bay. If the battery runs completely out of power, hibernate mode begins automatically.

A pop-up window warns you when the battery charge is approximately 90 percent depleted. If two batteries are installed, the low-battery warning means that the combined charge of both batteries is approximately 90 percent depleted. The computer enters hibernate mode when the battery charge is at a critically low level.

You can change the settings for the battery alarms in QuickSet or the **Power Options Properties** window. See "Configuring Power Management Settings" in your User's Guide for information about accessing QuickSet or the Power Options Properties window.

## <span id="page-15-2"></span><span id="page-15-0"></span>Charging the Battery

When you connect the computer to an electrical outlet or install a battery while the computer is connected to an electrical outlet, the computer checks the battery charge and temperature. If necessary, the AC adapter then charges the battery and maintains the battery charge.

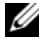

 $\mathscr Q$  NOTE: With Dell™ ExpressCharge™, when the computer is turned off, the AC adapter charges a completely discharged battery to 80 percent in about 1 hour and to 100 percent in approximately 2 hours. Charge time is longer with the computer turned on. You can leave the battery in the computer for as long as you like. The battery's internal circuitry prevents the battery from overcharging.

If the battery is hot from being used in your computer or being in a hot environment, the battery may not charge when you connect the computer to an electrical outlet.

The battery is too hot to start charging if the  $\[\vec{\mathfrak{h}}\]$  light flashes alternately green and orange. Disconnect the computer from the electrical outlet and allow the computer and the battery to cool to room temperature. Then connect the computer to an electrical outlet to continue charging the battery.

For information about resolving problems with a battery, see "Power Problems" in your User's Guide.

## <span id="page-15-3"></span><span id="page-15-1"></span>Removing the Battery

 $\sqrt{N}$  CAUTION: Using an incompatible battery may increase the risk of fire or explosion. Replace the battery only with a compatible battery purchased from Dell. The battery is designed to work with your Dell™ computer. Do not use a battery from other computers with your computer.

 $/$ [\ CAUTION: Before performing these procedures, turn off the computer, disconnect the AC adapter from the electrical outlet and the computer, disconnect the modem from the wall connector and computer, and remove any other external cables from the computer.

**CO** NOTICE: You must remove all external cables from the computer to avoid possible connector damage.

For information about replacing the second battery, which is located in the media bay, see "Media Bay" in your User's Guide.

To remove the battery:

- 1 If the computer is connected to a docking device (docked), undock it. See the documentation that came with your docking device for instructions.
- **2** Ensure that the computer is turned off.
- **3** Slide the two battery-bay latch releases on the bottom of the computer, and then remove the battery from the bay.

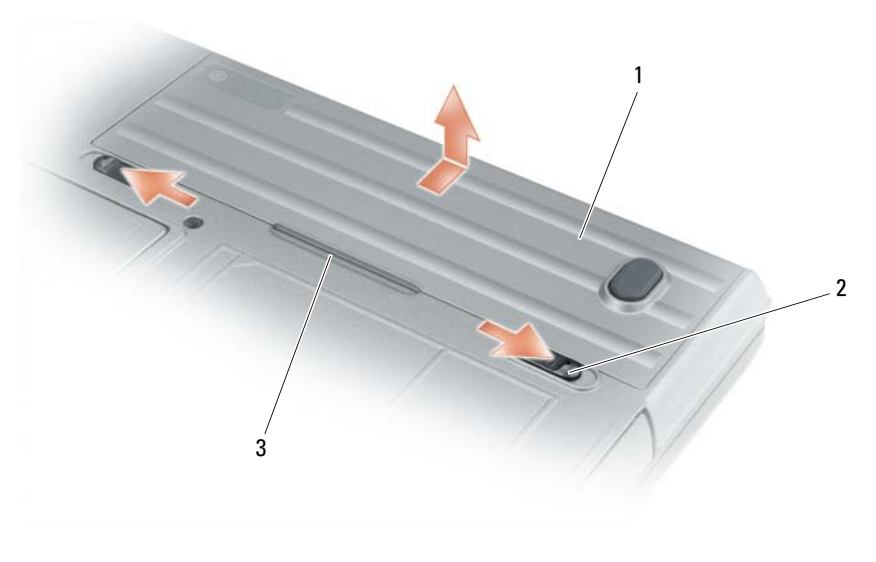

1 battery 2 battery-bay latch releases (2) 3 battery tab

To replace the battery, follow the removal procedure in reverse order.

## <span id="page-16-3"></span><span id="page-16-0"></span>Storing a Battery

Remove the battery when you store your computer for an extended period of time. A battery discharges during prolonged storage. After a long storage period, recharge the battery fully (see ["Charging the](#page-15-0)  [Battery" on page 16](#page-15-0)) before you use it.

# <span id="page-16-1"></span>**Troubleshooting**

## <span id="page-16-2"></span>Lockups and Software Problems

<span id="page-16-6"></span><span id="page-16-5"></span> $\prime\!\!\!\!/\Gamma\!\!\!\!/\Gamma$  CAUTION: Before you begin any of the procedures in this section, follow the safety instructions in the *Product* Information Guide.

#### The computer does not start up

ENSURE THAT THE AC ADAPTER IS FIRMLY CONNECTED TO THE COMPUTER AND TO THE ELECTRICAL OUTLET.

#### The computer stops responding

<span id="page-16-4"></span>**NOTICE:** You might lose data if you are unable to perform an operating system shutdown.

TURN THE COMPUTER OFF — If you are unable to get a response by pressing a key on your keyboard or moving your mouse, press and hold the power button for at least 8 to 10 seconds until the computer turns off. Then restart your computer.

#### <span id="page-17-4"></span>A program stops responding or crashes repeatedly

<span id="page-17-3"></span>Ø NOTE: Software usually includes installation instructions in its documentation or on a floppy disk or CD.

#### END THE PROGRAM -

- 1 Press <Ctrl><Shift><Esc> simultaneously.
- 2 Click Task Manager.
- **3** Click Applications.
- **4** Click the program that is no longer responding.
- <span id="page-17-5"></span>5 Click End Task.

CHECK THE SOFTWARE DOCUMENTATION — If necessary, uninstall and then reinstall the program.

### A program is designed for an earlier Microsoft $^{\circledR}$  Windows $^{\circledR}$  operating system

RUN THE PROGRAM COMPATIBILITY WIZARD — The Program Compatibility Wizard configures a program so it runs in an environment similar to non-Windows XP operating system environments.

- 1 Click Start→ All Programs→ Accessories→ Program Compatibility Wizard→ Next.
- <span id="page-17-1"></span>**2** Follow the instructions on the screen.

#### A solid blue screen appears

TURN THE COMPUTER OFF — If you are unable to get a response by pressing a key on your keyboard or moving your mouse, press and hold the power button for at least 8 to 10 seconds until the computer turns off. Then restart your computer.

#### Other software problems

#### CHECK THE SOFTWARE DOCUMENTATION OR CONTACT THE SOFTWARE MANUFACTURER FOR TROUBLESHOOTING INFORMATION —

- Ensure that the program is compatible with the operating system installed on your computer.
- Ensure that your computer meets the minimum hardware requirements needed to run the software. See the software documentation for information.
- Ensure that the program is installed and configured properly.
- Verify that the device drivers do not conflict with the program.
- If necessary, uninstall and then reinstall the program.

#### <span id="page-17-0"></span>**BACK UP YOUR FILES IMMEDIATELY**

#### USE A VIRUS-SCANNING PROGRAM TO CHECK THE HARD DRIVE, FLOPPY DISKS, OR CDS

#### <span id="page-17-2"></span>SAVE AND CLOSE ANY OPEN FILES OR PROGRAMS AND SHUT DOWN YOUR COMPUTER THROUGH THE Start MENU

SCAN THE COMPUTER FOR SPYWARE — If you are experiencing slow computer performance, you frequently receive pop-up advertisements, or you are having problems connecting to the Internet, your computer might be infected with spyware. Use an anti-virus program that includes anti-spyware protection (your program may require an

upgrade) to scan the computer and remove spyware. For more information, go to support.dell.com and search for the keyword spyware.

RUN THE DELL DIAGNOSTICS — See ["Dell Diagnostics" on page 19](#page-18-0). If all tests run successfully, the error condition is related to a software problem.

## <span id="page-18-1"></span><span id="page-18-0"></span>Dell Diagnostics

 $/$ \ CAUTION: Before you begin any of the procedures in this section, follow the safety instructions in the *Product* Information Guide.

## When to Use the Dell® Diagnostics

If you experience a problem with your computer, perform the checks in Lockups and Software Problems (see ["Lockups and Software Problems" on page 17\)](#page-16-2) and run the Dell Diagnostics before you contact Dell for technical assistance.

It is recommended that you print these procedures before you begin.

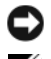

■ NOTICE: The Dell Diagnostics works only on Dell™ computers.

 $\mathscr{A}$  NOTE: The *Drivers and Utilities* media is optional and may not ship with your computer.

See "System Setup Program" in your User's Guide to review your computer's configuration information, and ensure that the device that you want to test displays in the system setup program and is active.

Start the Dell Diagnostics from your hard drive or from the Drivers and Utilities media.

## <span id="page-18-2"></span>Starting the Dell Diagnostics From Your Hard Drive

The Dell Diagnostics is located on a hidden diagnostic utility partition on your hard drive.

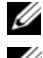

**SET NOTE:** If your computer does not display a screen image, see "Contacting Dell" in your User's Guide.

 $\mathscr{D}$  **NOTE:** If the computer is connected to a docking device (docked), undock it. See the documentation that came with your docking device for instructions.

- 1 Ensure that the computer is connected to an electrical outlet that is known to be working properly.
- **2** Turn on (or restart) your computer.
- **3** Start the Dell Diagnostics in one of the following two ways:

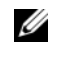

 $\mathscr{Q}_\blacksquare$  NOTE: If you wait too long and the operating system logo appears, continue to wait until you see the Microsoft<sup>®</sup> Windows<sup>®</sup> desktop; then, shut down your computer and try again.

– When the DELL™ logo appears, press <F12> immediately. Select Diagnostics from the boot menu and press <Enter>.

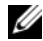

 $\mathbb Z$  **NOTE:** Before attempting the following option, the computer must be powered down completely.

– Press and hold the <Fn> key while powering the computer on.

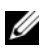

 $\mathscr{U}$  NOTE: If you see a message stating that no diagnostics utility partition has been found, run the Dell Diagnostics from the *Drivers and Utilities* media.

The computer runs the Pre-boot System Assessment (PSA), a series of initial tests of your system board, keyboard, display, memory, hard drive, etc.

- During the assessment, answer any questions that appear.
- If failures are detected during the Pre-boot System Assessment, write down the error code(s) and see "Contacting Dell" in your User's Guide.

If the Pre-boot System Assessment completes successfully, the following message appears: "Booting Dell Diagnostic Utility Partition.Press any key to continue."

4 Press any key to start the Dell Diagnostics from the diagnostics utility partition on your hard drive.

## <span id="page-19-2"></span><span id="page-19-0"></span>Starting the Dell Diagnostics From the Drivers and Utilities Media

- **1** Insert the Drivers and Utilities media.
- **2** Shut down and restart the computer.

When the DELL logo appears, press <F12> immediately.

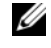

 $\mathscr{D}$  **NOTE:** If you wait too long and the operating system logo appears, continue to wait until you see the Microsoft® Windows® desktop; then, shut down your computer and try again.

 $\mathscr{U}_\blacktriangle$  NOTE: The next steps change the boot sequence for one time only. On the next start-up, the computer boots according to the devices specified in the system setup program.

- **3** When the boot device list appears, highlight CD/DVD/CD-RW and press <Enter>.
- 4 Select the Boot from CD-ROM option from the menu that appears and press  $\leq$  Enter $\geq$ .
- 5 Type 1 to start the CD menu and press <Enter>to proceed.
- 6 Select Run the 32 Bit Dell Diagnostics from the numbered list. If multiple versions are listed, select the version appropriate for your computer.
- **7** When the Dell Diagnostics Main Menu appears, select the test you want to run.

## <span id="page-19-1"></span>Dell Diagnostics Main Menu

1 After the Dell Diagnostics loads and the Main Menu screen appears, click the button for the option you want.

 $\mathscr{U}$  NOTE: It is recommended that you select Test System to run a complete test on your computer.

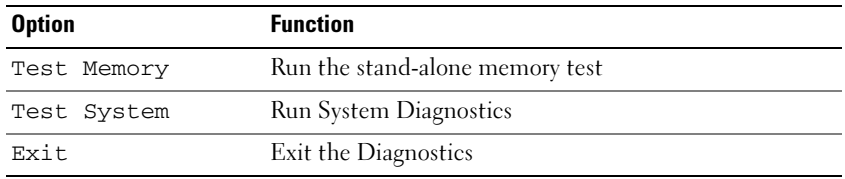

2 After you have selected the Test System option from the main menu, the following menu appears:

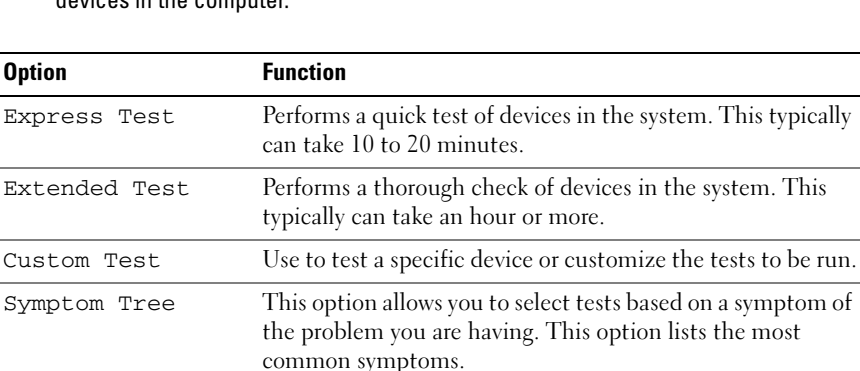

U NOTE: It is recommended that you select Extended Test from the menu below to run a more thorough check of devices in the computer.

- **3** If a problem is encountered during a test, a message appears with an error code and a description of the problem. Write down the error code and problem description and see "Contacting Dell" in your User's Guide.
	- $\mathscr{D}$  **NOTE:** The Service Tag for your computer is located at the top of each test screen. If you contact Dell, technical support will ask for your Service Tag.
- 4 If you run a test from the Custom Test or Symptom Tree option, click the applicable tab described in the following table for more information.

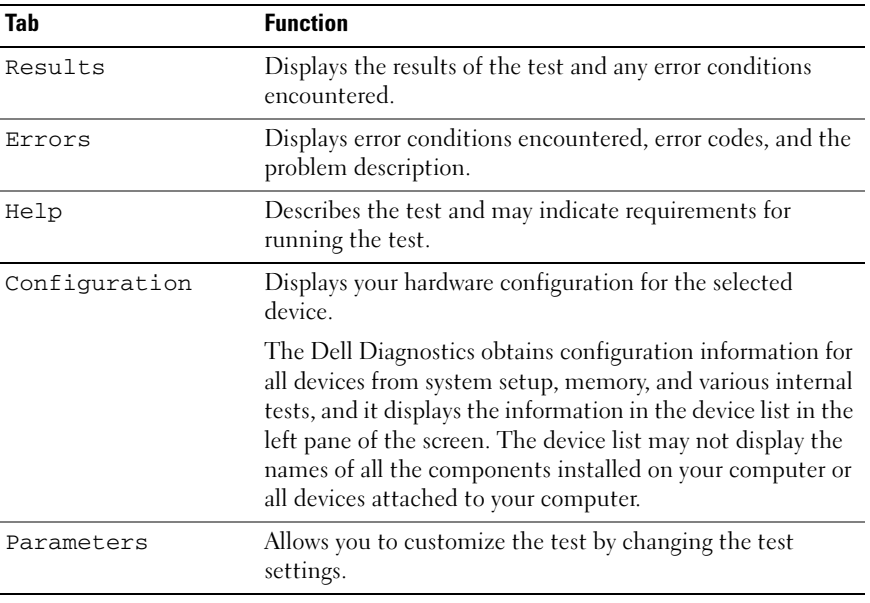

- 5 When the tests are complete, close the test screen to return to the Main Menu screen. To exit the Dell Diagnostics and restart the computer, close the Main Menu screen.
- 6 Remove the Dell Drivers and Utilities media (if applicable).

# <span id="page-22-0"></span>Index

## A

[anti-virus software, 18](#page-17-0)

## B

battery [charge gauge, 15](#page-14-0) [charging, 16](#page-15-2) [checking the charge, 14](#page-13-1) [performance, 13](#page-12-3) [power meter, 15](#page-14-1) [removing, 16](#page-15-3) [storing, 17](#page-16-3)

## C

CD [Drivers and Utilities, 5](#page-4-1) [operating system, 8](#page-7-0) computer [crashes, 17-](#page-16-4)[18](#page-17-1) [slow performance, 18](#page-17-2) [stops responding, 17](#page-16-4)

## D

Dell Diagnostics [about, 19](#page-18-1) [starting from the Drivers and](#page-19-2)  Utilities media, 20 [starting from the hard](#page-18-2)  drive, 19

[Dell support site, 7](#page-6-0) diagnostics [Dell, 19](#page-18-1) documentation [End User License](#page-4-2)  Agreement, 5 [ergonomics, 5](#page-4-2) [online, 7](#page-6-0) [Product Information Guide, 5](#page-4-2) [regulatory, 5](#page-4-2) [safety, 5](#page-4-2) [User's Guide, 5](#page-4-3) [warranty, 5](#page-4-2) Drivers and Utilities media [Dell Diagnostics, 19](#page-18-1)

DVD [Drivers and Utilities, 5](#page-4-1)

## E

[End User License](#page-4-2)  Agreement, 5 [ergonomics information, 5](#page-4-2)

## H

hardware [Dell Diagnostics, 19](#page-18-1) [Help and Support Center, 8](#page-7-1) help file

[Windows Help and Support](#page-7-1)  Center, 8

## L

labels [Microsoft Windows, 6](#page-5-1) [Service Tag, 6](#page-5-1)

### M

media [Drivers and Utilities, 5](#page-4-1) [operating system, 8](#page-7-0)

## O

operating system [media, 8](#page-7-0) [reinstalling, 8](#page-7-0)

#### P

problems [blue screen, 18](#page-17-1) [computer crashes, 17-](#page-16-4)[18](#page-17-1) [computer does not start up, 17](#page-16-5) [computer stops responding, 17](#page-16-4) [Dell Diagnostics, 19](#page-18-1) [lockups, 17](#page-16-6) [program crashes, 18](#page-17-3) [program stops responding, 18](#page-17-4)

[programs and Windows](#page-17-5)  compatibility, 18 slow computer [performance, 18](#page-17-2) [software, 17-](#page-16-6)[18](#page-17-3) [spyware, 18](#page-17-2) [Product Information Guide, 5](#page-4-2)

## U

W

[User's Guide, 5](#page-4-3)

## $\mathbf 0$

[QuickSet Help, 8](#page-7-2)

## R

[regulatory information, 5](#page-4-2)

## S

[safety instructions, 5](#page-4-2) [Service Tag, 6](#page-5-1) software [problems, 18](#page-17-5) [spyware, 18](#page-17-2) [support website, 7](#page-6-0) system views [back, 12](#page-11-1) [bottom, 12-](#page-11-1)[13](#page-12-4) [front, 10](#page-9-2) [left side, 11](#page-10-2) [right side, 11](#page-10-3)

## T

troubleshooting [Dell Diagnostics, 19](#page-18-1) [warranty information, 5](#page-4-2) Windows XP [Help and Support Center, 8](#page-7-1) [Program Compatibility](#page-17-5)  Wizard, 18 [reinstalling, 8](#page-7-0) wizards

[Help and Support Center, 8](#page-7-1) [lockups and software](#page-16-6)  problems, 17

[Program Compatibility](#page-17-5)  [Wizard, 18](#page-17-5)

Dell™ Latitude<sup>™</sup> ATG D630 Brzi referentni priručnik

**Model PP18L**

## **Napomene, obavijesti i oprezi**

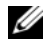

**ZA NAPOMENA:** NAPOMENA označava važne informacije koje vam pomažu da na što bolji način iskoristite svoje računalo.

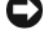

**OBAVIJEST:** OBAVIJEST označava moguće oštećenje hardvera ili gubitak podataka i informira vas kako taj problem možete izbjeći.

**OPREZ: UPOZORENJA ukazuju na opasnost od ošte**ć**enja predmeta, osobnih ozljeda ili smrti.**

Ako kupite Dell™ računalo serije n, reference za operativni sustav Microsoft® Windows® ne mogu se primijeniti.

**Model PP18L**

\_\_\_\_\_\_\_\_\_\_\_\_\_\_\_\_\_\_\_\_

**Informacije u ovom dokumentu podložne su promjeni bez prethodne najave. © 2007 Dell Inc. Sva prava pridržana.**

Bilo kakva reprodukcija bez pisane dozvole tvrtke Dell Inc. strogo je zabranjena.

Trgovačke marke koje se koriste u tekstu: *Dell*, logotip *DELL*, *Latitude*, *Wi-Fi Catcher* i *ExpressCharge* trgovačke su marke tvrtke Dell Inc.; *Microsoft*, *Windows*, a *Windows Vista* je trgovačka marka ili registrirana trgovačka marka tvrtke Microsoft Corporation u SAD-u i/ili drugim državama.

Druge trgovačke marke i trgovački nazivi koji se koriste u ovom dokumentu odnose se na subjekte koji su vlasnici marki i naziva ili njihovih proizvoda. Dell Inc. ne priznaje vlasničke interese nad trgovačkim markama i trgovačkim nazivima osim svojih vlastitih.

# **Sadržaj**

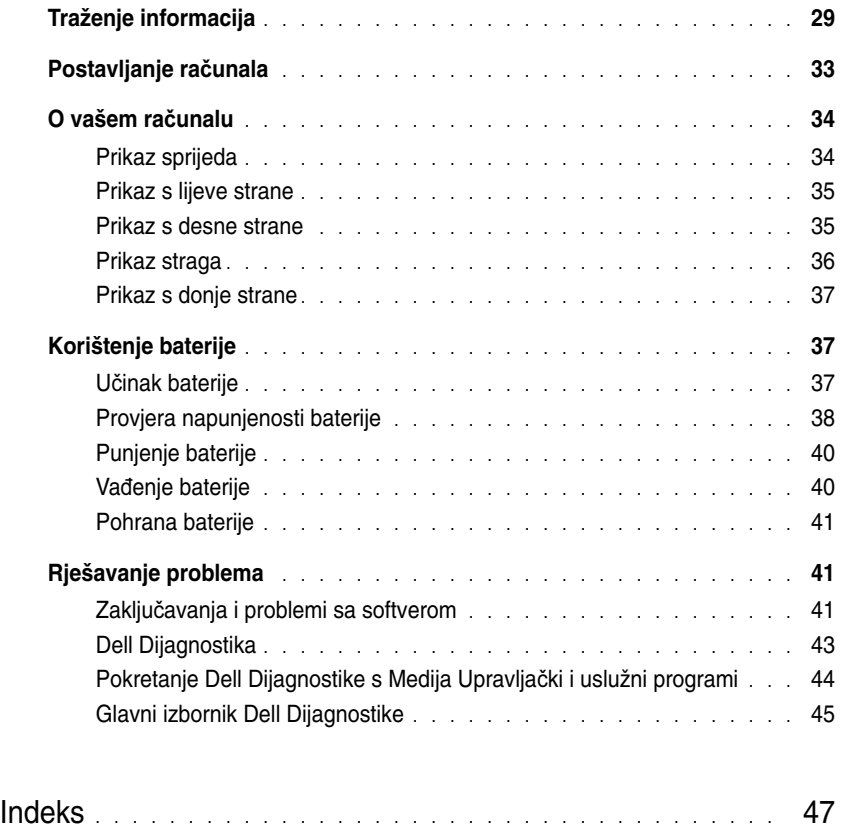

# <span id="page-28-0"></span>**Traženje informacija**

**ZA NAPOMENA:** Neke značajke ili mediji mogu biti neobavezni i možda se neće isporučivati s vašim računalom. Neke značajke ili mediji možda nisu dostupni u određenim zemljama.

**ZA NAPOMENA:** S vašim se računalom mogu isporučiti dodatne informacije.

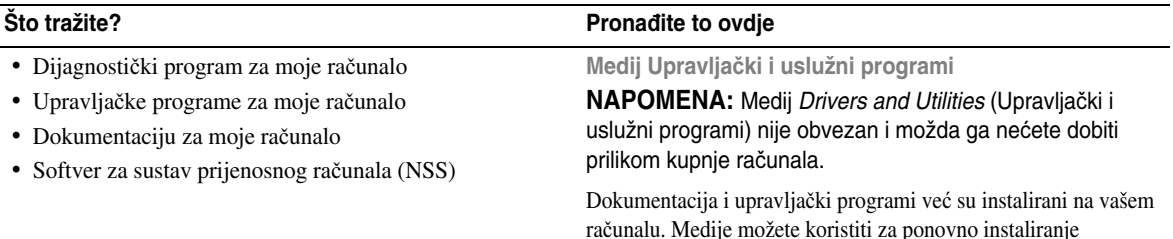

računalu. Medije možete koristiti za ponovno instaliranje upravljačkih programa i za pokretanje Dell Diagnostics (pogledajte ["Dell Dijagnostika" na stranici 43](#page-42-0)).

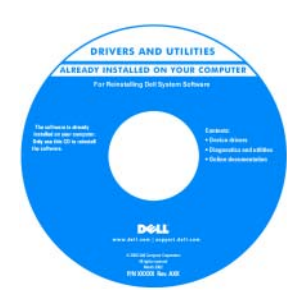

Readme datoteke mogu biti uključene na vašem mediju kako bi vam omogućile najnovije informacije o tehničkim izmjenama na vašem računalu ili napredni tehnički referentni materijal za tehničare ili iskusne korisnike.

#### **NAPOMENA:** Najnovije informacije o upravljačkim programima i dokumentaciji možete pronaći na **support.dell.com**

• Informacije o jamstvu

- Uvjete i pravila korištenja (samo za SAD)
- Sigurnosne upute
- Regulatorne informacije
- Informacije o ergonomiji
- Licencni sporazum s krajnjim korisnikom

**Dell™ priru**č**nik s informacijama o proizvodu**

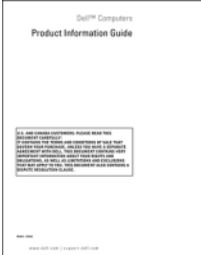

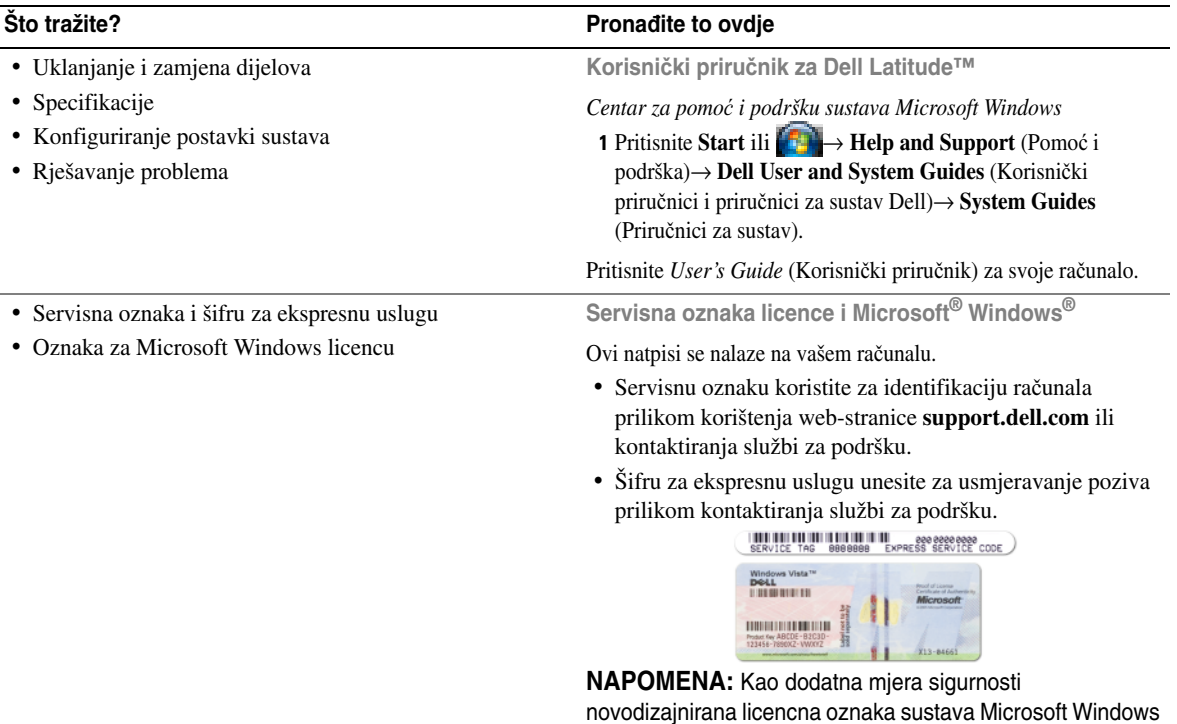

<span id="page-29-0"></span>popunjava sigurnosne dijelove ili "rupe" kako bi se izbjeglo uklanjanje oznake.

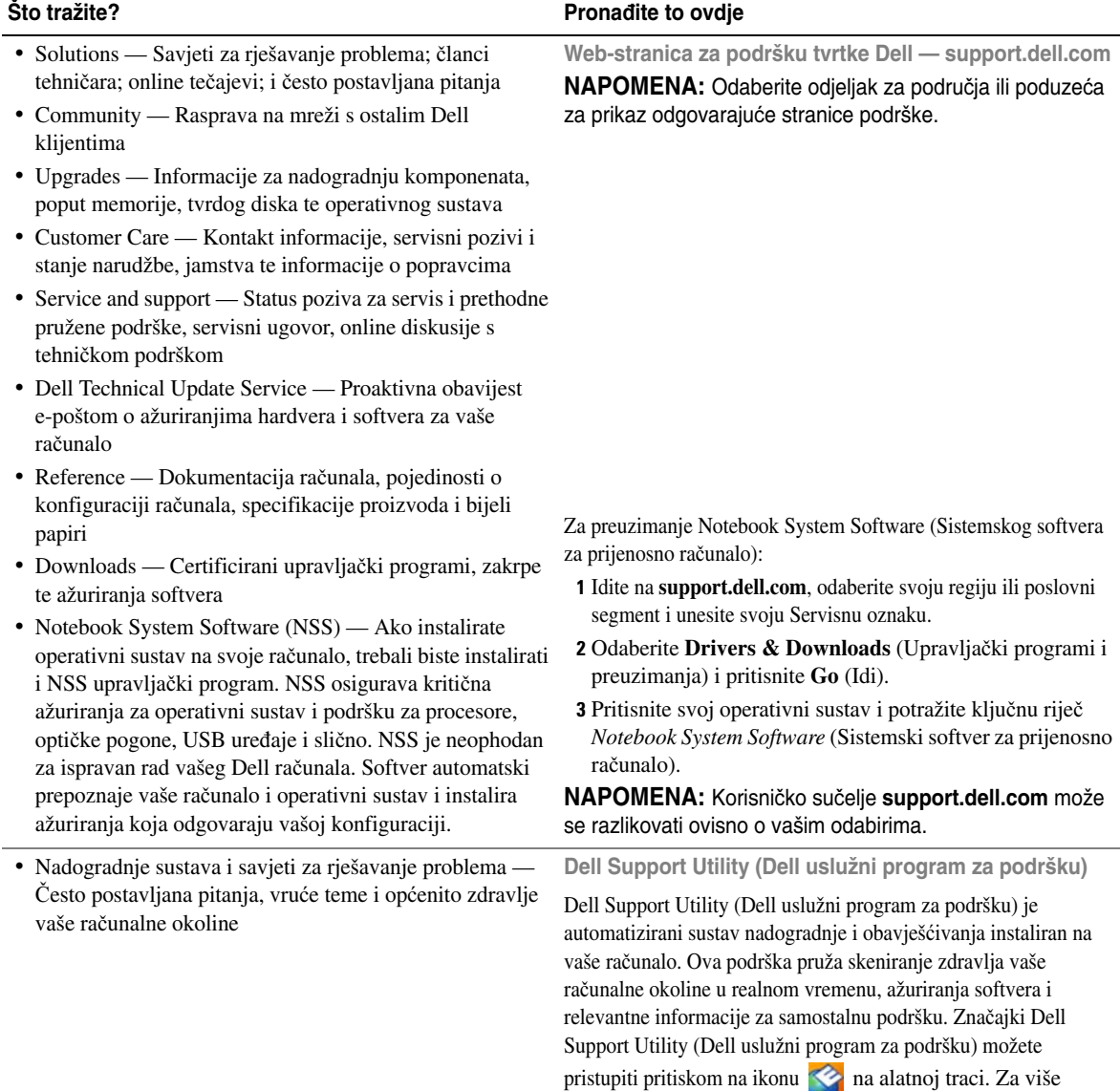

informacija pogledajte "Dell Support Utility (Dell uslužni program za podršku)" u dokumentu *Korisni*č*ki priru*č*nik*.

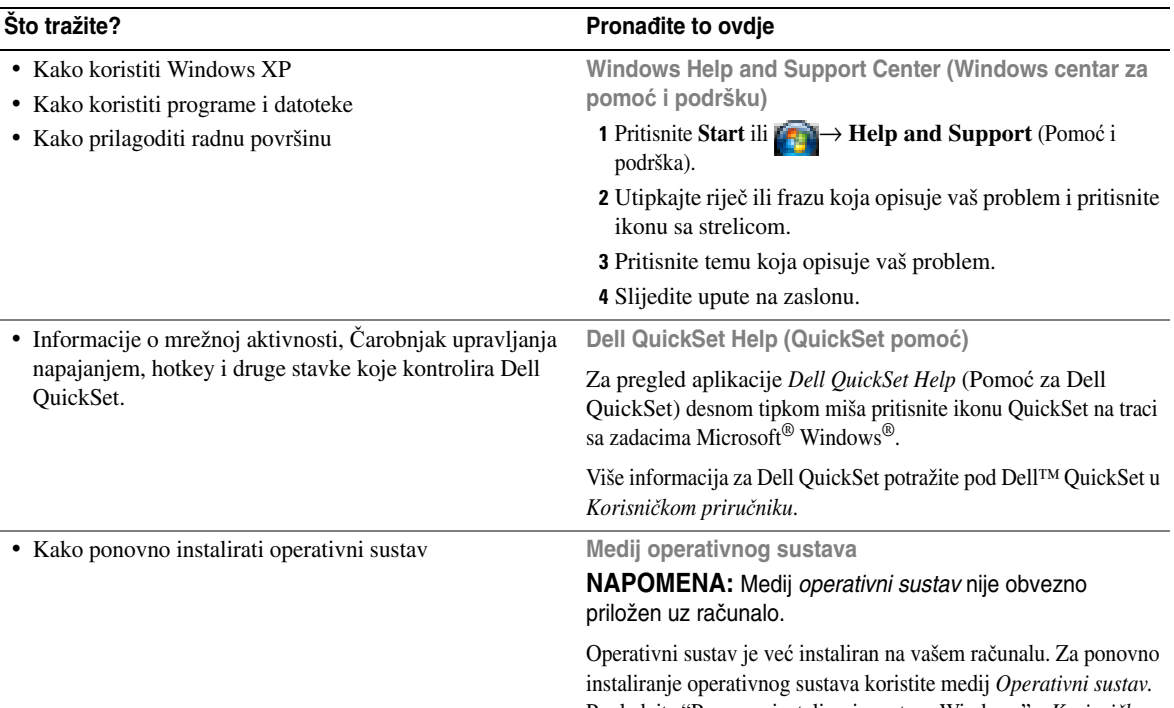

Pogledajte "Ponovno instaliranje sustava Windows" u *Korisni*č*kom priru*č*niku*. Nakon ponovnog instaliranja

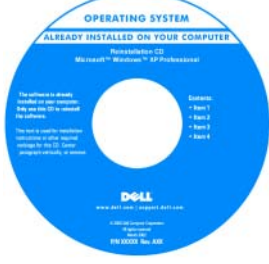

operativnog sustava koristite medij *Drivers and Utilities*  (Upravljački i uslužni programi) za ponovno instaliranje upravljačkih programa za uređaje koje priključujete na računalo.

Oznaka sa šifrom proizvoda [za vaš operativni sustav nalazi](#page-29-0)  se na računalu.

**NAPOMENA:** Boja vašeg medija varira ovisno o operativnom sustavu koji ste naručili.

# <span id="page-32-0"></span>**Postavljanje ra**č**unala**

## **OPREZ: Prije nego što zapo**č**nete bilo koji postupak u ovom odjeljku, slijedite sigurnosne upute u Priru**č**niku s informacijama o proizvodu.**

- **1** Raspakirajte kutiju s dodatnom opremom.
- **2** Sa strane ostavite sadržaj kutije s dodatnom opremom koji će vam trebati za dovršavanje postavljanja računala.

U kutiji s dodatnom opremom nalazi se i dokumentacija za korisnika i sve programe i dodatni hardver (npr. PC kartice, upravljački pogoni ili baterije) koje ste naručili.

**3** Spojite AC adapter na priključak za AC adapter na računalu i na električnu utičnicu.

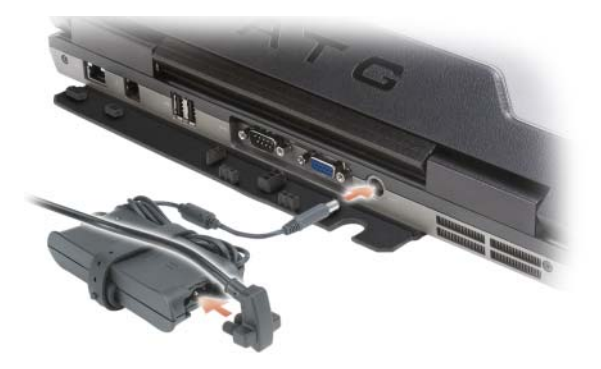

- **4** Otvorite zaslon računala i pritisnite gumb za uključivanje/isključivanje kako biste uključili računalo (pogledajte ["Prikaz sprijeda" na stranici 34\)](#page-33-1).
- **ZA NAPOMENA:** Preporučujemo da uključite i isključite računalo najmanje jednom prije nego što instalirate bilo koju karticu ili spojite računalo na uređaj za spajanje ili drugi vanjski uređaj, poput pisača.

## <span id="page-33-0"></span>**O vašem ra**č**unalu**

## <span id="page-33-1"></span>**Prikaz sprijeda**

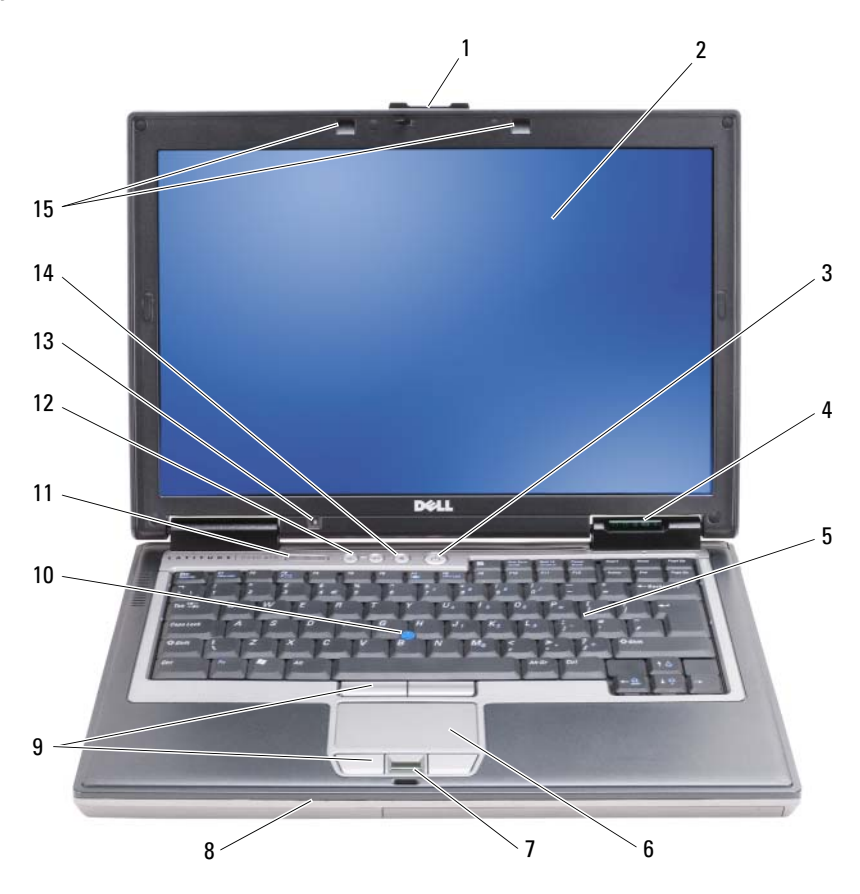

- 
- 4 statusne lampice 5 tipkovnica 6 touch pad
- 
- 
- senzor za osvijetljenost prostora 14 gumb za isključivanje zvuka 15 lampice za rasvjetu tipkovnice

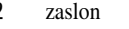

- 
- 
- track stick 11 statusne lampice tipkovnice 12 gumbi za kontrolu glasnoće
	-
- brava za otvaranje zaslona 2 zaslon 3 gumb za uključivanje/isključivanje
	-
- čitač otisaka prstiju (dodatno) 8 zvučnik 9 gumbi touch pada/gumbi track sticka
	-
	-

## <span id="page-34-0"></span>**Prikaz s lijeve strane**

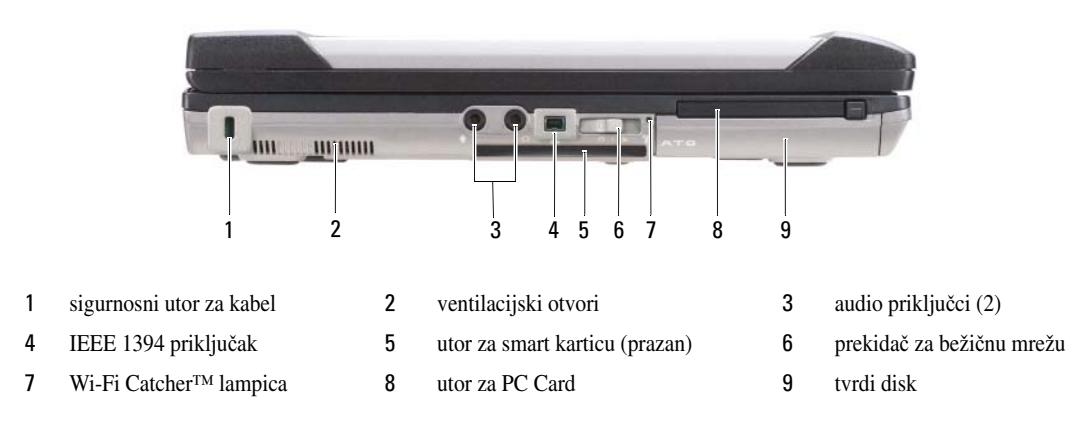

## <span id="page-34-1"></span>**Prikaz s desne strane**

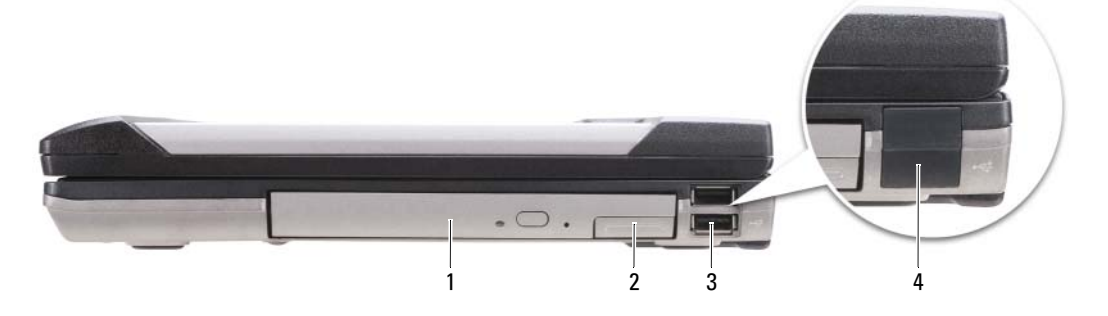

- 
- 1 optički pogon u odjeljku za medij 2 brava za otvaranje uređaja odjeljka za medij 3 USB priključci (2)
	-

4 poklopac za USB priključak

## <span id="page-35-0"></span>**Prikaz straga**

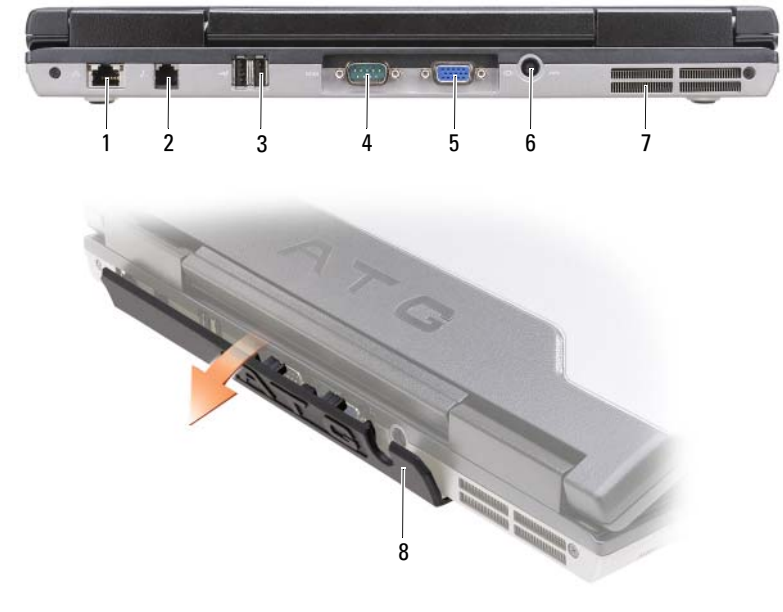

- 
- 
- ventilacijski otvori 8 poklopac za port
- mrežni priključak (RJ-45) 2 modemski priključak (RJ-11) 3 USB priključci (2)
	-
- serijski priključak 5 video priključak 6 priključak AC adaptera
	-
#### <span id="page-36-1"></span>**Prikaz s donje strane**

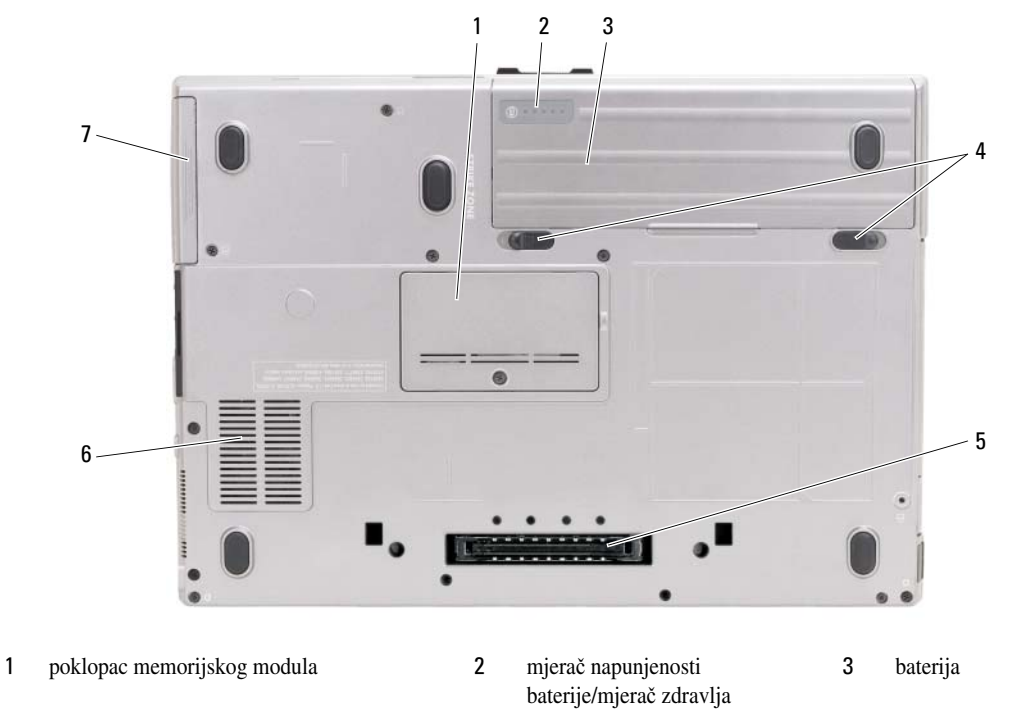

- 4 brave za otvaranje pregrada za baterije (2) 5 priključak uređaja za spajanje 6 ventilacijski otvori
- 7 tvrdi disk

## **Korištenje baterije**

### <span id="page-36-0"></span>**U**č**inak baterije**

**ZA NAPOMENA:** Informacije o jamstvu za Dell za svoje računalo potražite pod Priručnik s informacijama o proizvodu ili zasebnom dokumentu s jamstvom koji ste dobili s računalom.

Za optimalan rad računala te čuvanje BIOS postavke neka glavna baterija bude uvijek instalirana dok radite na Dell™ prijenosnom računalu. Jedna baterija se isporučuje kao serijska oprema u utoru za baterije.

**ZA NAPOMENA:** Budući da baterija možda nije u potpunosti napunjena, koristite AC adapter kako biste računalo spojili na električnu utičnicu prilikom prvog korištenja računala. Za najbolje rezultate koristite računalo s AC adapterom dok u potpunosti ne napunite bateriju. Ako želite vidjeti stanje napunjenosti baterije, označite Power Meter (Mjerač napajanja) pod Power Options (Mogućnosti napajanja) (pogledajte "Accessing Power Options Properties (Pristupanje opcijama napajanja)" u User's Guide (Korisničkom priručniku).)

Vrijeme rada baterije varira ovisno o uvjetima rada. Možete instalirati i dodatnu bateriju u pregradu za bateriju kako biste značajno povećali operativno vrijeme.

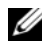

**ZA NAPOMENA:** Operativno vrijeme baterije (vrijeme koje baterija ima energije) se postepeno smanjuje. Ovisno o tome koliko se često koristi baterija i uvjetima u kojima se koristi, možda ćete morati kupiti novu bateriju za vrijeme životnog vijeka računala.

**ZA NAPOMENA:** Preporučuje se uključiti računalo u električni priključak prilikom snimanja na CD ili DVD.

Vrijeme rada se znatno smanjuje kada izvodite operacije koje uključuju, ali nisu ograničene na, sljedeće:

- Korištenje optičkih pogona.
- Korištenje uređaja za bežičnu komunikaciju, PC kartice, ExpressCards, medijske memorijske kartice ili USB uređaji.
- Korištenje postavki zaslona visoke svjetline, 3D čuvara zaslona ili drugih programa koji zahtijevaju puno energije, kao što su složene 3D grafičke aplikacije.
- Pokretanje računala u načinu maksimalnih performansi. Pogledajte "Configuring Power Management Settings (Konfiguriranje postavki upravljanja napajanjem)" u *User's Guide* (Korisničkom priručniku) za informacije o pristupanju Windows Power Options Properties (Svojstvima mogućnosti napajanja sustava Windows) ili Dell QuickSetu, koje možete koristiti za konfiguriranje postavki upravljanja napajanjem.

Prije nego što umetnete bateriju u računalo, možete provjeriti napunjenost baterije (pogledajte ["Provjera](#page-37-0)  [napunjenosti baterije" na stranici 38](#page-37-0)). Također možete postaviti opcije upravljanja energijom koje će vas obavijestiti kada je baterija skoro prazna.

**OPREZ: Korištenje nekompatibilne baterije može pove**ć**ati rizik od požara ili eksplozije. Bateriju zamijenite isklju**č**ivo kompatibilnom baterijom kupljenom u tvrtci Dell. Baterija je proizvedena za rad u vašem Dell ra**č**unalu. Ne koristite bateriju iz drugog ra**č**unala u svom ra**č**unalu.** 

**OPREZ: Ne odlažite baterije u ku**ć**ni otpad. Kad se baterija više ne može napuniti, pozovite lokalnu službu za zbrinjavanje i odlaganje litijskih baterija i baterija litijskih polimera. Vidi "Odlaganje baterija" u Priru**č**niku s informacijama o proizvodu.**

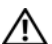

**OPREZ: Pogrešna upotreba baterije može pove**ć**ati rizik od požara ili kemijskih opeklina. Bateriju nemojte bušiti, paliti, rastavljajti ili izlagati temperaturama ve**ć**im od 65°C (149°F). Držite bateriju izvan dosega djece. Postupajte pažljivo s ošte**ć**enim baterijama ili onima koje cure. Ošte**ć**ene baterije mogu curiti i prouzro**č**iti ozljede ljudi ili štetu na opremi.** 

## <span id="page-37-1"></span><span id="page-37-0"></span>**Provjera napunjenosti baterije**

Dell QuickSet mjerač napunjenosti baterije, okvir Microsoft Windows **Power Meter** (Mjerač napunjenosti sustava Microsoft Windows) te ikona **(iii)**, mjerač napunjenosti baterije i mjerač zdravlja, upozorenje kad je baterija pri kraju daju informacije o napunjenosti baterije.

#### **Dell™ QuickSet Battery Meter**

Ako je instaliran Dell QuickSet, pritisnite <Fn><F3> za prikaz QuickSet Mjerača napunjenosti baterije. Mjerilo napunjenosti baterije prikazuje status, zdravlje baterije, razinu napunjenosti te vrijeme dovršetka napunjenosti za bateriju u vašem računalu.

Za više informacija o QuickSetu pritisnite desnom tipkom miša na ikonu QuickSet na traci zadataka, a zatim pritisnite **Help** (Pomoć).

## <span id="page-38-0"></span>**Microsoft® Windows® mjera**č **napajanja**

Windows Mjerač napajanja pokazuje ostatak napunjenosti baterije. Kako biste provjerili mjerač napajanja, dva puta pritisnite ikonu na alatnoj traci.

Ako je računalo uključeno u utičnicu, pojavljuje se ikona  $\Box$ .

#### <span id="page-38-1"></span>**Mjera**č **napunjenosti**

Bilo da pritisnete jednom ili *pritisnete i držite* statusni gumb na mjeraču napunjenosti na bateriji, možete provjeriti:

- Napunjenost baterije (provjerite pritiskom i *otpuštanjem* statusnog gumba)
- Zdravlje baterije (provjeri pritiskom i *držanjem* statusnog gumba)

Vrijeme rada baterije je uvelike određeno brojem punjenja. Nakon stotina ciklusa punjenja i pražnjenja, baterije gube kapacitet punjenja—ili zdravlje baterije. To znači da baterije mogu pokazivati da su "napunjene", ali imati smanjeni kapacitet punjenja (zdravlje).

#### **Provjerite punjenja baterije**

Kako biste provjerili napunjenost baterije, *pritisnite i otpustite* statusni gumb na mjeraču napunjenosti baterije kako biste osvijetlili razinu punjenja. Svaka lampica predstavlja otprilike 20 posto ukupne napunjenosti baterije. Primjerice, ukoliko su upaljena četiri svjetla, baterija ima još 80 posto energije. Ako nema lampica, baterija je prazna.

#### **Provjera zdravlja baterije**

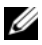

**ZA NAPOMENA:** Zdravlje baterije možete provjeriti na jedan od dva načina: mjeračem napunjenosti na bateriji, kako je opisano niže i mjeračem baterije u Dellovom QuickSetu. Za informacije o QuickSetu desnom tipkom miša pritisnite ikonu na alatnoj traci i pritisnite **Help** (Pomoć).

Kako biste provjerili zdravlje baterije pomoću mjerača napunjenosti, *pritisnite i držite* statusni gumb na mjeraču napunjenosti baterije najmanje 3 sekunde. Ako se ne pojavi nijedno svjetlo, baterija je u dobrom stanju, te ostaje više od 80 posto originalnog kapaciteta punjenja. Svaka lampica predstavlja postupno opadanje. Ukoliko se pojavi pet lampica, ostalo je manje od 60 posto kapaciteta napajanja te biste trebali razmisliti o zamjeni baterije. Pogledajte "Charge Gauge (Mjerač napunjenosti)" u *Korisni*č*kom priru*č*niku* za više informacija o vremenu rada baterije.

#### **Upozorenje o praznoj bateriji**

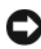

**OBAVIJEST:** Kako biste izbjegli gubljenje ili oštećenje podataka, spremite svoj rad odmah nakon što čujete ton upozorenja. Zatim računalo spojite na električnu utičnicu ili u pregradu za medije umetnite drugu baterije. Ukoliko se baterija potpuno isprazni, stanje hibernacije se odmah uključuje.

Skočni prozor vas upozorava kad je napunjenost baterije iscrpljena 90 posto. Ako su instalirane dvije baterije, upozorenje o praznoj bateriji znači da je kombinirana napunjenost obje baterije pala za oko 90 posto. Računalo ulazi u način rada hibernacije kad je napunjenost baterije kritično niska.

Postavke za alarme baterije možete promijeniti u QuickSetu ili prozoru **Power Options Properties** (Svojstva mogućnosti napajanja). Pogledajte "Configuring Power Management Settings" (Konfiguriranje postavki upravljanja napajanjem) u *Korisni*č*kom priru*č*niku* za sve informacije o pristupu prozoru QuickSet ili **Power Options Properties** (Opcijama napajanja za QuickSet).

## <span id="page-39-1"></span><span id="page-39-0"></span>**Punjenje baterije**

Kada spojite računalo na izvor napajanja ili instalirate bateriju dok je računalo priključeno na izvor energije, računalo provjerava napunjenost baterije i temperaturu. Po potrebi, AC adapter zatim puni bateriju i održava bateriju punom.

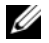

**ZA NAPOMENA:** Pomoću značajke Dell™ ExpressCharge™ AC adapter puni sasvim ispražnjenu bateriju do 80 posto za oko sat vremena, a do 100 posto za oko 2 sata kad je računalo isključeno. Vrijeme punjenja je duže ako je računalo uključeno. Bateriju možete ostaviti u računalu koliko god želite. Interni sklopovi baterije sprječavaju prekomjerno punjenje baterije.

Ukoliko je baterija vruća od korištenja u računalu ili je u vrućem okolišu, možda se neće puniti kada priključite računalo na izvor napajanja.

Baterija je prevruća za punjenje ako lampica  $\[\vec{\mathfrak{h}}\]$  svijetli naizmjence zeleno i narančasto. Isključite računalo iz izvora napajanja i dopustite računalu i bateriji da se ohladi na sobnu temperaturu. Zatim priključite računalo na izvor napajanja kako biste nastavili puniti bateriju.

Informacije o rješavanju problema s baterijom možete pronaći pod "Power Problems (Problemi s napajanjem)" u *Korisni*č*kom priru*č*niku*.

## <span id="page-39-2"></span>**Va**đ**enje baterije**

**OPREZ: Korištenje nekompatibilne baterije može pove**ć**ati rizik od požara ili eksplozije. Bateriju zamijenite isklju**č**ivo kompatibilnom baterijom kupljenom u tvrtci Dell. Baterija je namijenjena za rad s Dell™ ra**č**unalom. Ne koristite bateriju iz drugog ra**č**unala u svom ra**č**unalu.** 

**OPREZ: Prije nego što provedete ove postupke, isklju**č**ite ra**č**unalo, odvojite AC adapter iz izvora napajanja i ra**č**unala, isklju**č**ite modem iz zidnog priklju**č**ka i ra**č**unala te uklonite sve vanjske kabele iz ra**č**unala.**

**OBAVIJEST:** Morate ukloniti sve vanjske kabele iz računala kako biste izbjegli moguća oštećenja priključka.

Informacije o zamjeni druge baterije, koja se nalazi u odjeljku za baterije, potražite u "Odjeljku za baterije" u *Korisni*č*kom priru*č*niku*.

Za uklanjanje baterije:

- **1** Ako je računalo spojeno na uređaj za spajanje, isključite ga. Vodite računa da je računalo isključeno.
- **2** Provjerite je li računalo isključeno.
- **3** Odmaknite dva zasuna za otpuštanje odjeljka za baterije na dnu računala, a zatim uklonite bateriju iz odjeljka.

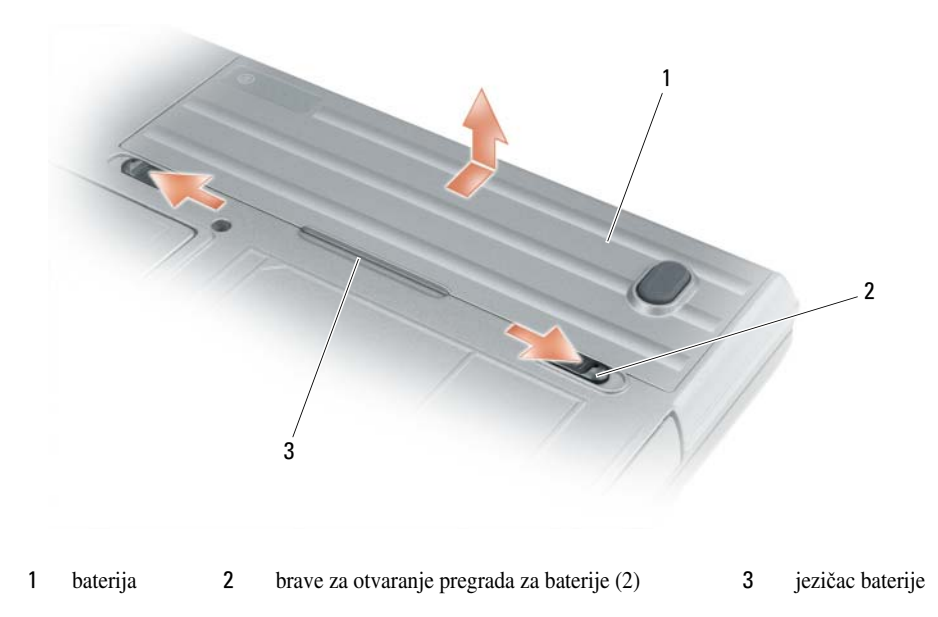

Kod zamjene baterije pratite postupak uklanjanja suprotnim redoslijedom.

## <span id="page-40-1"></span>**Pohrana baterije**

Izvadite bateriju kada pohranjujete računalo na duže razdoblje. Baterija se prazni za vrijeme duljeg stajanja. Nakon dužeg razdoblja pohrane potpuno napunite bateriju (pogledajte ["Punjenje baterije" na stranici 40](#page-39-0)) prije nego što je budete koristili.

## **Rješavanje problema**

### <span id="page-40-4"></span><span id="page-40-0"></span>**Zaklju**č**avanja i problemi sa softverom**

**OPREZ: Prije nego što zapo**č**nete bilo koji postupak u ovom odjeljku, slijedite sigurnosne upute u Product Information Guide (Priru**č**niku s informacijama o proizvodu).**

<span id="page-40-3"></span>**Ra**č**unalo se ne uklju**č**uje**

**PROVJERITE J E L I AC ADAPTER** Č**VRSTO PRIKLJU**Č**E N NA R A**Č**UNALO I U ELEKTRI**Č**N U UTI**Č**NICU.**

#### <span id="page-40-2"></span>**Ra**č**unalo prestaje reagirati**

**C OBAVIJEST:** Postoji mogućnost da izgubite podatke ako ne možete zatvoriti operativni sustav.

**ISKLJU**Č**ITE RA**Č**UNALO —** Ako ne dobijete odgovor pritiskom na tipku na tipkovnici ili pomicanjem miša, pritisnite i držite gumb za napajanje energijom najmanje 8 do 10 sekundi dok se računalo ne isključi. Zatim ponovno pokrenite računalo.

#### <span id="page-41-4"></span><span id="page-41-3"></span>**Program prestaje reagirati ili se stalno ruši**

**ZA NAPOMENA:** Softver obično uključuje upute za instalaciju u svojoj dokumentaciji ili na disketi ili CD-u.

**ZATVORITE PROGRAM —** 

- **1** Istodobno pritisnite <Ctrl><Shift><Esc>.
- **2** Pritisnite **Task Manager** (Upravitelj zadacima).
- **3** Pritisnite **Applications** (Aplikacije).
- **4** Pritisnite program koji više ne reagira.
- <span id="page-41-1"></span>**5** Pritisnite **End Task** (Završi zadatak).

**PROVJERITE DOKUMENTACIJU SOFTVERA —** Po potrebi deinstalirajte i zatim ponovno instalirajte program.

#### **Program je namijenjen ranijim sustavima Microsoft® Windows®**

**POKRENITE** Č**AROBNJAKA Z A KOMPATIBILNOST PROGRAMA —** Čarobnjak za kompatibilnost programa konfigurira program pa se pokreće u okolišu sličnom okružju ne-Windows XP operativnog sustava.

- **1** Pritisnite **Start**→ **All Programs** (Svi programi)→ **Accessories** (Dodaci)→ **Program Compatibility Wizard** (Čarobnjak za kompatibilnost programa)→ **Next** (Dalje).
- <span id="page-41-2"></span>**2** Slijedite upute na ekranu.

#### **Pojavljuje se plavi zaslon**

**ISKLJU**Č**ITE RA**Č**UNALO —** Ako ne dobijete odgovor pritiskom na tipku na tipkovnici ili pomicanjem miša, pritisnite i držite gumb za napajanje energijom najmanje 8 do 10 sekundi dok se računalo ne isključi. Zatim ponovno pokrenite računalo.

#### **Ostali problemi sa softverom**

#### **PROU**Č**ITE DOKUMENTACIJU SOFTVERA ILI KONTAKTIRAJTE PROIZVO**Đ **A**Č**A SOFTVERA Z A INFORMACIJE O RJEŠAVANJU PROBLEMA —**

- Provjerite je li program kompatibilan s operativnim sustavom instaliranim na vašem računalu.
- Provjerite zadovoljava li vaše računalo minimalne zahtjeve hardvera potrebne za pokretanje softvera. Pogledajte dokumentaciju softvera za informacije.
- Provjerite je li program ispravno instaliran i konfiguriran.
- Provjerite jesu li pogonski programi uređaja u konfliktu s programom.
- <span id="page-41-0"></span>• Po potrebi deinstalirajte i zatim ponovno instalirajte program.

#### **ODMAH STVORITE SIGURNOSNU KOPIJU**

#### **KORISTITE PROGRAM Z A SKENIRANJE VIRUSA Z A PROVJERU TVRDOG DISKA, DISKETA I CD-MEDIJA SPREMITE I ZATVORITE SVE OTVORENE DATOTEKE ILI PROGRAME I ISKLJU**Č**ITE R A**Č**UNALO POMO**Ć**U IZBORNIKA Start**

<span id="page-42-3"></span>**SKENIRAJTE R A**Č**UNALO RADI SPYWARE-A —** Ako vam računalo sporije radi, često vam iskaču prozori s reklamama ili imate problema s priključivanjem na Internet, vaše je računalo možda zaraženo spyware-om. Koristite anti-virusni program koji uključuje zaštitu od spyware-a (vašem je programu možda potrebna nadogradnja) kako biste skenirali računalo i uklonili spyware. Za više informacija idite na **support.dell.com** i potražite ključnu riječ *spyware*.

**POKRENITE DELLL DIAGNOSTICS (DELL DIJAGNOSTIKU) —** Pogledajte ["Dell Dijagnostika" na stranici 43](#page-42-0). Ako se testovi uspješno pokreću, stanje pogreške je povezano s problemom softvera.

## <span id="page-42-2"></span><span id="page-42-0"></span>**Dell Dijagnostika**

**OPREZ: Prije nego što zapo**č**nete bilo koji postupak u ovom odjeljku, slijedite sigurnosne upute u Product Information Guide (Priru**č**niku s informacijama o proizvodu).**

### **Kada koristiti Dell® Dijagnostiku**

Ako naiđete na problem s računalom, pokrenite Lockups and Software Problems (Zaključavanje i problemi sa softverom) (pogledajte "Zaključ[avanja i problemi sa softverom" na stranici 41](#page-40-0)) i zatim pokrenite Dell Dijagnostiku, prije nego što kontaktirate tehničku podršku tvrtke Dell.

Preporučuje se da ispišete ove postupke prije nego što započnete.

**OBAVIJEST:** Dell Dijagnostika funkcionira samo na Dell™ računalima.

**24 NAPOMENA:** Medij Drivers and Utilities (Upravljački i uslužni programi) nije obvezan i možda ga nećete dobiti uz računalo.

Pogledajte "System Setup Program (Program za postavljanje sustava)" u *Korisni*č*kom priru*č*niku* za uvid u informacije o konfiguraciji računala i provjerite je li uređaj koji želite testirati prikazan u programu za postavljanje sustava i je li aktivan.

Pokrenite mogućnost Dell Dijagnostika s tvrdog diska ili s medija *Drivers and Utilities* (Upravljački i uslužni programi).

#### <span id="page-42-1"></span>**Pokretanje Dell Diagnostics s tvrdog diska**

Dell Dijagnostika je smještena na skrivenoj uslužnoj particiji za dijagnozu na vašem tvrdom disku.

**ZA NAPOMENA:** Ako računalo ne prikazuje zaslonsku sliku, pogledajte "Kontaktiranje tvrtke Dell" u Korisničkom priručniku.

**ZA NAPOMENA:** Ako je računalo spojeno na uređaj za spajanje, isključite ga. Vodite računa da je računalo iskliučeno.

- **1** Računalo mora biti spojeno s ispravnim električnim priključkom.
- **2** Uključite (ili ponovno pokrenite) računalo.
- **3** Pokrenite opciju Dell Dijagnostika na sljedeći način:

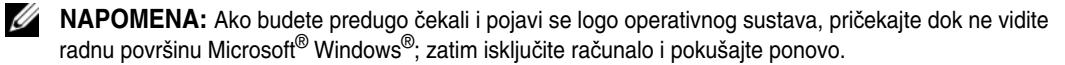

– Kad se pojavi DELL™ logo, odmah pritisnite <F12>. Iz izbornika za pokretanje odaberite **Diagnostics** (Dijagnostika) i pritisnite <Enter>.

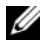

**ZA NAPOMENA:** Prije nego što pokušate sa sljedećom mogućnošću, računalo mora biti potpuno isključeno iz napajanja.

– Pritisnite i držite tipku <Fn> dok uključujete računalo.

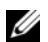

**NAPOMENA:** Ako ugledate poruku da nije pronađena particija, pokrenite opciju Dell Dijagnostika s medija Drivers and Utilities (Upravljački i uslužni programi).

Računalo će pokrenuti Pre-boot System Assessment (PSA), seriju početnih testova sistemske ploče, tipkovnice, zaslona, memorije, tvrdog diska itd.

- Za vrijeme procjene odgovarajte na sva pitanja koja se pojave.
- Ako se tijekom PSA-a pojave pogreške, zapišite broj pogreške i pogledajte poglavlje Contacting Dell (Kontaktiranje tvrtke Dell) u *Users Guide* (Korisničkom priručniku).

Ako se PSA uspješno završi, pojavljuje se sljedeća poruka: "Booting Dell Diagnostic Utility Partition.Press any key to continue (Podizanje uslužne particije Dell Dijagnostike. Za nastavak pritisnite bilo koji gumb)".

**4** Pritisnite bilo koji gumb kako biste pokrenuli Dell Dijagnostiku iz uslužne particije za dijagnostiku na tvrdom disku.

## <span id="page-43-0"></span>**Pokretanje Dell Dijagnostike s Medija Upravlja**č**ki i uslužni programi**

- **1** Umetnite medij *Drivers and Utilities* (Upravljački i uslužni programi).
- **2** Isključite i ponovno pokrenite računalo.

Kad se pojavi DELL odmah pritisnite <F12>.

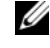

**ZA NAPOMENA:** Ako budete predugo čekali i pojavi se logotip operativnog sustava, pričekajte dok ne ugledate radnu površinu Microsoft® Windows®; zatim isključite računalo i pokušajte ponovo.

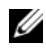

**NAPOMENA:** Sljedeći koraci samo privremeno mijenjaju redoslijed učitavanja sustava. Prilikom sljedećeg pokretanja, računalu se podiže sustav sukladno uređajima navedenima u programu za postavljanje sustava.

- **3** Kada se pojavi popis uređaja za pokretanje, označite **CD/DVD/CD-RW** i pritisnite <Enter>.
- **4** Odaberite mogućnost **Boot from CD-ROM** (Podizanje sustava sa CD-ROM-a) na izborniku koji se pojavi i pritisnite <Enter>.
- **5** Upišite 1 za pokretanje izbornika CD-a i pritisnite <Enter> za nastavak.
- **6** Odaberite **Run the 32 Bit Dell Diagnostics** (Izvođenje 32-bitne Dell Dijagnostike) s numeriranog popisa. Ako je navedeno više verzija, odaberite onu koja je prikladna za vaše računalo.
- **7** Kad se pojavi **Main Menu** (Glavni izbornik) Dell Dijagnostike, odaberite test koji želite pokrenuti.

### **Glavni izbornik Dell Dijagnostike**

**1** Nakon što se Dell Dijagnostika učita i pojavi se ekran **MainMenu** (Glavni izbornik) pritisnite gumb za mogućnost koju želite.

**NAPOMENA:** Preporučuje se da odaberete **Test System** (Testiranje sustava) za kompletno testiranje sustava.

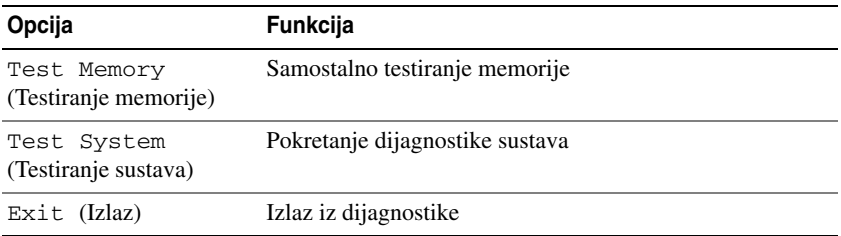

- **2** Nakon odabira mogućnosti **Test System** (Testiranje sustava) na glavnom izborniku, pojavljuje se sljedeći izbornik:
- **NAPOMENA:** Preporučuje se da odaberete **Extended Test** (Prošireni test) iz donjeg izbornika kako biste izvršili detaljniju provjeru uređaja u računalu.

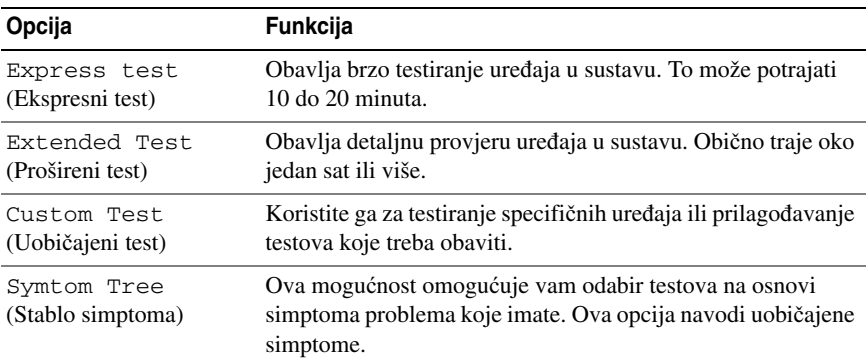

**3** Ako se za vrijeme testa naiđe na problem, pojavljuje se poruka sa šifrom pogreške i opisom problema. Ispišite šifru pogreške i opis problema te pogledajte "Contacting Dell (Kontaktiranje tvrtke Dell)" u *Korisni*č*kom priru*č*niku*.

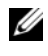

**22 NAPOMENA:** Servisna oznaka za računalo nalazi se na vrhu svakog testnog ekrana. Ako se obratite tvrtki Dell, tehnička podrška će vas pitati za servisnu oznaku.

**4** Ako pokrenete test iz mogućnosti **Custom Test** (Uobičajeni test) **ili Symptom Tree** (Stablo simptoma), za više informacija pritisnite odgovarajuću karticu opisanu u sljedećoj tablici.

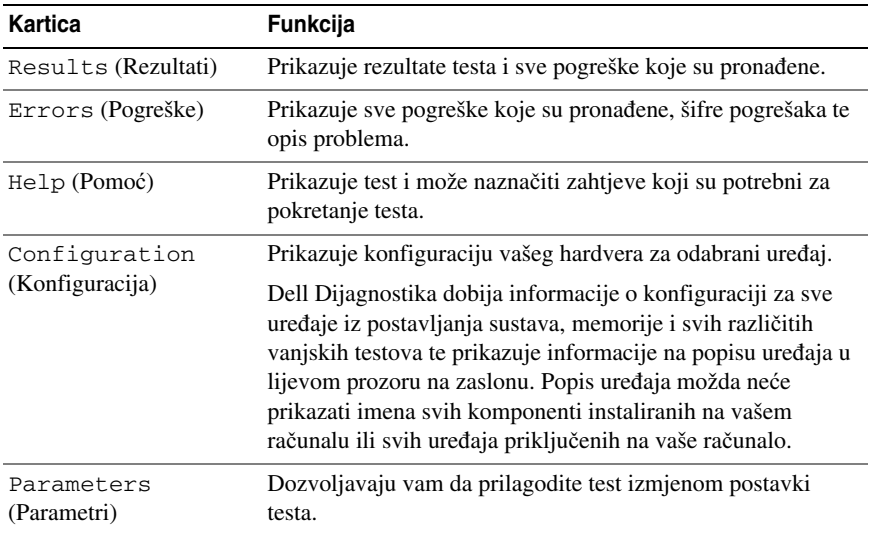

- **5** Kada se testovi dovrše, zatvorite testni zaslon kako biste se vratili na zaslon **Main Menu** (Glavni izbornik). Za izlazak iz Dell Dijagnostike i ponovno pokretanje računala pritisnite zaslon **Main Menu**  (Glavni izbornik).
- **6** Uklonite Dell medij *Drivers and Utilities* (Upravljački i uslužni programi) (ako je primjenjivo).

## **Indeks**

## **A**

anti-virusni softver[, 42](#page-41-0)

## **B**

baterija mjerač napajanja[, 39](#page-38-0) mjerač napunjenosti[, 39](#page-38-1) pohrana[, 41](#page-40-1) provjera napunjenosti[, 38](#page-37-1) punjenje[, 40](#page-39-1) učinak[, 37](#page-36-0) vađenje[, 40](#page-39-2)

## **C**

CD operativni sustav[, 32](#page-31-0) Upravljački i uslužni programi[, 29](#page-28-0)

## **D**

datoteka pomoći Windows Help and Support Center (Windows centar za[, 32](#page-31-1) Dell Diagnostics pokretanje s tvrdog diska[, 43](#page-42-1) Dell Dijagnostika o[, 43](#page-42-2)

pokretanje s Medija Upravljački i uslužni programi[, 44](#page-43-0) dijagnostika Dell[, 43](#page-42-2) documentacija Korisnički priručnik[, 30](#page-29-0) dokumentacija ergonomiija[, 29](#page-28-1) jamstvo[, 29](#page-28-1) Korisnički priručnik[, 30](#page-29-0) Licencni sporazum s krajnjim korisnikom[, 29](#page-28-1) mrežno[, 31](#page-30-0) Priručnik s informacijama o proizvodu[, 29](#page-28-1) regulatorne[, 29](#page-28-1) sigurnost[, 29](#page-28-1)

DVD

Upravljački i uslužni programi[, 29](#page-28-0)

## **E**

čarobnjaci Čarobnjak za kompatibilnost s programima[, 42](#page-41-1)

## **H**

hardver Dell Dijagnostika[, 43](#page-42-2) Help and Support Center (Centar za pomoć i podršku)[, 32](#page-31-1)

### **I**

informacije o ergonomiji[, 29](#page-28-1) informacije o jamstvu[, 29](#page-28-1)

### **K**

Korisnički priručnik[, 30](#page-29-0)

### **L**

Licencni sporazum s krajnjim korisnikom[, 29](#page-28-1)

#### **M**

medij operativni sustav[, 32](#page-31-0) Upravljački i uslužni programi[, 29](#page-28-0)

Medij Upravljački i uslužni programi Dell Dijagnostika[, 43](#page-42-2)

## **N**

natpisi Microsoft Windows[, 30](#page-29-1) Servisna oznaka[, 30](#page-29-1)

## **O**

operativni sustav medij[, 32](#page-31-0) ponovno instaliranje[, 32](#page-31-0)

## **P**

pregledi sustava desna strana[, 35](#page-34-0) dno[, 37](#page-36-1) lijeva strana[, 35](#page-34-1) odozdo[, 36](#page-35-0) sprijeda[, 34](#page-33-0) straga[, 36](#page-35-0) Priručnik s informacijama o

proizvodu[, 29](#page-28-1)

problemi Dell Dijagnostika[, 43](#page-42-2) plavi zaslon[, 42](#page-41-2) program prestaje reagirati[, 42](#page-41-3) program se ruši[, 42](#page-41-4) programi i kompatibilnost sustava Windows[, 42](#page-41-1) računalo prestaje reagirati[, 41](#page-40-2) računalo se ne uključuje[, 41](#page-40-3) računalo se ruši[, 41-](#page-40-2)[42](#page-41-2) softver[, 41-](#page-40-4)[42](#page-41-4) spora izvedba računala[, 43](#page-42-3) spyware[, 43](#page-42-3) zaključavanje[, 41](#page-40-4)

## **Q**

QuickSet Help (QuickSet pomoć)[, 32](#page-31-2)

## **R**

računalo prestaje reagirati[, 41](#page-40-2) rušenja sustava[, 42](#page-41-2) rušenje sustava[, 41](#page-40-2) spora izvedba[, 43](#page-42-3) regulatorne informacije[, 29](#page-28-1) rješavanje problema Dell Dijagnostika[, 43](#page-42-2) Help and Support Center (Centar za pomoć i podršku)[, 32](#page-31-1) zaključavanje i problemi sa softverom[, 41](#page-40-4)

## **S**

Servisna oznaka[, 30](#page-29-1) sigurnosne upute[, 29](#page-28-1) softver problemi[, 42](#page-41-1) spyware[, 43](#page-42-3) stranica podrške tvrtke Dell podrške[, 31](#page-30-0)

## **W**

web-stranica podrške[, 31](#page-30-0) Windows XP

Čarobnjak za kompatibilnost sa sustavom Windows XP[, 42](#page-41-1) Help and Support Center (Centar za pomoć i podršku)[, 32](#page-31-1) ponovno instaliranje[, 32](#page-31-0)

Dell™ Latitude<sup>™</sup> ATG D630

# Hurtig Referenceguide

Model PP18L

## Obs, meddelelser og advarsler

 $\mathscr{Q}$  OBS! Angiver vigtige oplysninger, som du kan bruge for at udnytte computeren optimalt.

**BEMÆRKNING:** Angiver enten en mulig beskadigelse af hardware eller tab af data og oplyser dig om, hvordan du kan undgå dette problem.

ADVARSEL: Angiver mulig tingskade, legemsbeskadigelse eller død.

Hvis du købte en Dell™ n Series-computer, er eventuelle referencer i dette dokument til Microsoft® Windows® styresystemerne ikke gældende.

\_\_\_\_\_\_\_\_\_\_\_\_\_\_\_\_\_\_\_\_

Model PP18L

Maj 2007 Delnr. KT445 Rev. A00

**Oplysningerne i dette dokument kan ændres uden varsel. © 2007 Dell Inc. Alle rettigheder forbeholdes.**

Enhver form for gengivelse uden skriftlig tilladelse fra Dell Inc. er strengt forbudt.

Anvendte varemærker i denne tekst: *Dell*, *DELL*-logoet, *Latitude*, *Wi-Fi Catcher* og *ExpressCharge* er varemærker tilhørende Dell Inc.; *Microsoft*, *Windows* og *Windows Vista* er enten varemærker eller registrerede varemærker tilhørende Microsoft Corporation i USA og/eller andre lande.

Andre varemærker og firmanavne kan være brugt i dette dokument til at henvise til enten de fysiske eller juridiske personer, som gør krav på mærkerne og navnene, eller til deres produkter. Dell Inc. fraskriver sig enhver tingslig rettighed, for så vidt angår varemærker og firmanavne, som ikke er deres egne.

## Indholdsfortegnelse

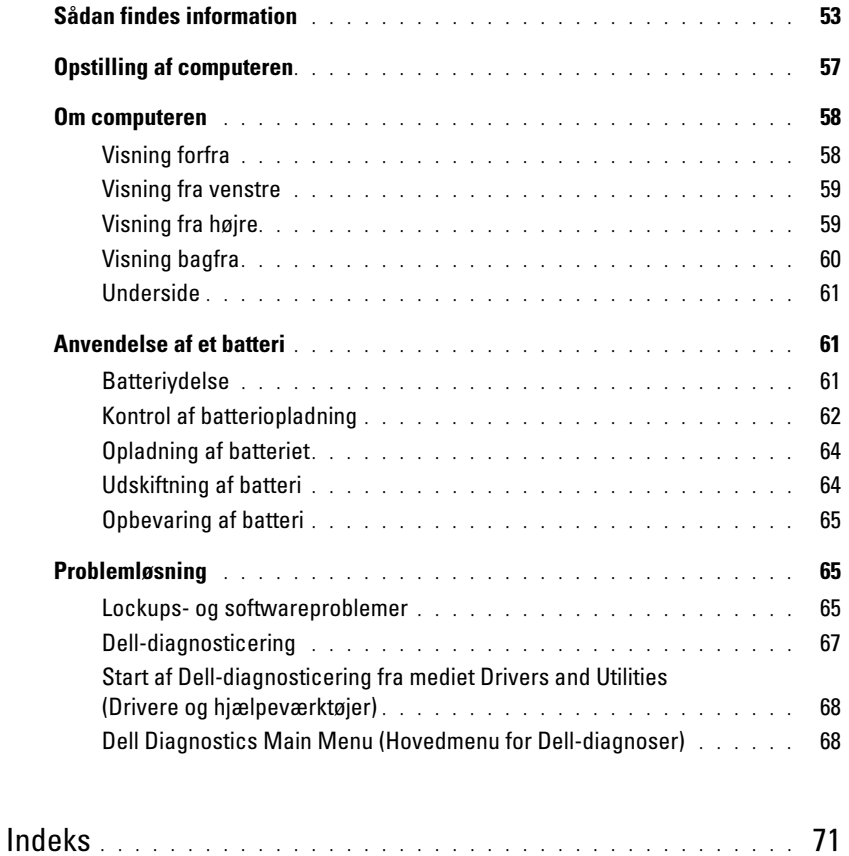

## <span id="page-52-0"></span>Sådan findes information

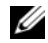

 $\mathscr{C}$  OBS! Nogle elementer eller medier er ekstraudstyr og medfølger måske ikke din computer. Nogle elementer vil måske ikke være tilgængelige i visse lande.

U OBS! Yderligere information kan blive afsendt med computeren.

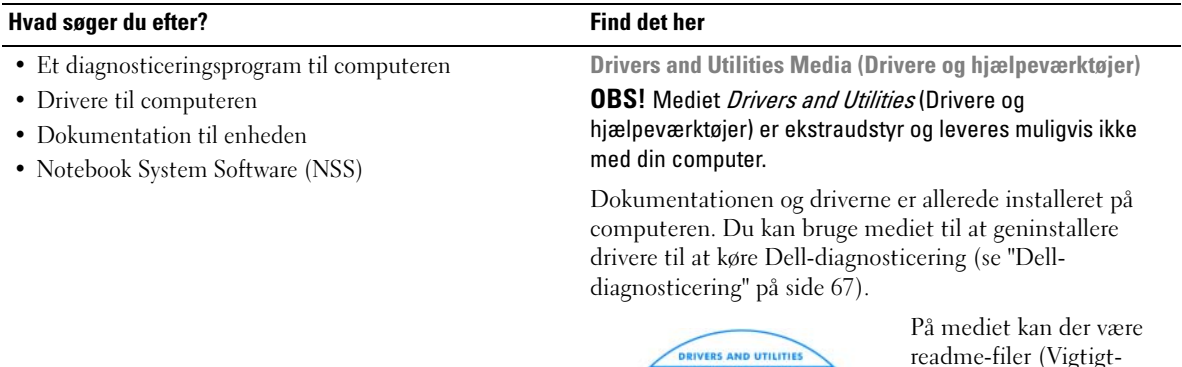

<span id="page-52-1"></span>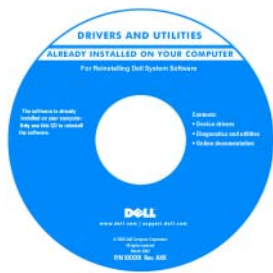

readme-filer (Vigtigtfiler), som indeholder sidste øjebliksopdateringer om tekniske ændringer eller avanceret teknisk referencemateriale til teknikere eller erfarne brugere.

#### <span id="page-52-2"></span>OBS! Drivere og dokumentationsopdateringer kan findes på support.dell.com.

- Garantioplysninger
- Handelsbetingelser (Kun USA)
- Sikkerhedsinstruktioner
- Kontrolinformation
- Ergonomi-information
- Licensaftale for slutbrugere

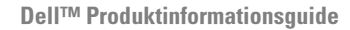

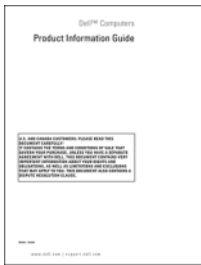

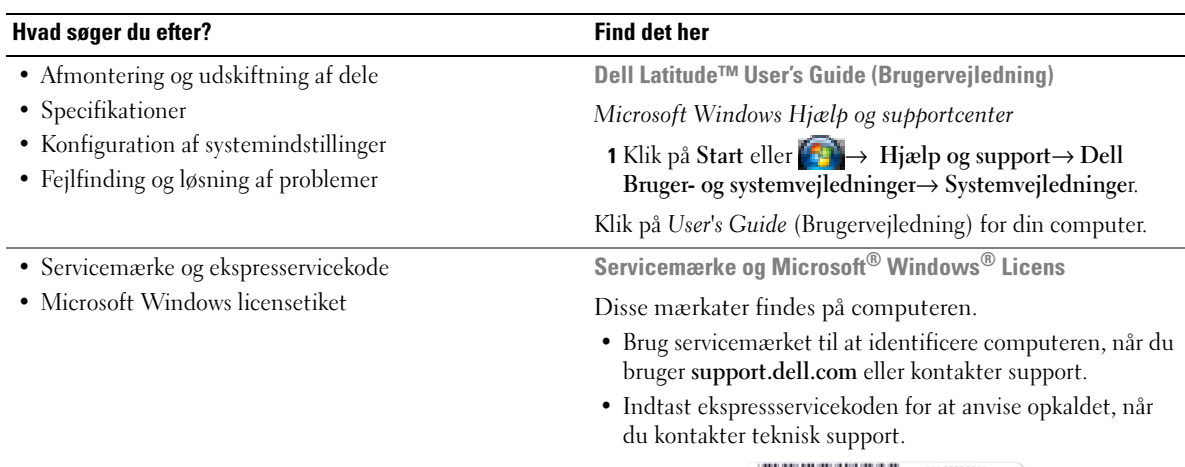

<span id="page-53-2"></span><span id="page-53-1"></span><span id="page-53-0"></span>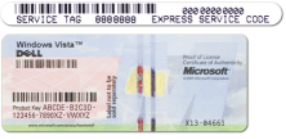

OBS! Som en ekstra sikkerhedsforanstaltning består den nyligt designede Microsoft Windows licensetiket af en manglende del eller "hul" for at modvirke fjernelse af etiketten.

<span id="page-54-0"></span>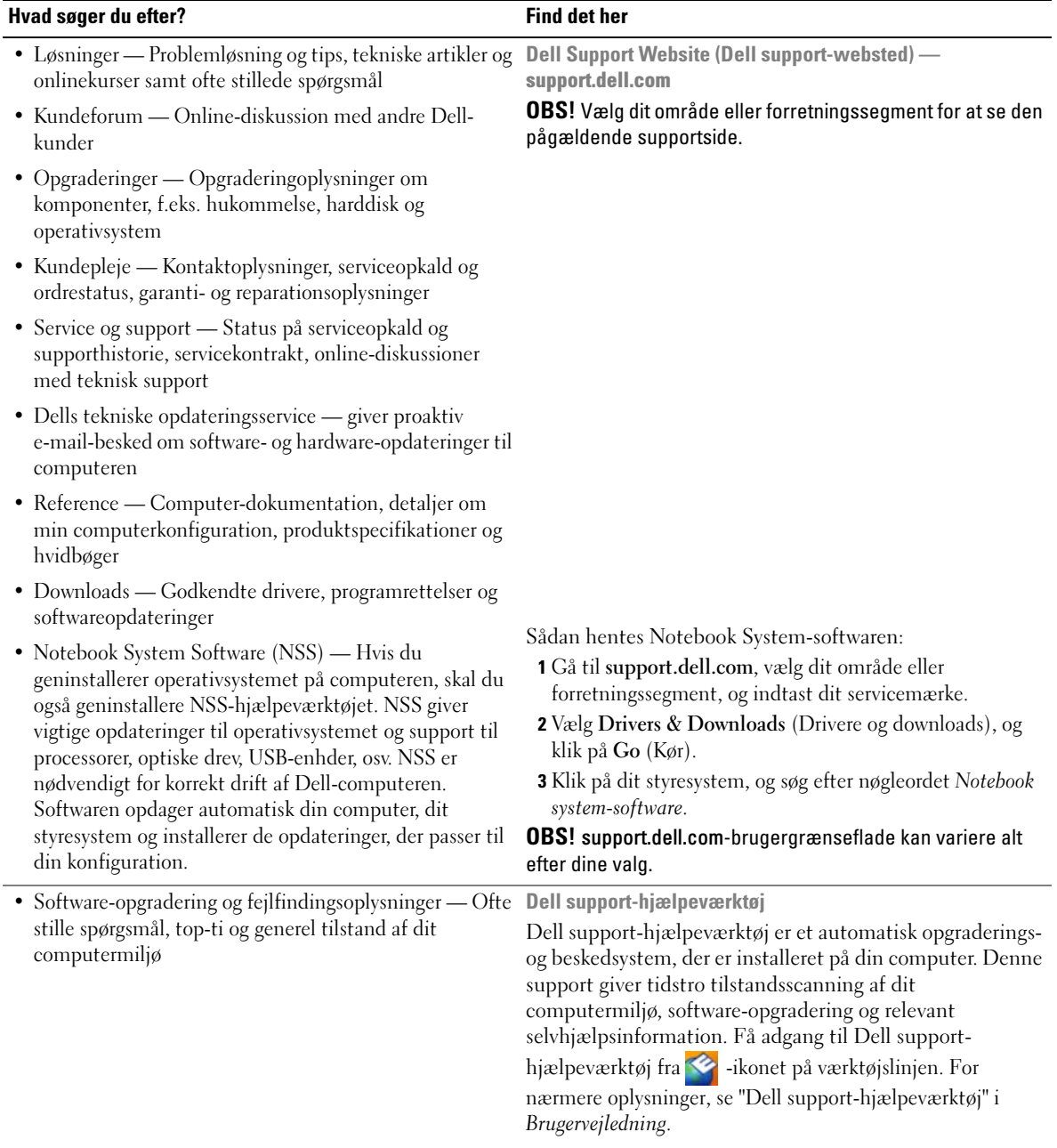

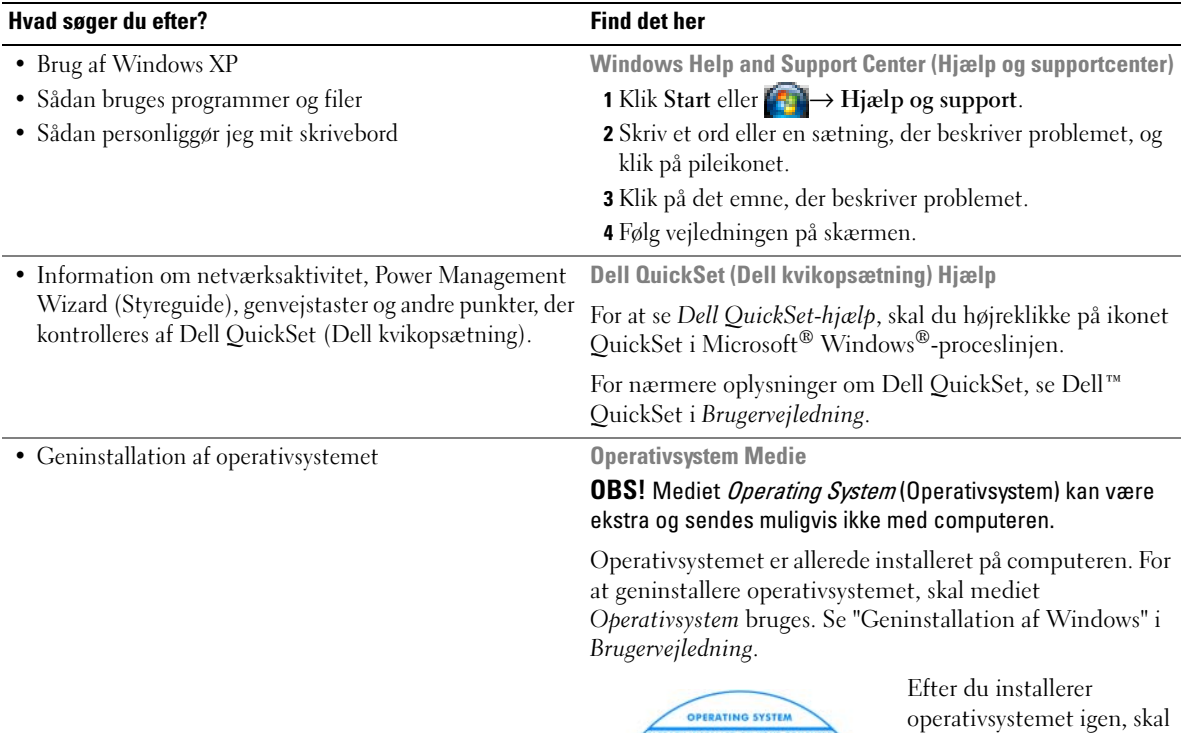

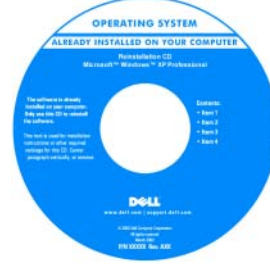

<span id="page-55-1"></span><span id="page-55-0"></span>du bruge mediet Drivers and Utilities (Drivere og hjælpeværktøjer), som er ekstraudstyr, til at geninstallere driverne til de enheder, der blev leveret sammen med computeren.

Operativsystemets [produktnøgle- etiket findes](#page-53-0)  på computeren.

OBS! Farven på dit medie kan variere, afhængig af det operativsystem, som du bestilte.

## <span id="page-56-0"></span>Opstilling af computeren

## $\bigwedge$  ADVARSEL: Før udførelse af nogle af procedurerne i dette afsnit, skal sikkerhedsinstruktionerne i Produktinformationsguiden følges.

- 1 Åbn æsken med tilbehør, og tag delene ud.
- 2 Tag de dele fra, som du skal bruge til opsætning af din computer.

Æsken med tilbehør indeholder også brugerdokumentation, programmer og ekstra hardware (f.eks. PC Cards, drev eller batterier), som du har bestilt.

3 Tilslut vekselstrømsadapteren til vekselstrømsadapterstikket på computeren og til stikkontakten.

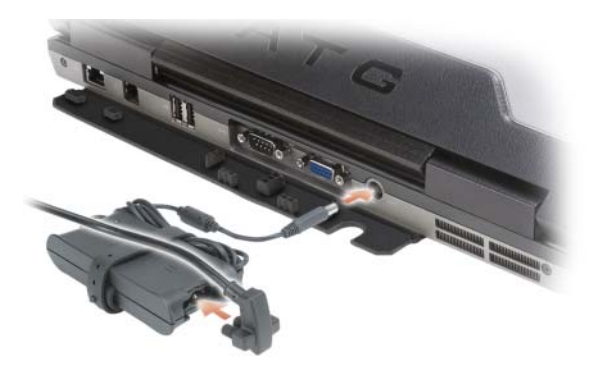

- 4 Tænd for computerskærmen, og tryk på tænd/sluk-knappen for at tænde computeren (se ["Visning](#page-57-1)  [forfra" på side 58](#page-57-1)).
- $\mathscr Q$  OBS! Det anbefales, at du tænder og slukker computeren mindst en gang, før du installerer nogen kort eller tilslutter computeren til en docking-station eller anden ekstern enhed, som f.eks. en printer.

## <span id="page-57-0"></span>Om computeren

## <span id="page-57-1"></span>Visning forfra

<span id="page-57-2"></span>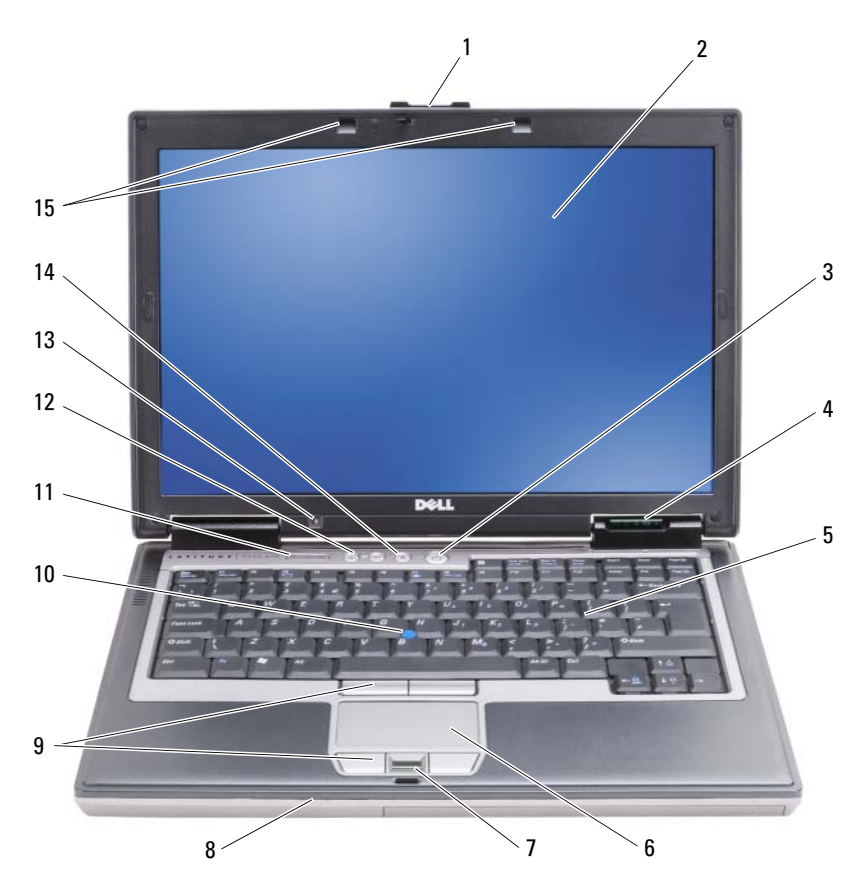

- 
- enhedsstatuslamper 5 tastatur 6 pegeplade
- 
- 
- omgivende lysføler 14 lydløs-knappen 15 tastaturbelysning
- 
- 
- 
- trackstick 11 tastaturstatuslamper 12 lydstyrkeknapper
	-
- 1 skærmpal 1 skærm **2** skærm **3** tænd/sluk-knap
	-
- 7 fingeraftrykslæser (ekstraudstyr) 8 højttaler 19 taster til berøringsplade/pegepind
	-
	-

## <span id="page-58-0"></span>Visning fra venstre

<span id="page-58-2"></span>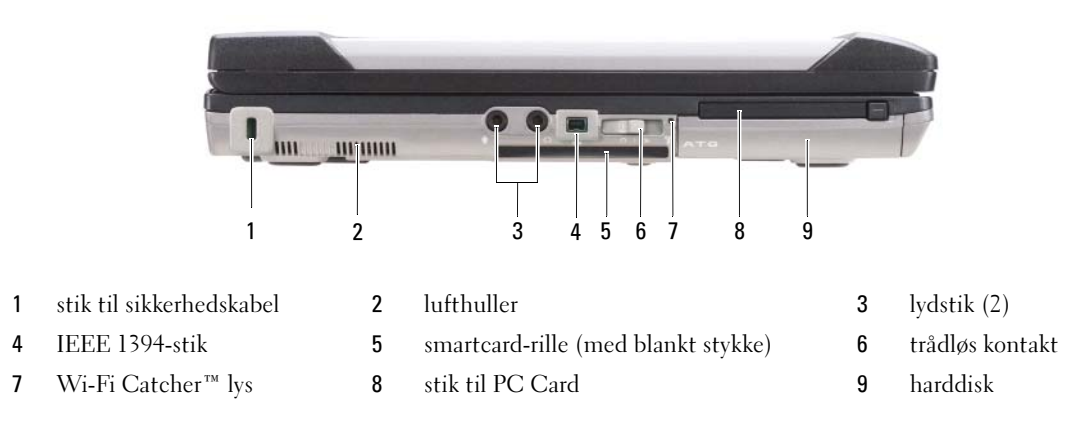

#### <span id="page-58-1"></span>Visning fra højre

<span id="page-58-3"></span>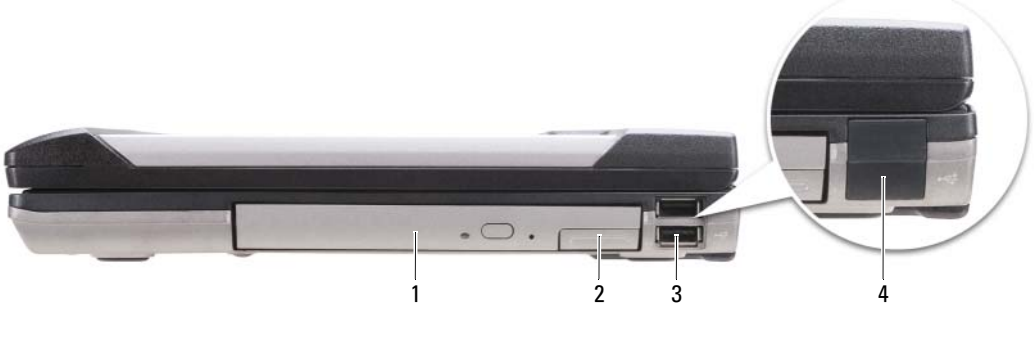

- optisk drev i mediebåsen 2 udløserpal til mediebås-enhed 3 USB-stik (2)
- USB-portdæksel

## <span id="page-59-0"></span>Visning bagfra

<span id="page-59-1"></span>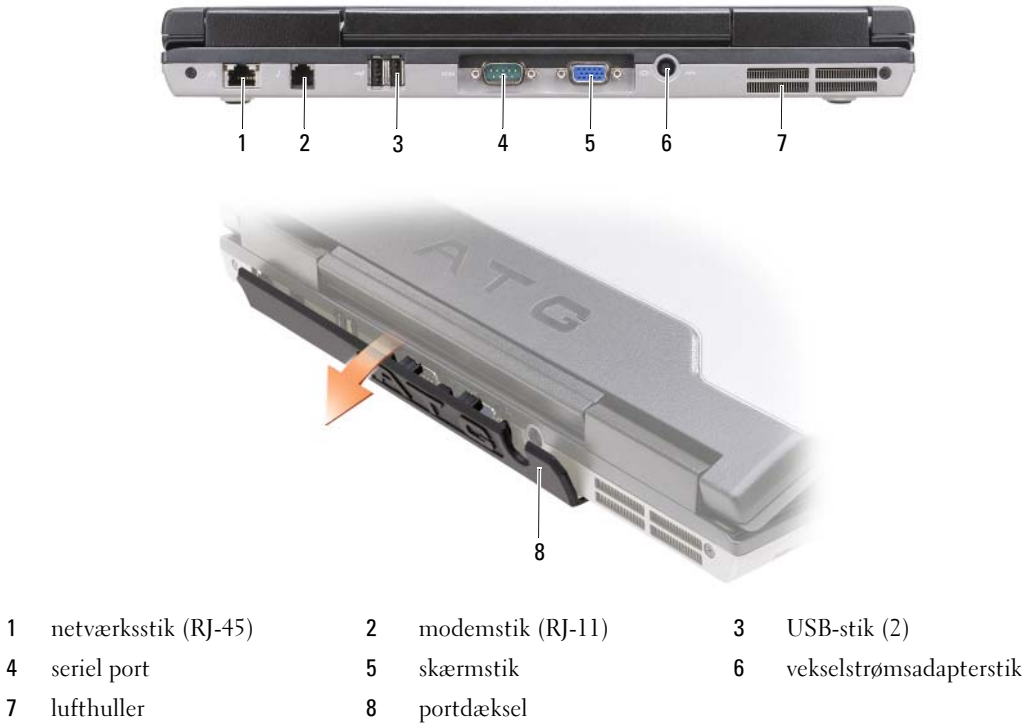

### <span id="page-60-4"></span><span id="page-60-0"></span>Underside

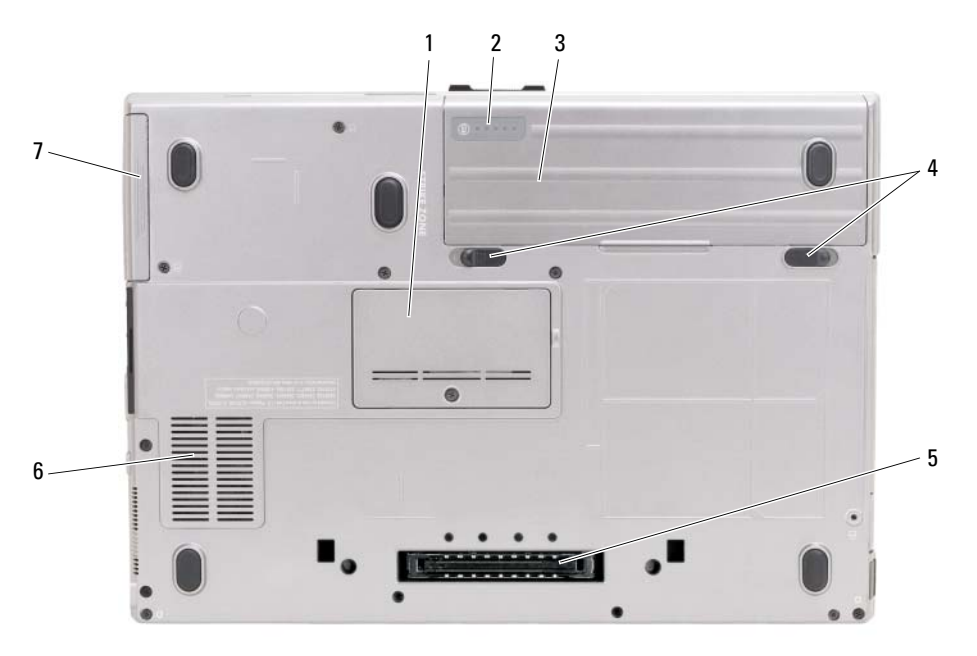

- 
- 
- 7 harddisk

## <span id="page-60-1"></span>Anvendelse af et batteri

### <span id="page-60-3"></span><span id="page-60-2"></span>**Batteriydelse**

**OBS!** For oplysninger om Dell-garanti for computeren, se afsnittet i *Produktinformationsguide* eller det separate garantidokument, der blev fremsendt sammen med computeren.

For optimal computerydelse og hjælp til bevaring af BIOS-opsætning og betjening af din Dell™-bærbare computer, skal du altid bruge den sammen med det installerede batteri. Der medfølger et batteri som standardudstyr i batterirummet.

**OBS!** Da batteriet måske ikke er fuldt opladet, skal du bruge vekselstrøms-adapteren til at tilslutte din nye computer til en elektrisk stikkontakt, første gang du skal bruge computeren. For bedste resultater, så brug computeren med vekselstrømsadapteren, indtil batteriet er fuldt opladet. For at kontrollere batteriets opladningsstatus, skal du se på Spændingsmåler i Strømstyring (se "Adgang til Egenskaber for strømstyring" i Brugervejledning.)

Batterilevetid varierer alt afhængig af vilkårene for anvendelsen. Du kan installere et ekstra batteri i mediebåsen for at øge driftstiden væsentligt.

- 1 dæksel til hukommelsesmodul 2 batteriopladningsmåler/tilstands-måler 3 batteri
- 4 udløsningsgreb til batteri-båslåse (2) 5 stik til docking-enhed 6 lufthuller

OBS! Batterilevetid (den tid som et batteri kan fungere på en opladning) falder med tiden. Afhængig af, hvor ofte batteriet bruges og de betingelser, hvorunder det bruges, kan du få brug for at købe et nyt batteri i løbet af computerens levetid.

OBS! Det anbefales, at computeren tilsluttes en stikkontakt, når der skrives til en cd eller dvd.

Brugstiden reduceres væsentligt, hvis du bruger den til noget, der indebærer og ikke blot begrænses til følgende:

- Brug af optiske drev.
- Brug af trådløse kommunikationsenheder, PC Cards, ExpressCards, hukommelseskort eller USBenheder.
- Brug af skærmindstillinger med høj lysintensitet, 3D-pauseskærme eller andre strømforbrugende programmer, som f.eks. komplekse 3D-grafikprogrammer.
- Bruger computeren i maksimal ydelsesfunktion. Se "Konfiguration af strømstyringsopsætning" i din Brugervejledning for nærmere oplysninger om adgang til Egenskaber for strømstyring eller Dell QuickSet, som du kan bruge til at konfigurere strømstyringsindstillinger.

Du kan kontrollere batteriopladning, (se ["Kontrol af batteriopladning" på side 62](#page-61-0)), før du sætter batteriet i computeren. Du kan også indstille strømstyringsindstillingerne til at gøre dig opmærksom, når batteriopladningen er lav.

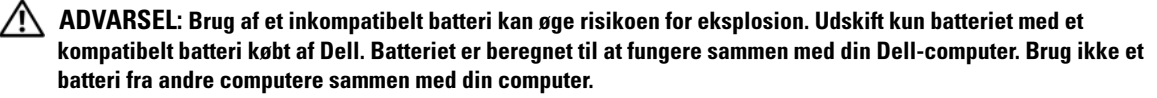

ADVARSEL: Batterier bør ikke bortskaffes sammen med køkkenaffald. Når dit batteri ikke længere holder opladningen, skal du kontakte din lokale renovatør eller genbrugsstation for råd vedrørende bortskaffelse af et Lithium-ion-batteri. Se "Bortskaffelse af batterieri" i *Produktionformationsguiden*.

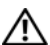

ADVARSEL: Misbrug af batteriet kan øge risikoen for brand eller kemisk forbrænding. Punktér, brænd eller adskil ikke batteriet eller udsæt det for temperaturer over 65°C (149°F). Batteriet opbevares utilgængeligt for børn. Håndtér beskadigede eller lækkende batterier med ekstrem omhu. Beskadigede batterier kan lække og medføre personskade eller skade på udstyr.

## <span id="page-61-1"></span><span id="page-61-0"></span>Kontrol af batteriopladning

Dell QuickSet Battery Meter, Microsoft Windows Power Meter-vindue og <sup>14</sup>-ikon, batteriopladningsmåler og batteritilstand og advarsel om lavt batteri giver oplysning om udskiftning af batteri.

### Dell™ QuickSet-batterimåler

Hvis Dell QuickSet er installeret, trykkes på <Fn><F3> for at få vist QuickSet-batterimåler. Batterimåler-vinduet viser status, batteritilstand, opladningsniveau og opladningstid for batteriet i din computer.

For nærmere oplysninger om QuickSet skal du højreklikke på QuickSet-ikonet på menubjælken og klikke på Hjælp.

### <span id="page-62-1"></span>Microsoft® Windows® Power Meter

Windows Power Meter viser den resterende batteriopladning. For at kontrollere Power Meter, dobbeltklikkes på | i -ikonet på menubjælken.

Hvis computeren er tilsluttet en stikkontakt, vises et <sub>en</sub>-ikon.

#### <span id="page-62-0"></span>Opladningsmåler

Ved enten at trykke en gang eller ved at trykke og holde på statusknappen på opladermåleren på batteriet, kan du kontrollere:

- Batteriopladning (kontroller ved at trykke og *udløse* statusknappen)
- Batteritilstand (kontroller ved at trykke og holde på statusknappen)

Batteriets funktionstid er stort set bestemt af det antal gange, det oplades. Efter hundredvis af op- og afladningscyklusser mister batterier noget opladningskapacitet—eller batteritilstand. Det vil være f.eks. hvis et batteri viser stauts "opladet", men opretholder en nedsat opladningskapacitet (tilstand).

#### Kontrol af batteriopladning

For at kontrollere batteriopladningen, skal du trykke på og udløse statusknappen på batteriopladningsmåleren for at tænde lysene med opladningsniveauet. Hvert lys repræsenterer ca. 20 % af total batteriopladning. Hvis batteriet f.eks. har 80 % af opladningen tilbage, vil fire lys være tændt. Hvis ingen lys vises, er batteriet ikke opladet.

#### Kontrol af batteritilstand

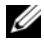

 $\mathscr{U}_1$  OBS! Du kan kontrollere batteritilstanden på en af to følgende måder: Ved hjælp af opladningsmåleren på batteriet, som beskrevet nedenfor og ved at bruge Batterimålerren i Dell QuickSet. For nærmere oplysninger om QuickSet skal du højreklikke på -ikonet på opgavebjælken og klikke på Hjælp.

For at kontrollere batteritilstanden vha. opladningsmåleren, skal du *trykke og holde på s*tatusknappen på batteriopladningsmåleren i mindst 3 sekunder. Hvis der ikke vises nogen lys, fungerer batteriet fint, og mere end 80 % af dens oprindelige opladningskapacitet er tilbage. Hvert lys viser en trinvis forringelse. Hvis fem lys vises, er mindre en 60 % af opladningskapaciteten tilbage, og du bør overveje at udskifte batteriet. Se "Opladningsmåler" i Brugervejledning for nærmere oplysninger om batteribrugstid.

#### Advarsel om lavt batteri

**BEMÆRKNING:** For at undgå at miste eller ødelægge data, så gem dit arbejde straks efter en advarsel om lavt batteri. Derefter skal du tilslutte computeren til en stikkontakt eller indsætte et andet batteri i mediebåsen. Hvis batteriet løber helt tør for strøm, så starter dvalefunktionen automatisk.

Et pop-up-vindue advarer dig, når batteriopladningen er ca. 90 % brugt. Hvis der er installeret to batterier, betyder en advarsel om lavt batteri, at den samlede ladning på begge batterier er 90 % brugt. Computeren går i dvalefunktion, når batteriladningen er nået til et kritisk lavt niveau.

Du kan ændre indstillinger for batterialarmer i QuickSet (Kvik-opsætning) eller i vinduet Strømstyring. Se "Konfiguration af strømstøringsindstillinger" i din Brugervejledning for nærmere oplysninger om adgang til QuickSet eller vinduet Egenskaber for strømstyring.

## <span id="page-63-3"></span><span id="page-63-0"></span>Opladning af batteriet

Når du tilslutter din computer til en stikkontakt eller isætter et batteri, mens computeren er tilsluttet til en stikkontakt, vil computeren kontrollere batteriopladning og temperatur. Om nødvendigt vil vekselstrømsadapteren oplade batteriet og opretholde batteriopladningen.

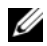

 $\mathscr Q$  OBS! Med Dell™ ExpressCharge™, når computeren slukkes, kan vekselstrømsadapteren oplade et fuldt afladet batteri til 80 % på ca. 1 time og til 100 % på ca. 2 timer. Opladningstiden er længere, når computeren er tændt. Du kan lade batteriet sidde i computeren, så længe du vil. Batteriets interne kredsløb forhindrer, at batteriet bliver overbelastet.

Hvis batteriet er varmt efter at være brugt i din computer eller anvendes i varme omgivelser, kan det ske, at batteriet ikke oplades, når du tilslutter computeren til en stikkontakt.

Batteriet er for varmt til at starte opladning, hvis [f] -lampen blinker skiftevis grønt og orange. Fjern computeren fra stikkontakten, og lad computer og batteri afkøle til stuetemperatur. Tilslut derefter computeren til en stikkontakt for at fortsætte opladning.

For nærmere oplysninger om løsning af batteriproblemer, se "Strømproblemer" i Brugervejledning.

### <span id="page-63-2"></span><span id="page-63-1"></span>Udskiftning af batteri

 $\sqrt{N}$  ADVARSEL: Brug af et inkompatibelt batteri kan øge risikoen for eksplosion. Udskift kun batteriet med et kompatibelt batteri købt af Dell. Batteriet er beregnet til din Dell™-computer. Brug ikke et batteri fra andre computere sammen med din computer.

 $\sqrt{N}$  ADVARSEL: Før du udfører disse procedurer skal du slukke for computeren, fjerne vekselstrømsadapteren fra stikkontakten og computeren, fjerne modemmet fra vægstikket og computeren, og fjerne alle eksterne kabler fra computeren.

**BEMÆRKNING:** Du skal fjerne alle eksterne kabler fra computeren for at undgå risiko for beskadigelse af stikkene.

For oplysninger om udskiftning af sekundært batteri, der findes i mediebåsen, se "Brug af multimedier" i Brugervejledning.

Fjernelse af batteriet:

- 1 Hvis computeren er tilsluttet til en docking-enhed, skal du tage den ud af enheden. Se den dokumentation, der fulgte med docking-enheden, hvis du ønsker yderligere oplysninger.
- 2 Sørg for, at computeren er slukket.
- 3 Drej de to frigørelseshåndtag på undersiden af computeren, hold fast i det, og tag derefter batteriet ud af båsen.

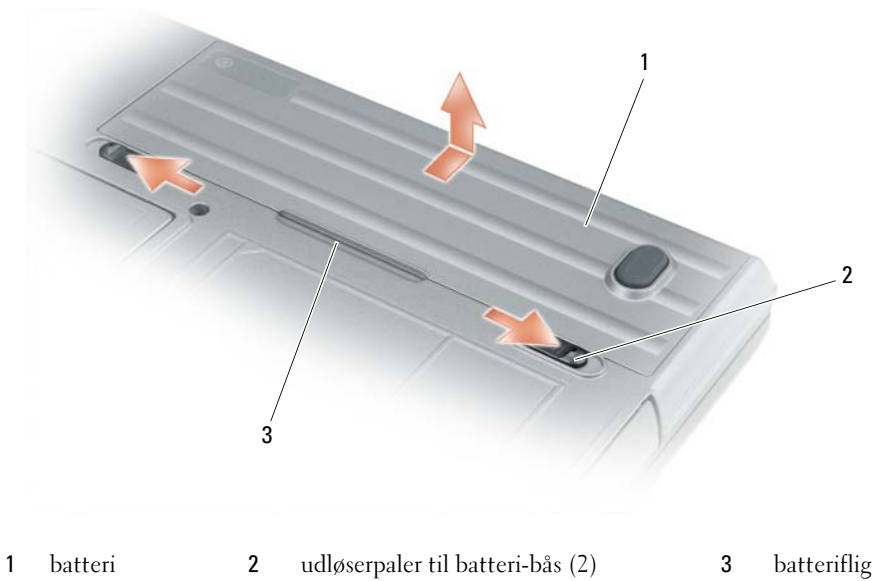

<span id="page-64-3"></span>

For at isætte batteriet skal du følge udskiftningsproceduren i modsat rækkefølge.

## <span id="page-64-0"></span>Opbevaring af batteri

Fjern batteriet, når du skal opbevare din computer i en længere periode. Et batteri aflades under længerevarende opbevaring. Efter en lang opbevaringsperiode skal batteriet oplades helt (se ["Opladning](#page-63-0)  [af batteriet" på side 64](#page-63-0)) før du bruger det.

## <span id="page-64-1"></span>Problemløsning

### <span id="page-64-2"></span>Lockups- og softwareproblemer

<span id="page-64-6"></span>ADVARSEL: Før udførelse af nogle af procedurerne i dette afsnit, skal sikkerhedsinstruktionerne i Produktinformationsguiden følges.

### <span id="page-64-5"></span>Computeren starter ikke op

KONTROLLER, AT AC-ADAPTEREN ER KORREKT TILSLUTTET TIL COMPUTEREN OG STIKKONTAKTEN.

#### Computeren reagerer ikke

<span id="page-64-4"></span>BEMÆRKNING: Du kan miste data, hvis du ikke kan udføre en nedlukning af operativsystemet.

SLUK FOR COMPUTEREN — Hvis du ikke er i stand til at få svar ved at trykke på en tast på tastaturet eller ved at bevæge musen, skal du trykke og holde på strømforsyningsknappen i 8-10 sekunder, indtil computeren slukkes. Genstart derefter din computer.

#### <span id="page-65-5"></span>Et program svarer ikke eller lukker ned gentagne gange

<span id="page-65-4"></span>Ø OBS! Software indeholder almindeligvis installationsoplysninger i dokumentationen eller på en diskette eller cd.

#### AFSLUT PROGRAMMET —

- 1 Tryk <Ctrl><Shift><Esc> samtidigt.
- 2 Klik på Jobliste.
- 3 Klik på Programmer.
- 4 Klik på det program, der ikke længere svarer.
- <span id="page-65-3"></span>5 Klik på Afslut.

KONTROLLÉR SOFTWARE-DOKUMENTATION — Om nødvendigt afinstalleres og geninstalleres programmet.

### Et program, der er beregnet til et tidligere Microsoft® Windows® operativsystem

KØR PROGRAM COMPATIBILITY WIZARD (PROGRAMKOMPATIBILITETSGUIDE) — Programkompatibilitetsguiden konfigurerer et program, så det kører i et miljø, der er lig med ikke-Windows XP-operativsystemmiljøer.

- 1 Klik på Start→ Alle programmer→ Tilbehør→ Programkompatiblitetsguide→ Næste.
- <span id="page-65-1"></span>2 Følg vejledningen på skærmen.

#### En hel blå skærm kommer frem

SLUK FOR COMPUTEREN — Hvis du ikke er i stand til at få svar ved at trykke på en tast på tastaturet eller ved at bevæge musen, skal du trykke og holde på strømforsyningsknappen i 8-10 sekunder, indtil computeren slukkes. Genstart derefter din computer.

#### Andre softwareproblemer

#### SE I SOFTWAREDOKUMENTATIONEN ELLER KONTAKT SOFTWAREFABRIKANTEN FOR OPLYSNINGER OM PROBLEMLØSNING —

- Kontrollér, at programmet er kompatibelt med det operativsystem, der er installeret på din computer.
- Kontrollér, at computeren opfylder de nødvendigie minimumskrav, der behøves til at køre softwaren Se i softwaredokumentationen for oplysninger.
- Kontrollér, at programmet er installeret og konfigureret rigtigt.
- Undersøg, at enhedsdriverne ikke er i konflikt med programmet.
- Om nødvendigt afinstalleres og geninstalleres programmet.

#### LAV STRAKS BACK-UP AF DINE FILER

#### <span id="page-65-0"></span>BRUG ET VIRUS-SCANNINGSPROGRAM FOR AT KONTROLLERE HARDDISKEN, DISKETTER ELLER CD'ER

#### GEM OG LUK ALLE ÅBNE FILER ELLER PROGRAMMER, OG LUK NED FOR COMPUTEREN VIA Start-MENUEN

<span id="page-65-2"></span>SCAN COMPUTEREN FOR SPYWARE — Hvis du oplever langsom computerydeevne, ofte modtager pop-up-reklamer, eller hvis du har problemer med at koble dig på internettet, kan din computer være inficeret med spyware. Brug et anti-virus-program, der indeholder beskyttelse mod anti-spyware (det er muligt, at dit program skal opgraderes) for at scanne computeren og fjerne spyware. For flere oplysninger, gå til support.dell.com, og søg efter nøgleordet spyware.

KØR DELL DIAGNOSTICS (DELL-DIAGNOSER) — Se ["Dell-diagnosticering" på side 67.](#page-66-0) Hvis alle testerne kører korrekt, skyldes fejltilstanden et softwareproblem.

## <span id="page-66-0"></span>Dell-diagnosticering

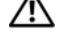

<span id="page-66-1"></span>ADVARSEL: Før udførelse af nogle af procedurerne i dette afsnit, skal sikkerhedsinstruktionerne i Produktinformationsguiden følges.

### Hvornår Dell® Diagnostics (Dell Diagnosticering) skal anvendes

Hvis du kommer ud for et problem med computeren, skal du foretage eftersyn i Lockup- og softwareproblemer (se ["Lockups- og softwareproblemer" på side 65](#page-64-2)) g køre Dell-diagnosticering, før du kontakter Dell for teknisk hjælp.

Det anbefales at udskrive disse procedurer, før du begynder.

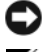

BEMÆRKNING: Dell Diagnostics (Dell-diagnosticering) fungerer kun på Dell™-computere.

*C* OBS! Mediet *Drivers and Utilities* (Drivere og hjælpeværktøjer) er ekstra og leveres muligvis ikke med din computer.

Se "System installationsprogram" i Brugervejledning for at gennemse informationen om computerens konfiguration og sørge for, at enheden, som du vil teste, vises i systemets opsætning og er aktiv.

Start Dell Diagnostics (Dell Diagnosticering) fra harddisken eller fra mediet Drivers and Utilities (Drivere og hjælpeværktøjer).

### <span id="page-66-2"></span>Start Dell-diagnosticering fra din harddisk

Dell Diagnostics (Dell-diagnosticering) findes på en skjult partition med diagnosticeringsværktøjer på harddisken.

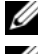

**OBS!** Hvis din computer ikke kan vise et skærmbillede, så se "Kontakt til Dell" i *User's Guide* (Brugervejledning).

**OBS!** Hvis computeren er tilsluttet til en docking-enhed, skal du tage den ud af enheden. Se den dokumentation, der fulgte med docking-enheden, hvis du ønsker yderligere oplysninger.

- 1 Sørg for, at computeren er sluttet til en stikkontakt, som virker korrekt.
- 2 Tænd (eller genstart) din computer.
- 3 Start Dell Diagnostics (Dell-diagnosticering) på en af to måder:

 $\%$  OBS! Hvis du venter for længe, og operativsystemets logo kommer frem, skal du fortsætte med at vente, til du ser Microsoft® Windows®-skrivebordet og derefter lukke computeren ned og forsøge igen.

– Når DELL™-logoet vises, skal du trykke <F12> med det samme. Vælg Diagnostics (Diagnoser) fra bootmenuen, og tryk på <Enter>.

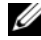

**OBS!** Computeren skal være slukket helt, før den følgende mulighed forsøges.

– Tryk og hold på tasten <Fn>, mens du tænder for computeren.

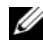

**OBS!** Hvis du ser en meddelelse om, at der ikke blev fundet en partition med diagnosticeringsværktøjet. køres Dell-diagnosticering fra mediet Diagnostics (Diagnosticering) fra mediet Drivers and Utilities (Drivere og hjælpeværktøjer).

Computeren kører en vurdering af systemet før start (PSA), dvs. en række tests af systemkort, tastatur, skærm, hukommelse, harddisk, osv.

- Besvar eventuelle spørgsmål, der stilles under testen.
- Hvis der registreres fejl under en vurdering af systemet før start, skal du notere fejlkoden/fejlkoderne ned og kontakte Dell (se "Kontakt til Dell" i din online i User's Guide (Brugervejledning).

Hvis vurdering af systemet bliver færdig, modtager du meddelelsen: "Booting Dell Diagnostic Utility Partition. Press any key to continue" (Genstarter Dell diagnostik partition. Tryk på en vilkårlig tast for at fortsætte).

4 Tryk på en vilkårlig tast for at starte Dell Diagnostics (Dell-diagnosticering) fra partitionen med diagnosticeringsværktøjet på harddisken.

## <span id="page-67-2"></span><span id="page-67-0"></span>Start af Dell-diagnosticering fra mediet Drivers and Utilities (Drivere og hjælpeværktøjer)

- 1 Sæt mediet Drivers and Utilities (Drivere og hjælpeværktøjer) i.
- 2 Luk computeren, og genstart den.

Når DELL-logoet vises, skal du trykke på <F12> med det samme.

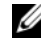

 $\mathscr O$  OBS! Hvis du venter for længe, og operativsystemets logo kommer frem, skal du fortsætte med at vente, til du ser Microsoft $^\circledR$  Windows $^\circledR$ -skrivebordet og derefter lukke computeren ned og forsøge igen.

 $\mathscr Q$  OBS! De næste trin ændrer kun boot-sekvensen denne ene gang. Ved den næste opstart starter computeren op i overensstemmelse med enhederne, der er angivet i systemets opsætningsprogram.

- 3 Når startenhedslisten kommer frem, fremhæves CD/DVD/CD-RW, og der trykkes på <Enter>.
- 4 Vælg optionen Boot from CD-ROM (Start fra cd-rom) fra den menu, der vises, og tryk på <Enter>.
- 5 Skriv 1 for at starte cd-menuen og tryk på <Enter> for at fortsætte.
- 6 Vælg Kør 32 Bit Dell-diagnosticering fra den nummererede liste. Hvis der er anført flere versioner, vælges versionen, som er passende for computeren.
- 7 Når Dell-diagnosticering Hovedmenu vises, vælges den test, som du vil køre.

### <span id="page-67-1"></span>Dell Diagnostics Main Menu (Hovedmenu for Dell-diagnoser)

1 Når Dell-diagnosticering er indlæst, og skærmbilledet Hoved menu vises, skal du klikke på knappen for den ønskede indstilling.

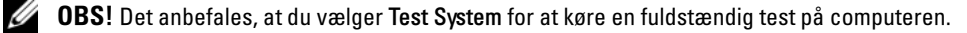

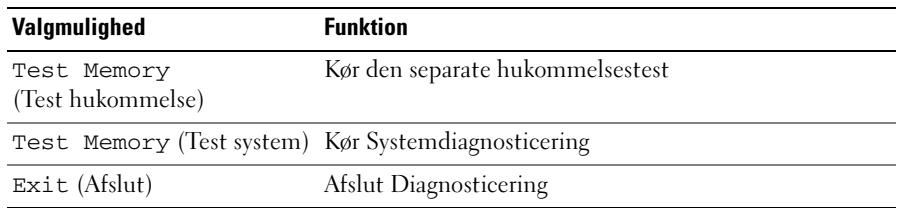

2 Når du har valgt funktionen Test System fra hovedmenuen, bliver den følgende menu vist:

 $\mathscr O$  OBS! Det anbefales, at du vælger Extended Test (Udvidet test) fra menuen nedenfor for at køre en mere grundig undersøgelse af enhederne i computeren.

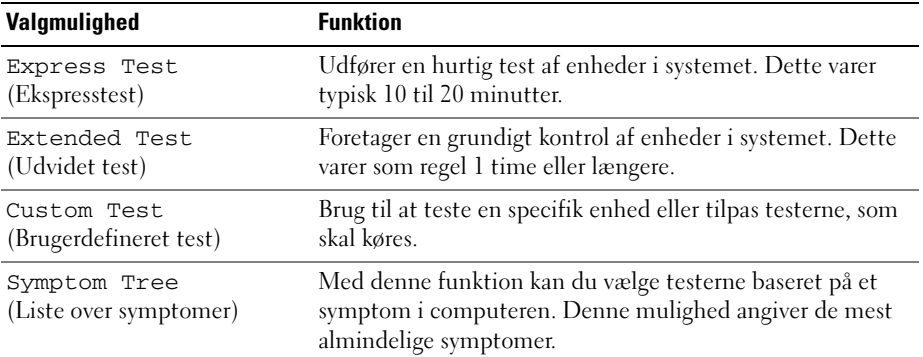

- 3 Hvis der opdages et problem under en test, vises der en meddelelse med en fejlkode og en beskrivelse af problemet. Skriv fejlkoden og problembeskrivelsen ned, og "Kontakt Dell" i Brugervejledning.
	- $\mathscr{Q}_\blacktriangleleft$  OBS! Servicemærket til computeren findes øverst på hver testskærm. Hvis du kontakter Dell, vil teknisk support bede om servicemærket.
- 4 Hvis du kører en test via indstillingen Brugerdefineret test eller via Liste over symptomer, skal du klikke på den relevante fane, som er beskrevet i nedenstående tabel, for at få yderligere oplysninger.

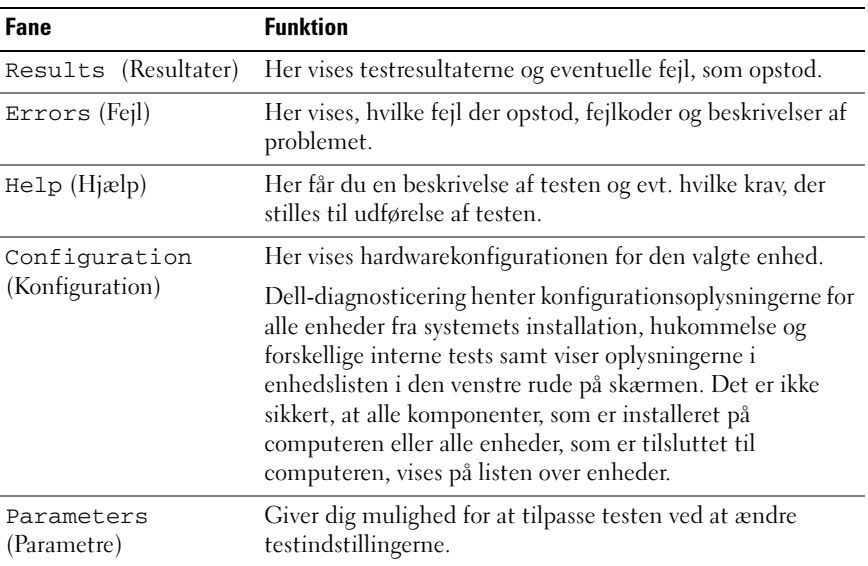

- 5 Når testerne er færdige, skal du lukke testskærmen for at vende tilbage til skærmen Hovedmenu. For at forlade Dell-diagnosticering og genstarte computeren lukkes skærmen Hovedmenu.
- 6 Fjern eventuelt mediet Dell Drivers and Utilities (Drivere og hjælpeværktøjer).

## <span id="page-70-0"></span>Indeks

## A

[anti-virus software, 66](#page-65-0)

## B

batteri [fjernelse, 64](#page-63-2) [opbevaring, 65](#page-64-3) [opladning, 64](#page-63-3) [opladningsmåler, 63](#page-62-0) [strømmåler, 63](#page-62-1) [ydelse, 61](#page-60-3) [Batterikontrolkontrol af](#page-61-1)  batteriopladning, 62

## C

Cd [Drivers and Utilities \(Drivere](#page-52-1)  og hjælpeværktøjer), 53 [operativsystem, 56](#page-55-0)

computer [går ned, 65-](#page-64-4)[66](#page-65-1) [langsom ydeevne, 66](#page-65-2) [reagerer ikke, 65](#page-64-4)

## D

[Dell support-websted, 55](#page-54-0) Dell-diagnosticering [om, 67](#page-66-1) [start fra harddisken, 67](#page-66-2)

[start fra mediet Drivers and](#page-67-2)  Utilities (Drivere og hjælpeværktøjer), 68 diagnostik [Dell, 67](#page-66-1) dokumentation [ergonomi, 53](#page-52-2) [garanti, 53](#page-52-2) [Licensaftale for](#page-52-2)  slutbrugere, 53 [online, 55](#page-54-0) [Produktinformationsguide, 53](#page-52-2) [regulerende, 53](#page-52-2) [sikkerhed, 53](#page-52-2) User's Guide [\(Brugervejledning\), 54](#page-53-1) Dvd

[Drivers and Utilities \(Drivere](#page-52-1)  og hjælpeværktøjer), 53

## E

[ergonomi-information, 53](#page-52-2)

### F

fejlfinding [Dell Diagnostics, 67](#page-66-1) [Help and Support Center](#page-55-1)  (Hjælp og supportcenter), 56

### G

[garantiinformation, 53](#page-52-2) guider Guiden [Programkompabilitet, 66](#page-65-3)

### H

hardware [Dell-diagnosticering, 67](#page-66-1) [Help and Support Center](#page-55-1)  (Hjælp og supportcenter), 56 hjælpefil

[Windows Help and Support](#page-55-1)  Center (Hjælp og supportcenter), 56

### L

[Licensaftale for](#page-52-2)  slutbrugere, 53

### M

mærker [Microsoft Windows, 54](#page-53-2) [Servicemærke, 54](#page-53-2) medie [Drivers and Utilities \(Drivere](#page-52-1)  og hjælpeværktøjer), 53 [operativsystem, 56](#page-55-0)

mediet Drivers and Utilities (Drivere og hjælpeværktøjer) [Dell-diagnosticering, 67](#page-66-1)

## O

operativsystem [geninstallation, 56](#page-55-0) [medie, 56](#page-55-0)

## P

problemer [blå skærm, 66](#page-65-1) [computer går ned, 65-](#page-64-4)[66](#page-65-1) [computeren reagerer ikke, 65](#page-64-4) [computeren starter ikke op, 65](#page-64-5) [Dell-diagnosticering, 67](#page-66-1) [langsom computerydeevne, 66](#page-65-2) [lockups, 65](#page-64-6) [program lukker ned, 66](#page-65-4) [program svarer ikke, 66](#page-65-5) [programmer og Windows](#page-65-3)kompatibilitet, 66 [software, 65-](#page-64-6)[66](#page-65-4) [spyware, 66](#page-65-2) problemløsning lockups- og [softwareproblemer, 65](#page-64-6) [Produktinformationsguide,](#page-52-2) 53

## R

[regulerende information, 53](#page-52-2)

## S

[Servicemærke, 54](#page-53-2) [sikkerhedsinstrukser, 53](#page-52-2) software [problemer, 66](#page-65-3) [spyware, 66](#page-65-2) [supporthjemmeside, 55](#page-54-0) systemvisning [venstre side, 59](#page-58-2) systemvisninger [bagfra, 60](#page-59-1) [bund, 60](#page-59-1) [bunden, 61](#page-60-4) [forfra, 58](#page-57-2) [højre side, 59](#page-58-3)

## U

User's Guide [\(Brugervejledning\), 54](#page-53-1)

## W

Windows XP [geninstallation, 56](#page-55-0) Guiden [Programkompabilitet, 66](#page-65-3) [Help and Support Center](#page-55-1)  (Hjælp og [supportcenter, 56](#page-55-1)
Dell™ Latitude<sup>™</sup> ATG D630

# Pikaopas

Malli PP18L

# Huomautukset, varoitukset ja vaarat

 $\mathscr U$  HUOMAUTUS: Huomautukset ovat tärkeitä tietoja, joiden avulla voit käyttää tietokonetta entistä paremmin.

VAROITUS: Varoitukset ovat ilmoituksia tilanteista, joissa laitteisto voi vahingoittua tai joissa tietoja voidaan menettää. Niissä kerrotaan myös, miten nämä tilanteet voidaan välttää.

VAARA: VAARAT kertovat tilanteista, joihin saattaa liittyä omaisuusvahinkojen, loukkaantumisen tai kuoleman vaara.

Jos ostit Dellin™ n-sarjan tietokoneen, mitkään tässä asiakirjassa esitettävät viittaukset Microsoft® Windows® -käyttöjärjestelmiin eivät koske sinua.

Malli PP18L

\_\_\_\_\_\_\_\_\_\_\_\_\_\_\_\_\_\_\_\_

**Tämän asiakirjan tiedot voivat muuttua ilman erillistä varoitusta. © 2007 Dell Inc. Kaikki oikeudet pidätetään.**

Tämän tekstin kaikenlainen kopioiminen ilman Dell Inc:n kirjallista lupaa on jyrkästi kielletty.

Tekstissä käytetyt tavaramerkit: *Dell*, *DELL*-logo, *Latitude*, *Wi-Fi Catcher* ja *ExpressCharge* ovat Dell Inc:n tavaramerkkejä; *Microsoft*, *Windows* ja *Windows Vista* ovat Microsoft Corporationin tavaramerkkejä tai rekisteröityjä tavaramerkkejä Yhdysvalloissa ja/tai muissa maissa.

Muut tekstissä mahdollisesti käytetyt tavaramerkit ja tuotenimet viittaavat joko merkkien ja nimien haltijoihin tai näiden tuotteisiin. Dell Inc. kieltää omistusoikeuden muihin kuin omiin tavaramerkkeihinsä ja tuotenimiinsä.

# Sisältö

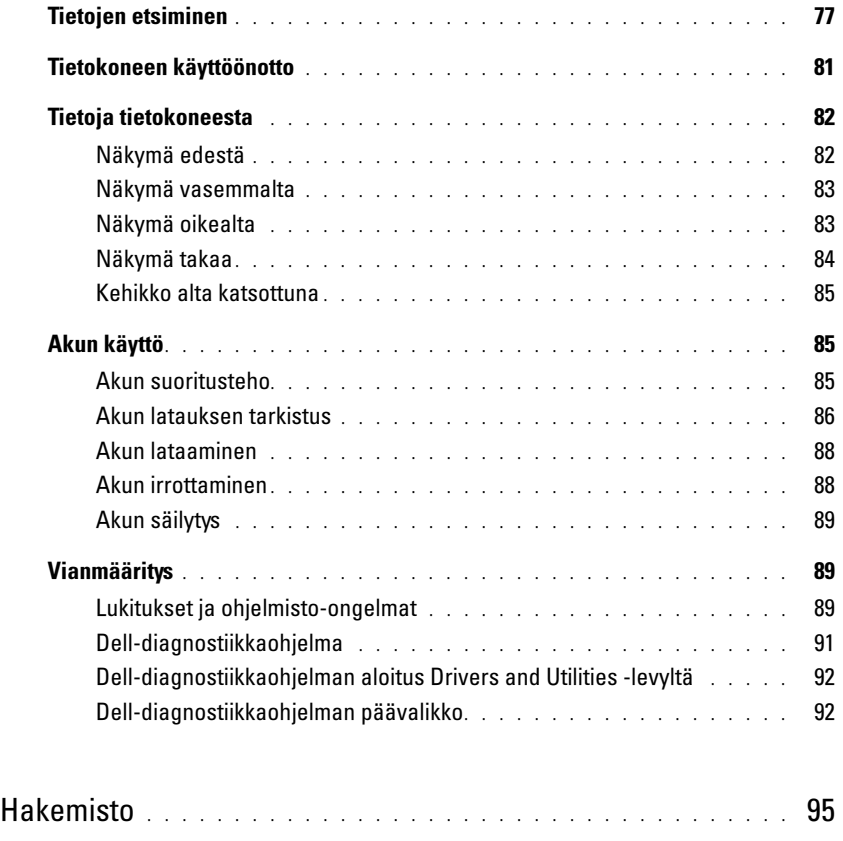

# <span id="page-76-0"></span>Tietojen etsiminen

HUOMAUTUS: Jotkin ominaisuudet tai tietovälineet voivat olla valinnaisia, eikä niitä ehkä toimiteta tietokoneen mukana. Jotkin ominaisuudet eivät ehkä ole käytettävissä tietyissä maissa.

**HUOMAUTUS:** Tietokoneen kanssa voidaan toimittaa lisätietoja.

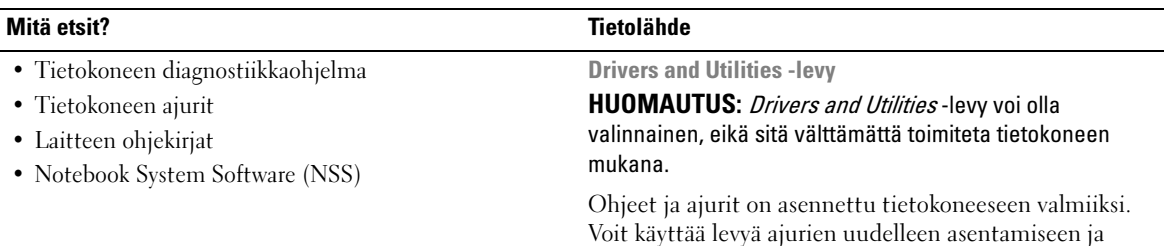

<span id="page-76-1"></span>Voit käyttää levyä ajurien uudelleen asentamiseen ja silloin, kun haluat suorittaa Dell-diagnostiikkaohjelman (katso kohtaa ["Dell-diagnostiikkaohjelma" sivulla 91](#page-90-0)).

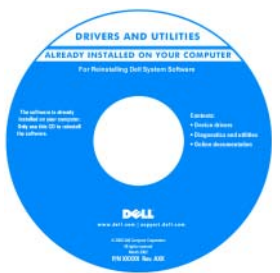

Levyllä saattaa olla Lueminut-tiedostoja, joissa on viimeisimpiä päivityksiä tietokoneen teknisistä muutoksista tai teknisiä lisätietoja teknikoille tai kokeneille käyttäjille.

#### HUOMAUTUS: Ajuri- ja ohjepäivityksiä on osoitteessa support.dell.com.

• Takuutiedot

- Ehdot (vain USA)
- Turvallisuustiedot
- Säädöksiin liittyvät tiedot
- Ergonomiatiedot
- Loppukäyttäjän lisenssisopimus

<span id="page-76-2"></span>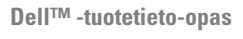

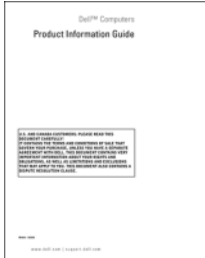

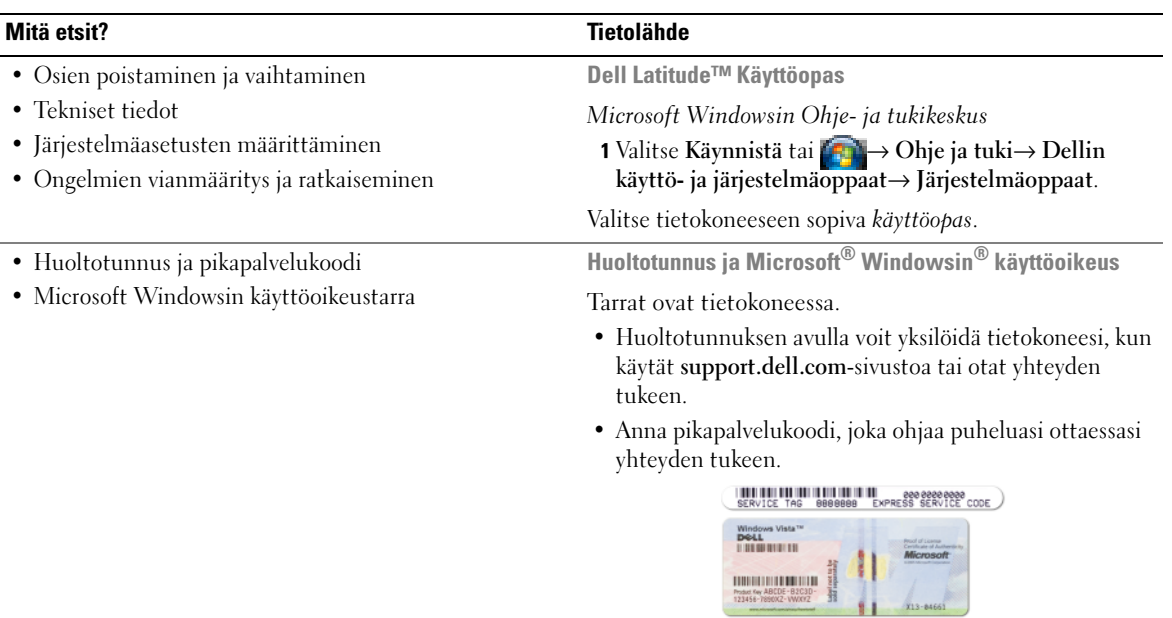

<span id="page-77-2"></span><span id="page-77-1"></span><span id="page-77-0"></span>HUOMAUTUS: Uudelleen suunnitellussa Microsoft Windows -käyttöoikeustarrassa on lisäsuojana reikä, jonka avulla koetetaan estää tarran poistoyritykset.

<span id="page-78-0"></span>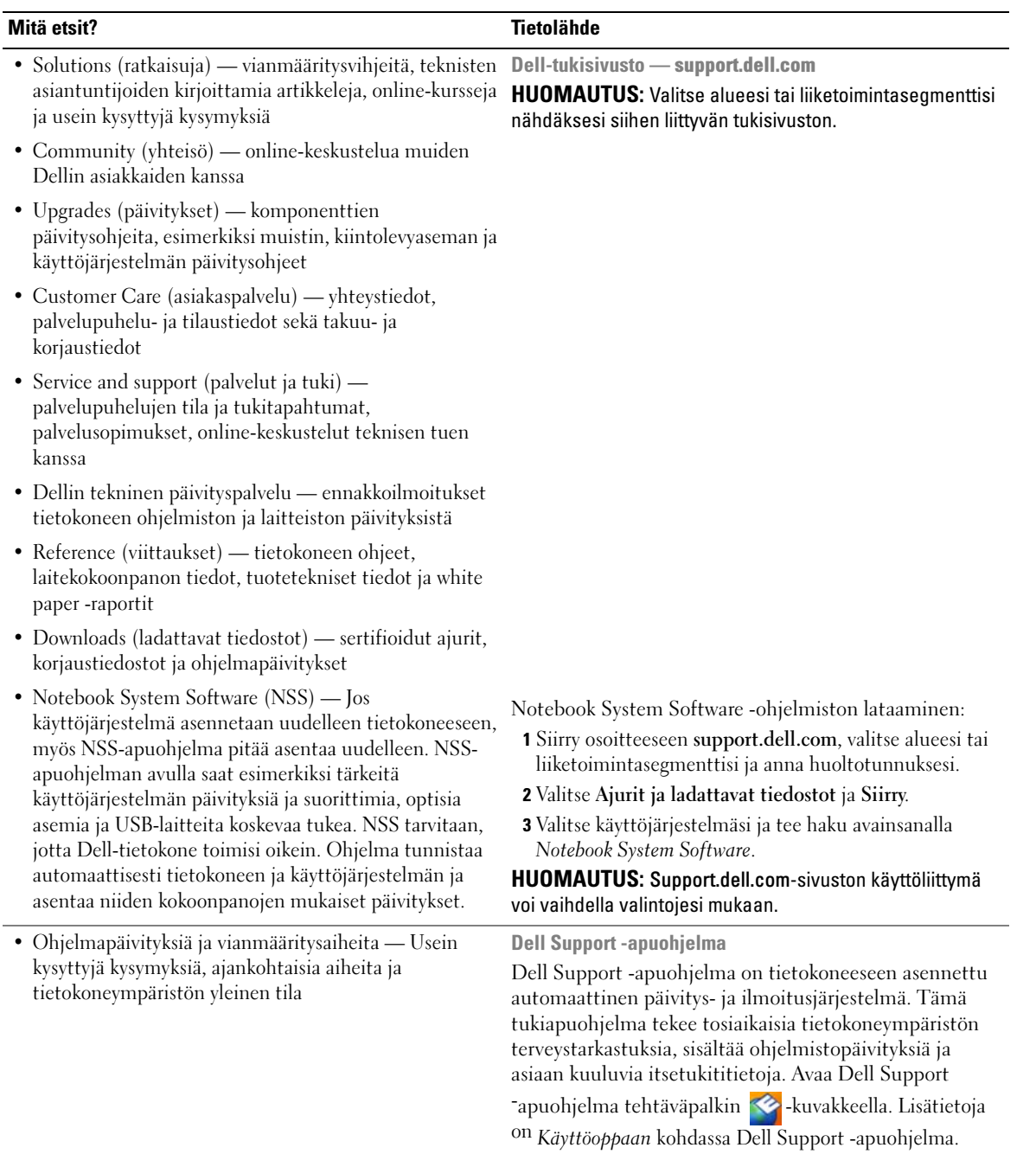

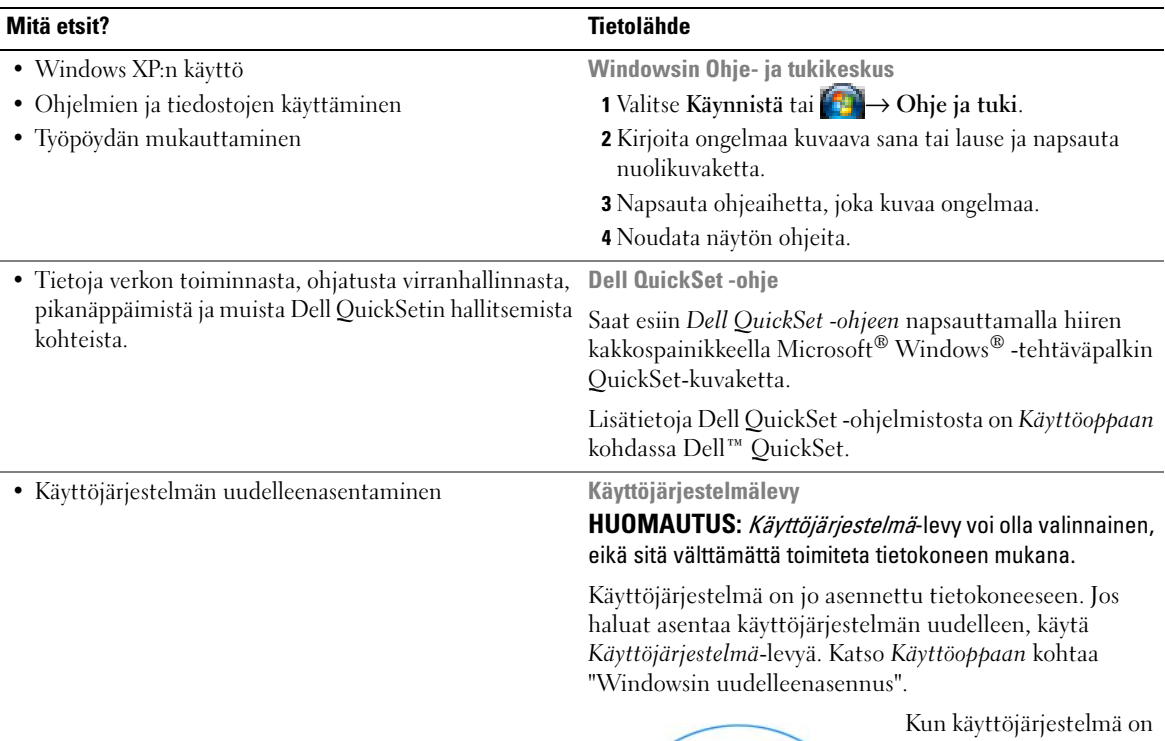

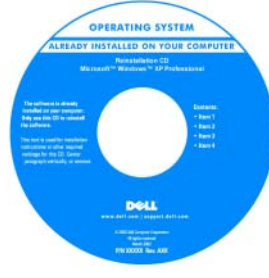

<span id="page-79-2"></span><span id="page-79-1"></span><span id="page-79-0"></span>asennettu uudelleen, asenna uudelleen tietokoneen mukana toimitettujen laitteiden ajurit käyttämällä valinnaista Drivers and Utilities -levyä.

[Käyttöjärjestelmän](#page-77-0)  tuoteavain on tietokoneessa.

HUOMAUTUS: Levyn väri vaihtelee tilaamasi käyttöjärjestelmän mukaan.

# <span id="page-80-0"></span>Tietokoneen käyttöönotto

# **/\) VAARA:** Ennen kuin teet mitään tässä osiossa mainittuja toimia, noudata *Tuotetieto-oppaassa* olevia turvallisuusohjeita.

- 1 Pura lisävarusteet pakkauksesta.
- 2 Aseta pakkauksessa olevat lisävarusteet esille. Tarvitset niitä valmistellessasi tietokonetta käyttöönottoa varten.

Lisävarustepakkauksessa on lisäksi käyttöohjeita sekä tilaamiasi muita ohjelmistoja tai laitteita (PCkortteja, levyasemia tai akkuja).

3 Kytke verkkolaite tietokoneen verkkolaiteliittimeen ja pistorasiaan.

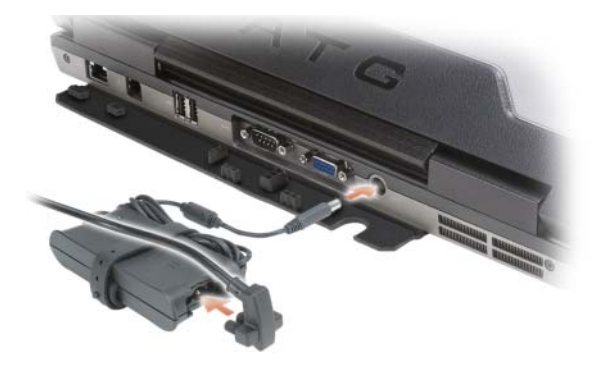

- 4 Avaa tietokoneen näyttö ja käynnistä tietokone painamalla virtapainiketta (katso kohtaa ["Näkymä](#page-81-1)  [edestä" sivulla 82](#page-81-1)).
- $\mathscr{U}$  HUOMAUTUS: On suositeltavaa, että sammutat tietokoneen virran ja käynnistät sen vähintään kerran ennen kuin asennat kortteja tai liität tietokoneen telakointilaitteeseen tai muuhun ulkoiseen laitteeseen, kuten tulostimeen.

# <span id="page-81-0"></span>Tietoja tietokoneesta

### <span id="page-81-1"></span>Näkymä edestä

<span id="page-81-2"></span>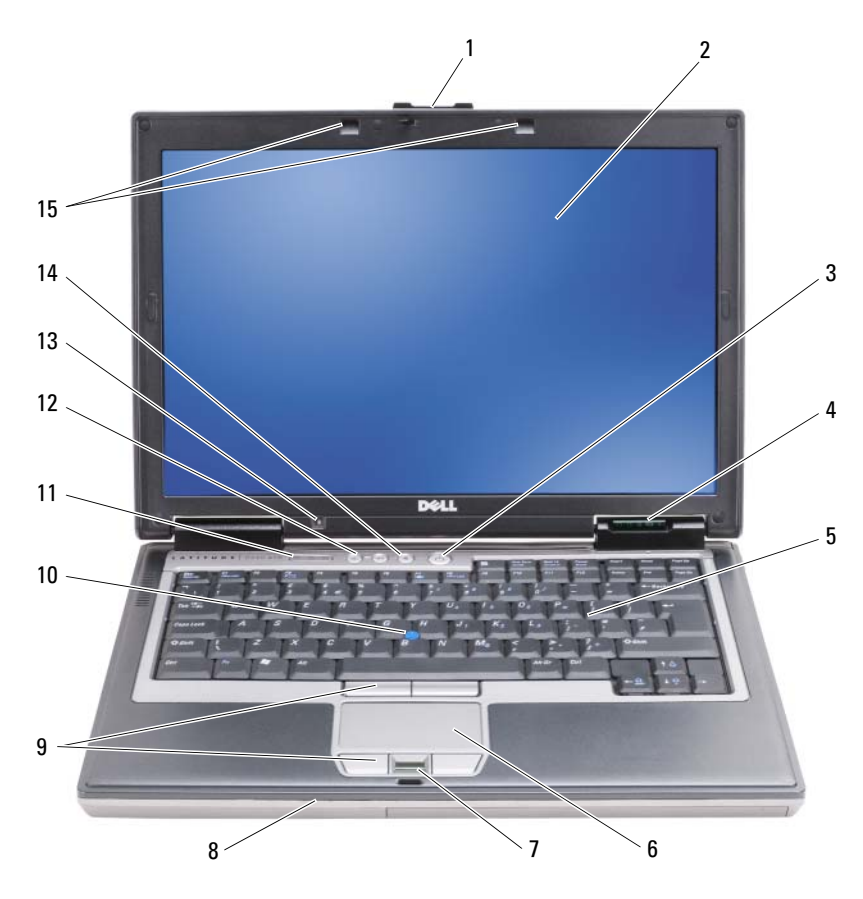

- laitteen tilavalot 5 näppäimistö 6 kosketuslevy
- sormenjäljen lukulaite (valinnainen)
- 
- ympäristön valotunnistin 14 vaimennuspainike 15 näppäimistön taustavalot
- näytön salpa 2 näyttö 3 virtapainike
	-
	-
	-
- 
- 
- 8 kaiutin 19 kosketuslevynäppäimet/ tappihiirinäppäimet
- ohjaussauva 11 näppäimistön tilavalot 12 äänenvoimakkuuspainikkeet
	-

# <span id="page-82-0"></span>Näkymä vasemmalta

<span id="page-82-3"></span>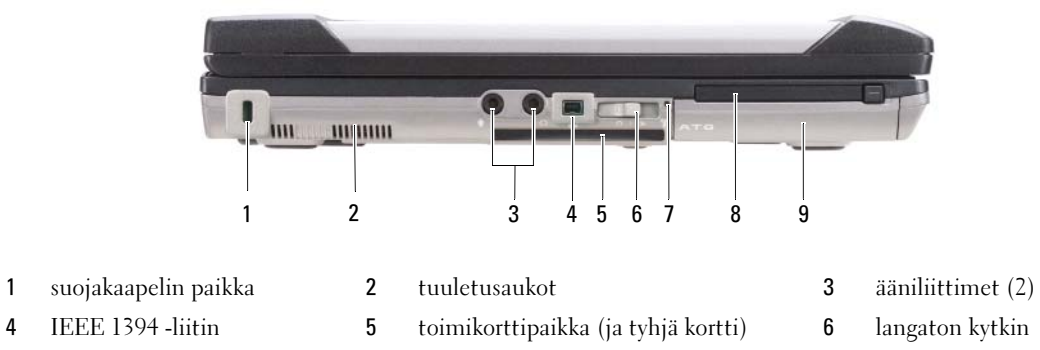

<span id="page-82-2"></span>Wi-Fi Catcher™ -valo 8 PC-korttipaikka 9 kiintolevy

- 
- 

## <span id="page-82-1"></span>Näkymä oikealta

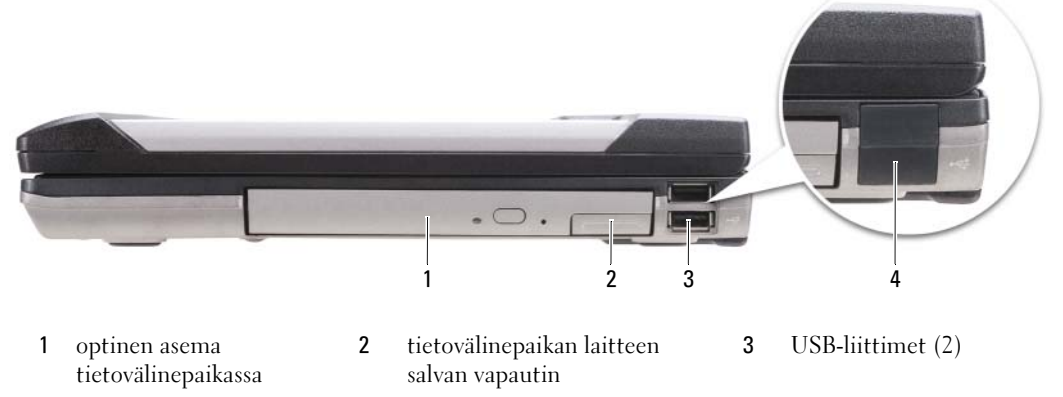

USB-portin kansi

# <span id="page-83-0"></span>Näkymä takaa

<span id="page-83-1"></span>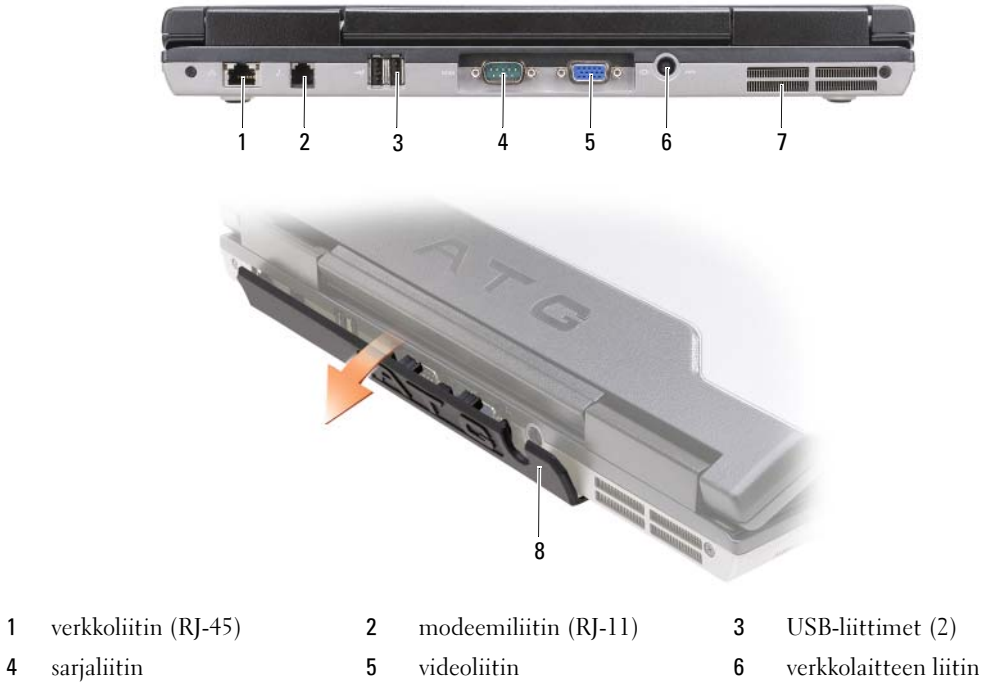

- 
- 
- 
- tuuletusaukot 8 portin kansi
- 
- 
- 

### <span id="page-84-4"></span><span id="page-84-0"></span>Kehikko alta katsottuna

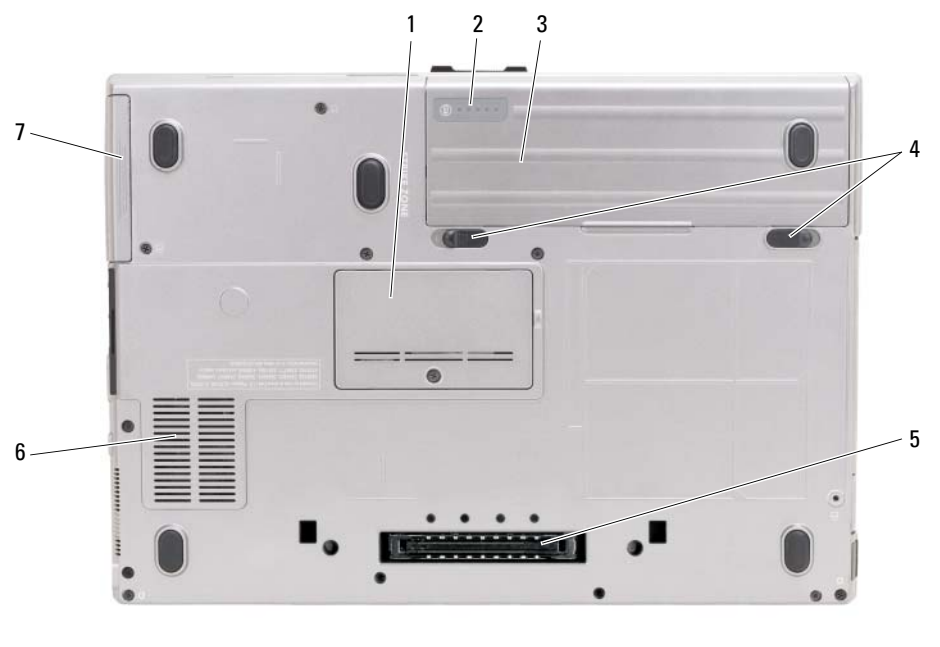

- 
- 4 akkupaikan salvan vapautuspainikkeet (2)
- 7 kiintolevy

# <span id="page-84-1"></span>Akun käyttö

## <span id="page-84-3"></span><span id="page-84-2"></span>Akun suoritusteho

HUOMAUTUS: Katso *Tuotetieto-oppaasta* tai tietokoneen mukana toimitetusta erillisestä takuupaperiasiakirjasta, mitä tietokoneesi Dell-takuu kattaa.

Parhaiten kannettava Dell™-tietokoneesi toimii ja BIOS-asetukset säilyvät, kun pääakku on aina asennettuna tietokoneeseen sitä käytettäessä. Tietokoneen mukana toimitetaan yksi akku vakiovarusteena ja akkupaikkaan asennettuna.

 $\mathscr{U}$  HUOMAUTUS: Koska akku ei ehkä ole täyteen ladattu, kytke uusi tietokone sähköpistorasiaan verkkolaitteen avulla, kun käytät tietokonetta ensimmäisen kerran. Parhaiten laite toimii, kun käytät tietokonetta verkkolaitteen avulla, kunnes akku on ladattu täyteen. Saat tietää akun lataustilan Virranhallinta-asetukset-ikkunan Akkumittariasetuksista (katso Käyttöoppaassa virranhallinta-asetusten käyttöä koskevaa kohtaa).

Akun käyttöaika vaihtelee käyttöolojen mukaan. Voit asentaa valinnaisen toisen akun tietovälinepaikkaan, jolloin käyttöaika pitenee huomattavasti.

- 1 muistimoduulin kansi 2 akun latausmittari/tilamittari 3 akku
	- 5 telakointilaitteen liitin 6 tuuletusaukot
- 

 $\mathscr{C}_1$  HUOMAUTUS: Akun käyttöaika (aika, jollloin se pysyy ladattuna) vähenee ajan myötä. Sen mukaan, miten usein ja missä oloissa akkua käytetään, voit joutua hankkimaan uuden akun tietokoneen käyttöiän aikana.

 $\mathscr{U}$  HUOMAUTUS: On suositeltavaa, että liität tietokoneen pistorasiaan, kun kirjoitat CD- tai DVD-asemaan.

Käyttöaika lyhenee huomattavasti, kun teet esimerkiksi seuraavia toimia:

- käytät optisia asemia
- käytät langattomia tietoliikennelaitteita, PC-kortteja, Express-kortteja, mediamuistikortteja tai USBlaitteita.
- käytät erittäin kirkkaita näyttöasetuksia, 3D-näytönsäästäjiä tai muita virtaa paljon käyttäviä ohjelmia, kuten monimutkaisia 3D-grafiikkasovelluksia.
- käytät tietokonetta enimmäistehotilassa. Katso Käyttöoppaan kohdasta "Virranhallinta-asetusten määrittäminen" lisätietoja Windowsin virranhallinta-asetuksista tai Dell QuickSet -ohjelmistosta, joita voit käyttää virranhallinta-asetusten määrittämiseen.

Voit tarkistaa akun latauksen (katso kohtaa ["Akun latauksen tarkistus" sivulla 86](#page-85-0)), ennen kuin asennat akun tietokoneeseen. Voit myös määrittää virranhallinta-asetukset ilmoittamaan, kun akun lataus on loppumassa.

VAARA: Yhteensopimattoman akun käyttö voi lisätä tulipalon tai räjähdyksen vaaraa. Vaihda akku vain Delliltä hankkimaasi yhteensopivaan akkuun. Akku on suunniteltu toimimaan Dell-tietokoneen kanssa. Älä käytä toisen tietokoneen akkua omassa tietokoneessasi.

 $\bigwedge$  VAARA: Älä hävitä akkuja talousjätteen mukana. Kun akkusi ei enää lataudu, ota yhteys paikalliseen jätehuoltotai ympäristöviranomaiseen ja kysy tietoja litium-ioniakun hävittämisestä. Katso *Tuotetieto-oppaan* kohtaa Akun hävittäminen.

VAARA: Akun väärä käyttö voi lisätä tulipalon tai kemiallisen palovamman vaaraa. Älä riko, polta tai pura akkua, äläkä altista sitä yli 65 °C:n lämpötiloille. Pidä akku poissa lasten ulottuvilta. Käsittele vahingoittunutta tai vuotavaa akkua erittäin huolellisesti. Vahingoittuneet akut voivat vuotaa ja aiheuttaa ruumiinvammoja tai aineellisia vahinkoja.

#### <span id="page-85-1"></span><span id="page-85-0"></span>Akun latauksen tarkistus

Dell QuickSet -akkumittari, Microsoft Windowsin Akkumittari-ikkuna ja <sup>12</sup>-kuvake, akun latausmittari, tilamittari ja akun tyhjenemisvaroitus antavat tietoja akun lataustilasta.

#### Dell™ QuickSet -akkumittari

Jos Dell QuickSet on asennettu, tuo QuickSet-akkumittari näyttöön painamalla näppäimiä <Fn><F3>. Akkumittari-ikkunassa näkyy tietokoneen akun tila, käyttöikä, lataustaso ja latauksen päättymisaika.

Lisätietoja QuickSet-ohjelmistosta saat napsauttamalla hiiren kakkospainikkeella tehtäväpalkin QuickSet-kuvaketta ja valitsemalla Ohje.

## <span id="page-86-1"></span>Microsoft® Windowsin® akkumittari

Windowsin akkumittari näyttää jäljellä olevan akun lataustason. Voit tarkistaa akkumittarin kaksoisnapsauttamalla tehtäväpalkin <sup>14</sup>-kuvaketta.

Jos tietokone on liitetty pistorasiaan, lakuvake tulee näyttöön.

#### <span id="page-86-0"></span>Latausmittari

Painamalla akun latausmittarin tilapainiketta kerran tai painamalla ja pitämällä sitä alhaalla voi tarkistaa:

- Akun latauksen (tarkista painamalla ja vapauttamalla tilapainike)
- Akun käyttöiän (tarkista painamalla tilapainiketta ja pitämällä se alhaalla)

Akun käyttöaika määräytyy paljolti sen mukaan, miten monta kertaa se on ladattu. Satojen lataus- ja käyttökertojen jälkeen akut menettävät osan varauskapasiteetistaan eli käyttöiästään. Eli akku voi näyttää olevan ladattu, mutta sen latauskapasiteetti (käyttöikä) on rajallinen.

### Akun latauksen tarkistus

Voit tarkistaa akun latauksen *painamalla* akun latausmittarin tilapainiketta j*a vapauttamalla* sen, jolloin lataustason ilmaisinvalot syttyvät. Kukin ilmaisin vastaa noin 20:tä prosenttia akun kokonaislatauksen määrästä. Esimerkiksi jos akussa on 80 prosenttia latauksesta jäljellä, neljä ilmaisinta palaa. Jos valot eivät pala, akku on tyhjä.

#### Akun käyttöiän tarkistus

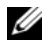

HUOMAUTUS: Voit tarkistaa akun käyttöiän jommallakummalla seuraavista tavoista: käyttämällä akun latausmittaria jäljempänä kuvatulla tavalla ja käyttämällä Dell QuickSetin akkumittaria. Tietoja QuickSetohjelmistosta saat napsauttamalla tehtäväpalkin kuvaketta hiiren kakkospainikkeella ja valitsemalla Ohje.

Voit tarkistaa akun käyttöiän latausmittarin avulla *painamalla* akun latausmittarin tilapainiketta ja pitämällä sitä painettuna vähintään 3 sekuntia. Jos yhtään ilmaisinvaloa ei syty, akku on hyvässä kunnossa ja yli 80 prosenttia alkuperäisestä latauskapasiteetista on vielä jäljellä. Mitä useampi ilmaisin palaa, sen lyhyempi on käyttöikä. Jos viisi ilmaisinvaloa syttyy, latauskapasiteetista on jäljellä alle 60 prosenttia ja on aika alkaa miettiä uuden akun ostoa. Lisätietoja akun käyttöajasta on Käyttöoppaan kohdassa "Latausmittari".

## Akun lataus on vähissä -varoitus

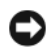

VAROITUS: Vältä tietojen menetys tai vahingoittuminen tallentamalla työsi heti saatuasi akun tyhjenemisvaroituksen. Kytke sitten tietokone sähköpistorasiaan tai asenna toinen akku tallennusvälinepaikkaan. Jos akku tyhjenee kokonaan, tietokoneen lepotila alkaa automaattisesti.

Näyttöön avautuva ikkuna varoittaa, kun noin 90 prosenttia akun latauksesta on kulunut. Jos tietokoneeseen on asennettu kaksi akkua, akun tyhjenemisvaroitus tarkoittaa sitä, että molemmissa akuissa on yhteensä jäljellä enää 10 prosenttia tehoa. Tietokone siirtyy lepotilaan, kun akun lataustaso on hälyttävän alhainen.

Voit vaihtaa akkuvaroitusten asetuksia QuickSet-ohjelmistossa tai Virranhallinta-asetukset-ikkunassa. Lisätietoja QuickSetin tai Virranhallinta-asetusten ominaisuudet -ikkunan käyttämisestä on Käyttöoppaan kohdassa Virranhallinta-asetusten määrittäminen.

# <span id="page-87-3"></span><span id="page-87-0"></span>Akun lataaminen

Kun liität tietokoneen pistorasiaan tai asennat akun tietokoneen ollessa liitettynä pistorasiaan, tietokone tarkistaa akun latauksen ja lämpötilan. Verkkolaite lataa akun tarvittaessa ja ylläpitää sen latausta.

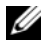

HUOMAUTUS: Kun käytössä on Dell™ ExpressCharge™ ja tietokoneen virta on sammutettu, verkkolaite lataa täysin tyhjentyneen akun 80-prosenttisesti täyteen noin 1 tunnissa ja 100-prosenttisesti täyteen noin 2 tunnissa. Latausaika on pitempi, jos tietokone on käynnissä. Voit jättää akun tietokoneeseen niin pitkäksi aikaa kuin haluat. Akun sisäiset piirit estävät sen ylilatauksen.

Jos akku on kuuma sen jälkeen, kun sitä on käytetty tietokoneessa tai kuumassa ympäristössä, akku ei ehkä lataudu, kun tietokone liitetään pistorasiaan.

Akku on liian kuuma ladattavaksi, jos  $\vec{F}$ -valo vilkkuu vuorotellen vihreänä ja oranssina. Irrota tietokone pistorasiasta ja anna tietokoneen ja akun jäähtyä huoneenlämpöisiksi. Liitä sitten tietokone pistorasiaan ja jatka akun lataamista.

Lisätietoja akkuongelmien ratkaisemisesta on Käyttöoppaan kohdassa "Virtaongelmat".

## <span id="page-87-2"></span><span id="page-87-1"></span>Akun irrottaminen

VAARA: Yhteensopimattoman akun käyttö voi lisätä tulipalon tai räjähdyksen vaaraa. Vaihda akku vain Delliltä hankkimaasi yhteensopivaan akkuun. Akku on suunniteltu toimimaan Dell™-tietokoneen kanssa. Älä käytä toisen tietokoneen akkua omassa tietokoneessasi.

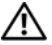

 $\bigwedge$  VAARA: Ennen kuin suoritat nämä toimet, sammuta tietokone, irrota verkkolaite sähköpistorasiasta ja tietokoneesta, irrota modeemi seinäliittimestä ja tietokoneesta ja irrota tietokoneen kaikki muutkin ulkoiset kaapelit.

VAROITUS: Sinun täytyy irrottaa kaikki ulkoiset kaapelit tietokoneesta mahdollisten liitinvaurioiden välttämiseksi.

Lisätietoja tietovälinepaikassa olevan toisen akun vaihtamisesta on Käyttöoppaan kohdassa "Tietovälinepaikka".

Akun irrotus:

- 1 Jos tietokone on kiinnitetty telakointilaitteeseen, irrota se telakoinnista. Lisätietoja saat käyttämäsi telakointilaitteen ohjeesta.
- 2 Varmista, että tietokone on sammutettu.
- 3 Liu'uta kahta tietokoneen pohjassa olevaa akkupaikan salvan vapautinta ja poista sitten akku.

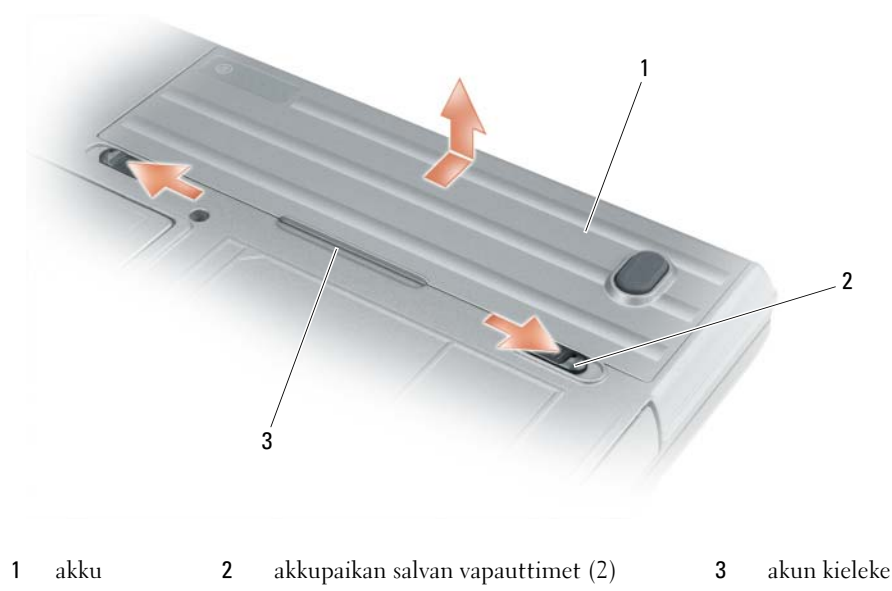

Vaihda akku käymällä läpi poisto-ohjeet päinvastaisessa järjestyksessä.

# <span id="page-88-3"></span><span id="page-88-0"></span>Akun säilytys

Irrota akku, jos et käytä tietokonettasi pitkään aikaan. Akku tyhjenee pitkän säilytyksen aikana. Lataa akku täyteen pitkän säilytysajan jälkeen (katso kohtaa ["Akun lataaminen" sivulla 88](#page-87-0)) ennen kuin käytät sitä.

# <span id="page-88-1"></span>Vianmääritys

## <span id="page-88-2"></span>Lukitukset ja ohjelmisto-ongelmat

<span id="page-88-4"></span>VAARA: Ennen kuin teet mitään tässä osiossa mainittuja toimia, noudata Tuotetieto-oppaassa olevia turvallisuusohjeita.

<span id="page-88-5"></span>Tietokone ei käynnisty

VARMISTA, ETTÄ VIRTALÄHDE ON LIITETTY TIETOKONEESEEN JA PISTORASIAAN.

#### Tietokone lakkaa toimimasta

<span id="page-88-6"></span>VAROITUS: Voit menettää tietoja, jos et pysty sammuttamaan käyttöjärjestelmää.

SAMMUTA TIETOKONEEN VIRTA — Jos tietokone ei tee mitään, kun painat näppäintä tai liikutat hiirtä, paina virtapainiketta vähintään 8 - 10 sekuntia, kunnes tietokone sammuu. Käynnistä sitten tietokone uudelleen.

#### <span id="page-89-3"></span><span id="page-89-2"></span>Ohjelma lakkaa toimimasta tai kaatuu toistuvasti

HUOMAUTUS: Ohjelmasta on yleensä asennusohjeet sen oppaissa tai levykkeellä tai CD-levyllä.

#### LOPETA OHJELMA —

- 1 Paina <Ctrl>-, <Vaihto>- ja <Esc>-näppäimiä samanaikaisesti.
- 2 Valitse Tehtävienhallinta.
- 3 Valitse Sovellukset.
- 4 Napsauta ohjelmaa, joka ei enää vastaa.
- <span id="page-89-0"></span>5 Valitse Lopeta tehtävä.

TARKISTA OHJELMAN OHJEET — Poista ohjelma ja asenna se tarvittaessa uudelleen.

### Ohjelma on suunniteltu aikaisemmalle Microsoft® Windows® -käyttöjärjestelmälle

SUORITA OHJATTU OHJELMAN YHTEENSOPIVUUDEN VARMISTAMINEN — Ohjattu ohjelman yhteensopivuuden varmistaminen määrittää ohjelman, joten se toimii ympäristössä, joka muistuttaa muita kuin Windows XP -käyttöjärjestelmäympäristöjä.

- 1 Valitse Käynnistä→ Kaikki ohjelmat→ Apuohjelmat→ Ohjattu ohjelman yhteensopivuuden varmistaminen→ Seuraava.
- <span id="page-89-4"></span>2 Noudata näytön ohjeita.

#### Näyttö muuttuu täysin siniseksi

SAMMUTA TIETOKONEEN VIRTA — Jos tietokone ei tee mitään, kun painat näppäintä tai liikutat hiirtä, paina virtapainiketta vähintään 8 - 10 sekuntia, kunnes tietokone sammuu. Käynnistä sitten tietokone uudelleen.

#### <span id="page-89-1"></span>Muita ohjelmaongelmia

#### TARKISTA OHJELMAN OHJEET TAI PYYDÄ VIANMÄÄRITYSTIETOJA OHJELMAN VALMISTAJALTA —

- Varmista, että ohjelma on yhteensopiva tietokoneesi käyttöjärjestelmän kanssa.
- Varmista, että tietokone vastaa ohjelman vähimmäisvaatimuksia. Katso tietoja ohjelmiston ohjeista.
- Varmista, että ohjelma on asennettu ja määritetty oikein.
- Tarkista, että laitteen ajurit eivät ole ristiriidassa ohjelman kanssa.
- <span id="page-89-6"></span>• Poista ohjelma ja asenna se tarvittaessa uudelleen.

#### TEE HETI VARMUUSKOPIOT TIEDOSTOISTASI.

#### TARKISTA KIINTOLEVY, LEVYKKEET JA CD-LEVYT VIRUSTENETSINTÄOHJELMALLA.

#### TALLENNA JA SULJE KAIKKI AVATUT TIEDOSTOT TAI OHJELMAT JA SAMMUTA TIETOKONE Käynnistä-VALIKOSTA.

<span id="page-89-5"></span>TARKISTA, ETTEI TIETOKONEESSA OLE VAKOILUOHJELMIA — Jos tietokoneesi toimii hitaasti, saat usein muut ikkunat peittäviä mainoksia tai sinulla on ongelmia Internet-yhteyden muodostamisessa, tietokoneeseesi on voinut tunkeutua vakoiluohjelma. Käytä virustorjuntaohjelmaa, jossa on myös vakoiluohjelmasuojaus (ohjelmasi voi edellyttää päivitystä) ja joka käy läpi tietokoneen sisällön ja poistaa vakoiluohjelmat. Lisätietoja saat siirtymällä osoitteeseen support.dell.com ja tekemällä haun avainsanalla spyware (vakoiluohjelma).

SUORITA DELL -DIAGNOSTIIKKA — Katso kohtaa ["Dell-diagnostiikkaohjelma" sivulla 91.](#page-90-0) Jos kaikki testit onnistuvat, virhetila liittyy ohjelmaongelmaan.

# <span id="page-90-0"></span>Dell-diagnostiikkaohjelma

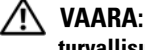

<span id="page-90-2"></span>VAARA: Ennen kuin teet mitään tässä osiossa mainittuja toimia, noudata Tuotetieto-oppaassa olevia turvallisuusohjeita.

### Milloin Dell®-diagnostiikkaohjelmaa käytetään?

Jos sinulla on tietokoneongelmia, tee kohdassa Lukitukset ja ohjelmisto-ongelmat esitellyt tarkistukset (katso kohtaa ["Lukitukset ja ohjelmisto-ongelmat" sivulla 89\)](#page-88-2) ja suorita Dell-diagnostiikkaohjelma, ennen kuin pyydät teknistä tukea Delliltä.

Suosittelemme näiden ohjeiden tulostamista ennen aloittamista.

VAROITUS: Dell-diagnostiikkaohjelma toimii vain Dell™-tietokoneissa.

HUOMAUTUS: Drivers and Utilities -levy on valinnainen, eikä sitä välttämättä toimiteta tietokoneen mukana.

Katso Käyttöoppaan kohtaa "Järjestelmän asennusohjelma" ja tarkista tietokoneen kokoonpanotiedot. Varmista, että testattava laite näkyy järjestelmän asennusohjelmassa ja on käytössä.

Käynnistä Dell-diagnostiikkaohjelma kiintolevyltä tai Drivers and Utilities -levyltä.

### <span id="page-90-1"></span>Dell-diagnostiikkaohjelman käynnistäminen kiintolevyltä

Dell-diagnostiikkaohjelma sijaitsee kiintolevyllä piilotettuna olevassa Diagnostic utility -osiossa.

// HUOMAUTUS: Jos tietokoneessa ei näy näyttökuvaa, katso *Käyttöoppaan* kohtaa "Yhteyden ottaminen Delliin".

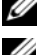

 $\mathscr{U}_\blacktriangleleft$  HUOMAUTUS: Jos tietokone on kiinnitetty telakointilaitteeseen, irrota se telakoinnista. Lisätietoja saat käyttämäsi telakointilaitteen ohjeesta.

- 1 Varmista, että tietokone on kytketty virtalähteeseen, jonka tiedät toimivan oikein.
- 2 Käynnistä (tai käynnistä uudelleen) tietokone.
- 3 Käynnistä Dell-diagnostiikkaohjelma jommallakummalla seuraavista tavoista:

 $\mathscr{U}$  HUOMAUTUS: Jos odotat liian kauan ja käyttöjärjestelmän logo tulee näyttöön, odota, kunnes näyttöön tulee Microsoft® Windows® -työpöytä. Sammuta tämän jälkeen tietokone ja yritä uudelleen.

– Kun DELL™-logo tulee näkyviin, paina heti <F12>-näppäintä. Valitse käynnistysvalikosta Diagnostics ja paina <Enter>-näppäintä.

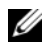

 $\mathscr U$  HUOMAUTUS: Tietokone on sammutettava kokonaan, ennen kuin seuraavaa toimintoa yritetään.

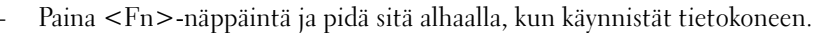

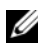

 $\mathscr U$  HUOMAUTUS: Jos näyttöön tulee sanoma, joka ilmaisee, että diagnostiikka-apuohjelman osiota ei löydy, suorita Dell-diagnostiikkaohielma *Drivers and Utilities* -levyltä.

Tietokone suorittaa Pre-boot System Assessment -toiminnon, joka on sarja emolevyn, näppäimistön, näytön, muistin ja kiintolevyn toimintaa alustavasti testaavia diagnostiikkaohjelmia.

- Testin aikana sinun on ehkä vastattava joihinkin kysymyksiin.
- Jos PSA-toiminnon aikana havaitaan virheitä, kirjoita virhekoodi(t) muistiin ja katso käyttöoppaan kohtaa "Yhteyden ottaminen Delliin".

Jos PSA-toiminto onnistuu, näyttöön tukee seuraava sanoma: "Booting Dell Diagnostic Utility Partition. Press any key to continue" (Dellin diagnostiikka-apuohjelman osio käynnistetään. Jatka painamalla jotain näppäintä).

4 Painamalla jotain näppäintä käynnistät Dell-diagnostiikkaohjelman kiintolevyn Diagnostics Utility -osiolta.

## <span id="page-91-2"></span><span id="page-91-0"></span>Dell-diagnostiikkaohjelman aloitus Drivers and Utilities -levyltä

- 1 Aseta Drivers and Utilities -levy asemaan.
- 2 Sammuta tietokone ja käynnistä se sitten uudelleen.

Kun DELL-logo tulee näkyviin, paina heti <F12>-näppäintä.

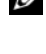

 $\mathscr{C}_4$  HUOMAUTUS: Jos odotat liian kauan ja käyttöjärjestelmän logo tulee näyttöön, odota, kunnes näyttöön tulee Microsoft® Windows® -työpöytä. Sammuta tämän jälkeen tietokone ja yritä uudelleen.

 $\mathscr U$  HUOMAUTUS: Seuraavat ohjeet muuttavat käynnistysjakson vain yhdeksi kerraksi. Seuraavan kerran tietokonetta käynnistettäessä se käynnistää järjestelmäasetusohjelmassa määritetyt laitteet.

- 3 Kun käynnistyslaiteluettelo tulee näyttöön, korosta kohta CD/DVD/CD-RW ja paina <Enter> näppäintä.
- 4 Valitse näyttöön tulevasta valikosta vaihtoehto Käynnistä CD-ROM-asemasta ja paina <Enter> näppäintä.
- 5 Kirjoita 1, jolloin CD-valikko käynnistyy, ja jatka painamalla <Enter>-näppäintä.
- 6 Valitse Run the 32 Bit Dell Diagnostics (Suorita 32-bittinen Dell-diagnostiikkaohjelma) numeroidusta luettelosta. Jos luettelossa on useita versioita, valitse tietokoneellesi sopiva versio.
- 7 Kun Dell-diagnostiikkaohjelman päävalikko tulee näkyviin, valitse suoritettava testi.

# <span id="page-91-1"></span>Dell-diagnostiikkaohjelman päävalikko

1 Kun Dell-diagnostiikkaohjelma on latautunut ja päävalikko avautuu, napsauta haluamaasi vaihtoehtoa.

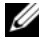

 $\mathscr{U}_1$  HUOMAUTUS: On suositeltavaa suorittaa kaikki tietokonetta koskevat testit valitsemalla Test System (Testaa järjestelmä).

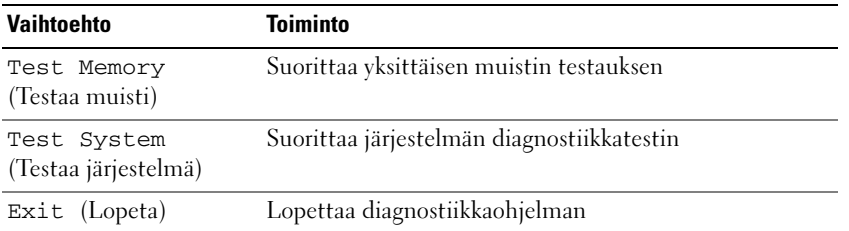

2 Kun olet valinnut päävalikosta vaihtoehdon Test System (Testaa järjestelmä), näyttöön tulee seuraava valikko:

HUOMAUTUS: On suositeltavaa valita seuraavasta valikosta Extended Test (Laaja testi) -vaihtoehto ja suorittaa tietokoneessa olevien laitteiden perusteellinen tarkistus.

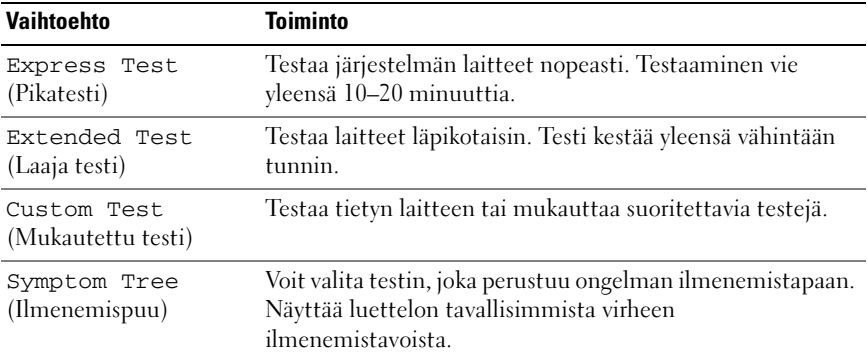

3 Jos ongelma löydetään testin aikana, näyttöön tulee sanoma, jossa ilmoitetaan virhekoodi ja ongelman kuvaus. Kirjoita muistiin virhekoodi ja ongelman kuvaus ja katso Käyttöoppaan kohtaa "Yhteyden ottaminen Delliin".

 $\mathscr U$  HUOMAUTUS: Tietokoneen huoltotunnus näkyy kunkin näytön yläosassa. Jos otat yhteyttä Delliin, tekninen tuki kysyy huoltotunnustasi.

4 Jos suoritat testin käyttämällä Custom Test (Mukautettu testi) tai Symptom Tree (Ongelmapuu) -vaihtoehtoa, saat lisätietoja napsauttamalla seuraavassa taulukossa kuvattuja välilehtiä.

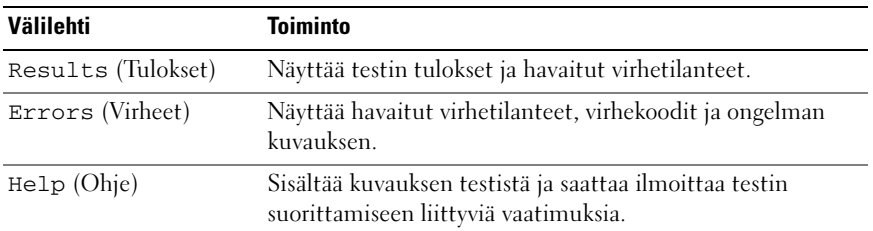

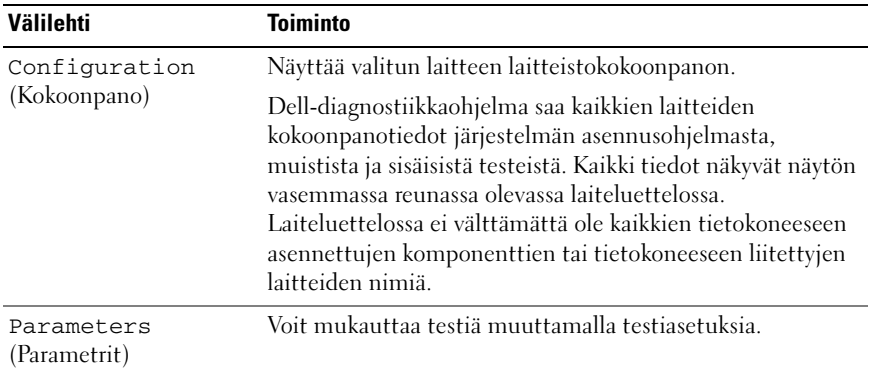

- 5 Kun testit on tehty, palaa Päävalikkoon sulkemalla testinäyttö. Voit lopettaa Delldiagnostiikkaohjelman käytön ja käynnistää tietokoneen uudelleen sulkemalla päävalikkonäytön.
- 6 Poista Dell Drivers and Utilities -levy asemasta (jos se on asemassa).

# <span id="page-94-0"></span>Hakemisto

# A

akku [irrottaminen, 88](#page-87-2) [lataaminen, 88](#page-87-3) [latauksen tarkistus, 86](#page-85-1) [latausmittari, 87](#page-86-0) [suoritusteho, 85](#page-84-3) [säilytys, 89](#page-88-3) [tehomittari, 87](#page-86-1)

# C

CD [Drivers and Utilities, 77](#page-76-1) [käyttöjärjestelmä, 80](#page-79-0)

# D

Dell-diagnostiikkaohjelma [aloitus Drivers and Utilities](#page-91-2)  levyltä, 92 [käynnistäminen](#page-90-1)  kiintolevyltä, 91 [tietoja, 91](#page-90-2) [Dell-tukisivusto, 79](#page-78-0) diagnostiikka [Dell, 91](#page-90-2) Drivers and Utilities -levy [Dell-diagnostiikkaohjelma, 91](#page-90-2) DVD

[Drivers and Utilities, 77](#page-76-1)

# E

[ergonomiatiedot, 77](#page-76-2)

# H

[huoltotunnus, 78](#page-77-1)

# J

järjestelmänäkymät [edestä, 82](#page-81-2) [oikea puoli, 83](#page-82-2) [pohja, 84-](#page-83-1)[85](#page-84-4) [takaa, 84](#page-83-1) [vasen puoli, 83](#page-82-3)

# K

käyttöjärjestelmä [levy, 80](#page-79-0) [uudelleenasennus, 80](#page-79-0) [käyttöoikeussopimus, 77](#page-76-2) [Käyttöopas, 78](#page-77-2)

# L

laitteisto [Dell-diagnostiikkaohjelma, 91](#page-90-2) levy [käyttöjärjestelmä, 80](#page-79-0)

# O

ohjatut toiminnot Ohjattu ohjelman yhteensopivuuden [varmistaminen, 90](#page-89-0) [Ohje- ja tukikeskus, 80](#page-79-1) ohjeet [ergonomia, 77](#page-76-2) [käyttöoikeussopimus, 77](#page-76-2) [Käyttöopas, 78](#page-77-2) [online, 79](#page-78-0) [säädökset, 77](#page-76-2) [takuu, 77](#page-76-2) [Tuotetieto-opas, 77](#page-76-2) [turvallisuus, 77](#page-76-2) ohjelmat [ongelmat, 90](#page-89-0) ohjelmistot [ongelmat, 90](#page-89-1) ohjetiedosto [Windowsin Ohje- ja](#page-79-1)  tukikeskus, 80 ongelmat [Dell-diagnostiikkaohjelma, 91](#page-90-2) [lukitukset, 89](#page-88-4) [ohjelma, 90](#page-89-0) [ohjelma kaatuu, 90](#page-89-2) [ohjelmien ja Windowsin](#page-89-0)  yhteensopivuus, 90 [ohjelmisto, 89-](#page-88-4)[90](#page-89-2) [ohjelmistot, 90](#page-89-1)

[ongelma lakkaa](#page-89-3)  toimimasta, 90 [sininen näyttö, 90](#page-89-4) [tietokone ei käynnisty, 89](#page-88-5) [tietokone kaatuu, 89-](#page-88-6)[90](#page-89-4) [tietokone lakkaa](#page-88-6)  toimimasta, 89 [tietokoneen hidas toiminta, 90](#page-89-5) [vakoiluohjelma, 90](#page-89-5)

# $\mathbf{0}$

[QuickSet-ohje, 80](#page-79-2)

# T

[takuutiedot, 77](#page-76-2) tarrat [Huoltotunnus, 78](#page-77-1) [Microsoft Windows, 78](#page-77-1) [tiedot säädöksistä, 77](#page-76-2) tietokone [hidas toiminta, 90](#page-89-5) [kaatumiset, 89-](#page-88-6)[90](#page-89-4) [lakkaa vastaamasta, 89](#page-88-6) tietoväline [Drivers and Utilities, 77](#page-76-1) [tukisivusto, 79](#page-78-0) [Tuotetieto-opas, 77](#page-76-2) [turvallisuusohjeet, 77](#page-76-2)

# V

[vakoiluohjelma, 90](#page-89-5)

vianmääritys [Dell-diagnostiikkaohjelma, 91](#page-90-2) [lukitukset ja ohjelmisto](#page-88-4)ongelmat, 89 [Ohje- ja tukikeskus, 80](#page-79-1) [virustentorjuntaohjelmisto,](#page-89-6) 90

## W

Windows XP Ohjattu ohjelman [yhteensopivuuden](#page-89-0)  varmistaminen, 90 [Ohje- ja tukikeskus, 80](#page-79-1) [uudelleenasennus, 80](#page-79-0)

Dell™ Latitude<sup>™</sup> ATG D630 Hurtigveiledning

Modell PP18L

# Merknader og advarsler

Ο

 $\mathscr{Q}_1$  MERK: Et MERK-avsnitt inneholder viktig informasjon som hjelper deg til å bruke datamaskinen mer effektivt.

MERKNAD: En MERKNAD angir enten potensiell fare for maskinvaren eller tap av data, og forteller hvordan du kan unngå problemet.

ADVARSEL: En ADVARSEL angir en potensiell fare for skade på eiendom, personskade eller dødsfall.

Hvis du kjøpte en datamaskin i n-serien fra Dell™, gjelder ingen av henvisningene i dette dokumentet til operativsystemet Microsoft® Windows®.

\_\_\_\_\_\_\_\_\_\_\_\_\_\_\_\_\_\_\_\_

Modell PP18L

Mai 2007 Delenr. KT445 Rev. A00

**Informasjonen i dette dokumentet kan endres uten varsel. © 2007 Dell Inc. Med enerett.**

Alle former for kopiering uten skriftlig tillatelse fra Dell Inc. er strengt forbudt.

Varemerker i denne teksten: *Dell*, *DELL*-logoen, *Latitude*, *Wi-Fi Catcher* og *ExpressCharge* er varemerker for Dell Inc.; *Microsoft*, *Windows* og *Windows Vista* er enten varemerker eller registrerte varemerker for Microsoft Corporation i USA og/eller andre land.

Andre varemerker og varenavn kan ha blitt brukt i dette dokumentet som en henvisning til institusjonene som innehar rettighetene til merkene og navnene, eller til produktene. Dell Inc. fraskriver seg enhver eierinteresse for varemerker og varenavn som ikke er sine egne.

# Innhold

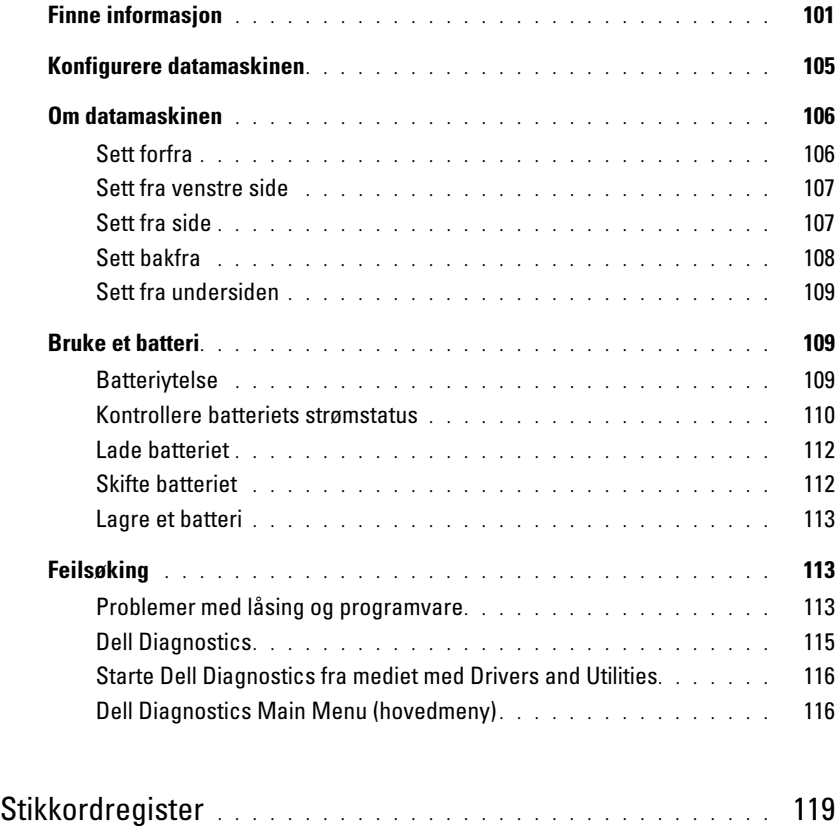

# <span id="page-100-0"></span>Finne informasjon

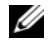

 $\mathscr U$  MERK: Noen funksjoner eller medier kan være valgfrie, og leveres ikke med alle datamaskiner. Enkelte funksjoner eller medier er ikke tilgjengelige i alle land.

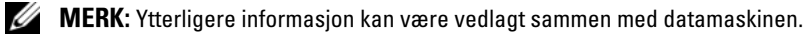

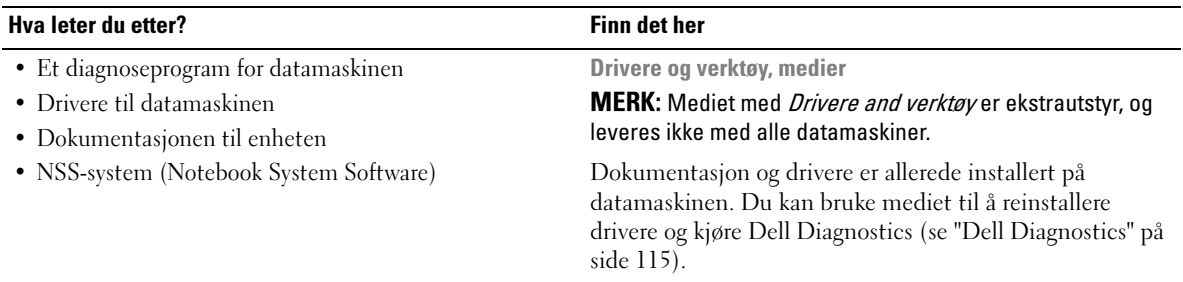

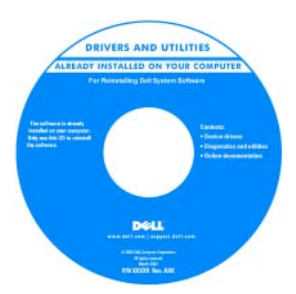

Viktig-filer kan være inkludert på mediet med de nyeste oppdateringene om tekniske endringer av datamaskinen eller avansert teknisk referansemateriale for teknikere og erfarne brukere.

#### MERK: Oppdateringer for drivere og dokumentasjon kan fås på support.dell.com.

- Garantiopplysninger
- Vilkår og betingelser (bare i USA)
- Sikkerhetsinstruksjoner
- Spesielle bestemmelser
- Ergonomisk informasjon
- Lisensavtale for sluttbruker

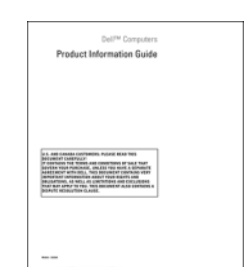

Dell™ Produktveiledning

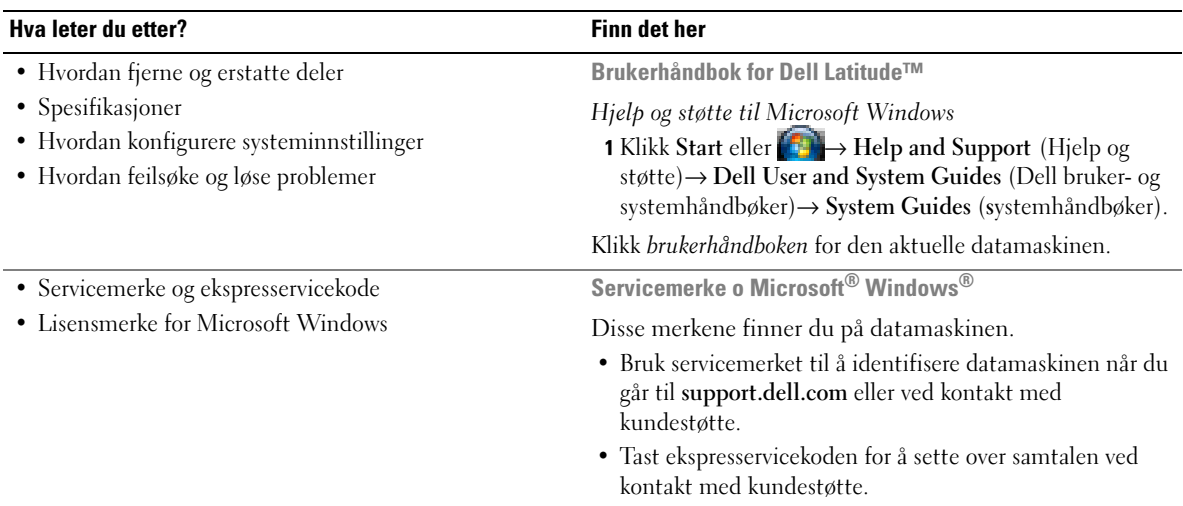

<span id="page-101-0"></span>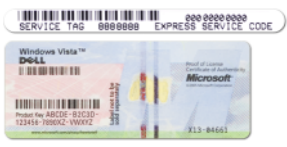

MERK: I den hensikt å øke sikkerheten har det nye lisensmerket for Microsoft Windows en manglende del eller "et hull" som gjør det vanskeligere å fjerne merket.

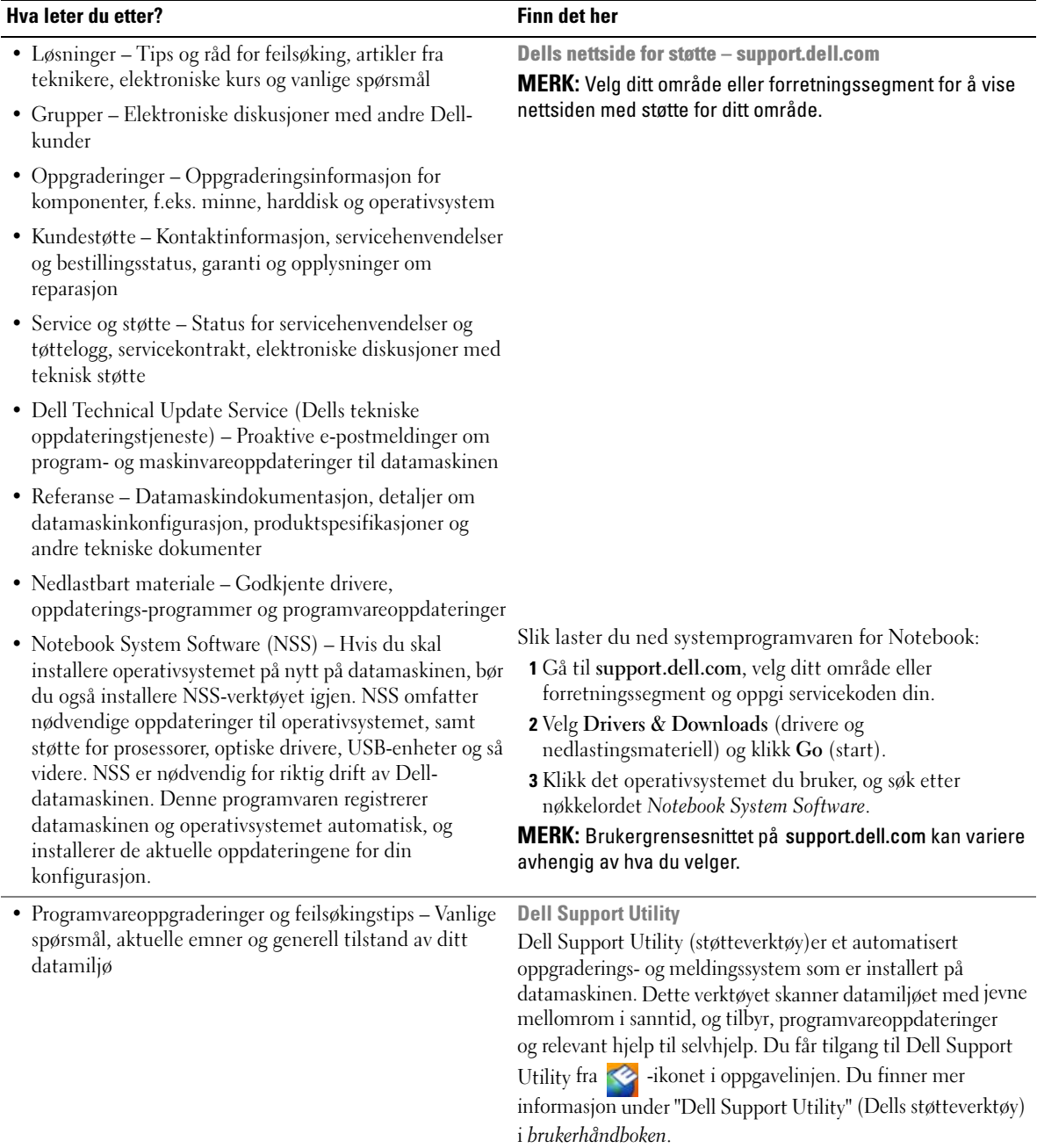

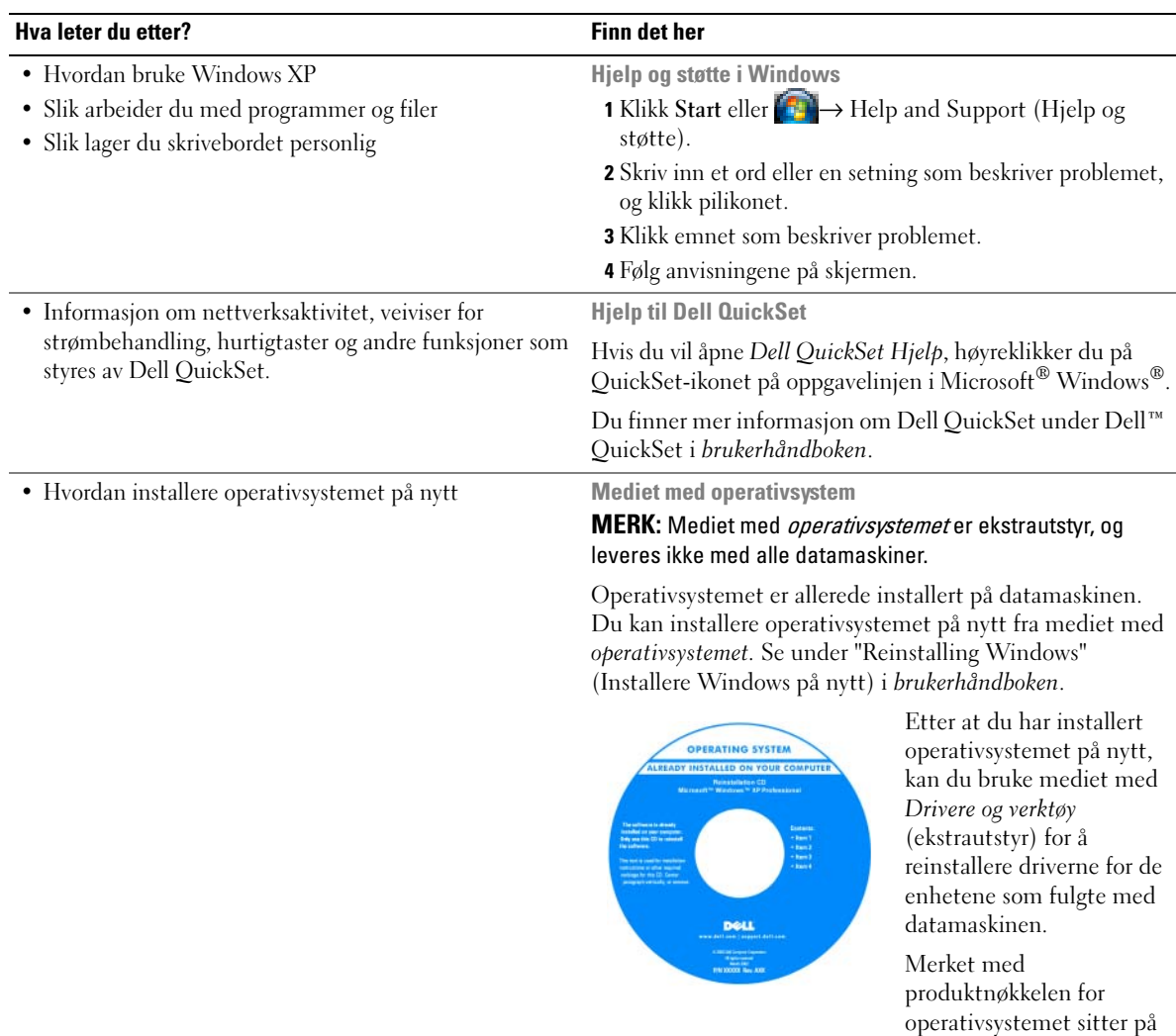

MERK: Fargen på mediet avhenger av hvilket operativsystem du har bestilt.

datamaskinen.

# <span id="page-104-0"></span>Konfigurere datamaskinen

# $\bigwedge$  ADVARSEL: Før du utfører noen av prosedyrene i denne delen, må du følge sikkerhetsanvisningene i produktveiledningen.

- 1 Pakk ut tilbehørsesken.
- 2 Sett innholdet i tilbehørsesken til side. Du trenger dette for å fullføre konfigurasjonen av datamaskinen.

Tilbehørsesken inneholder også brukerdokumentasjon og eventuell programvare eller ekstra maskinvare (for eksempel PC-kort, stasjoner eller batterier) du har bestilt.

3 Koble strømadapteren til strømkontakten på datamaskinen og til nettstrøm.

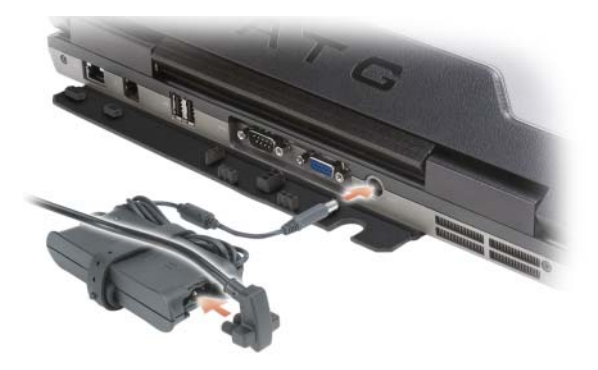

- 4 Åpne skjermen på datamaskinen, og trykk på av/på-knappen for å slå på datamaskinen (se under ["Sett](#page-105-1)  [forfra" på side 106](#page-105-1)).
- $\mathscr{C}$  MERK: Det anbefales at du slår datamaskinen av og på minst én gang før du installerer eventuelle kort eller kobler datamaskinen til en forankringsenhet eller annen ekstern enhet, for eksempel en skriver.

# <span id="page-105-0"></span>Om datamaskinen

# <span id="page-105-1"></span>Sett forfra

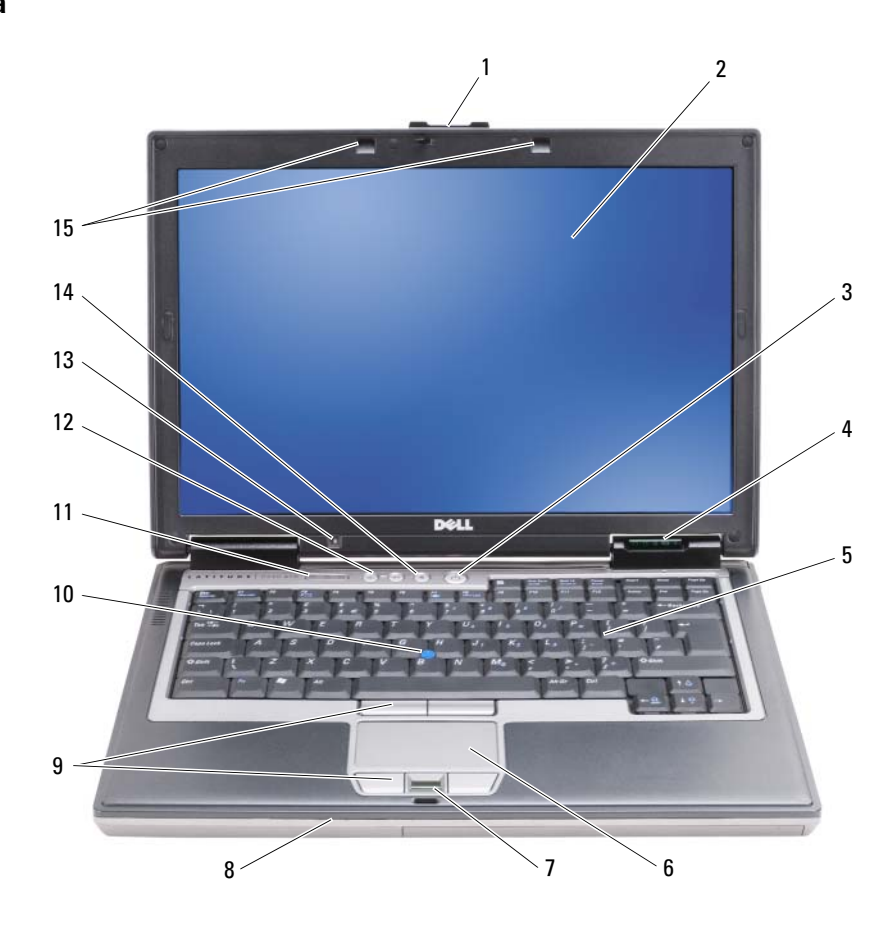

- 
- enhetsstatuslamper 5 tastatur 6 styreplate
- fingeravtrykksleser (ekstratilbehør)
- 
- 13 sensor for omgivelseslys 14 dempeknapp 15 tastaturlys
- 
- 
- styrepinne 11 statuslamper for tastatur 12 styrkekontrollknapper
	-
- skjermlås 2 skjerm 3 av/på-knapp
	-
	- 8 høyttaler 19 knapper på styreplate/knapper på styrepinne
		-
		-

# <span id="page-106-0"></span>Sett fra venstre side

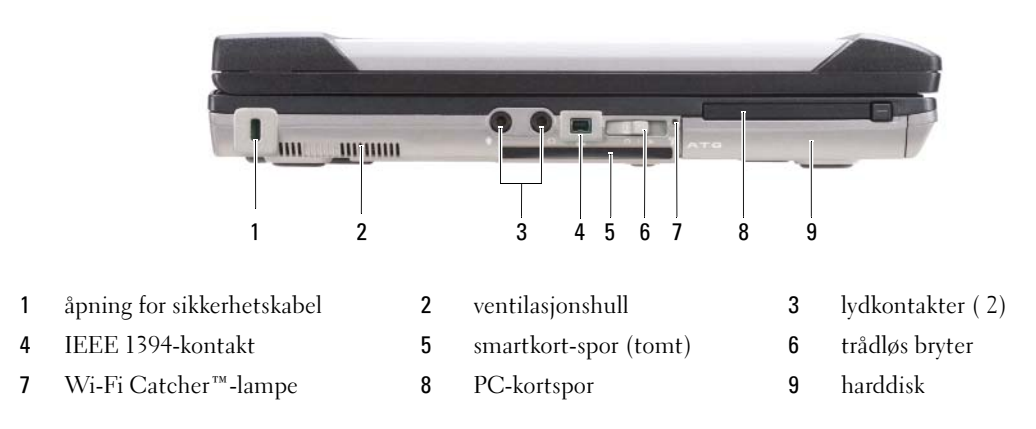

# <span id="page-106-1"></span>Sett fra side

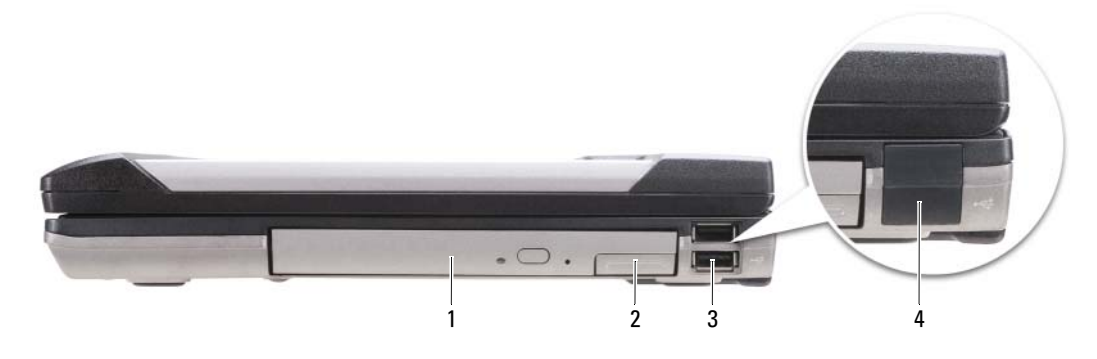

- 
- optisk stasjon i mediestasjon 2 utløser for enhet i mediestasjon 3 USB-kontakter ( 2)
- deksel for USB-port

# <span id="page-107-0"></span>Sett bakfra

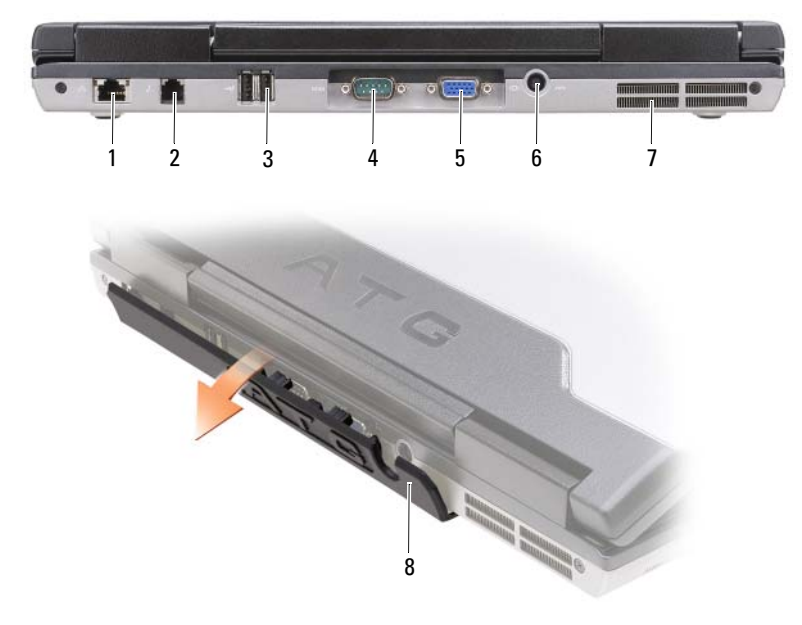

- nettverkskontakt (RJ-45) 2 modemkontakt (RJ -11) 3 USB-kontakter ( 2)
	-
- 
- seriekontakt 5 videokontakt 6 kontakt for strømadapter
	- ventilasjonshull 8 portdeksel
- 
- 
-
## <span id="page-108-1"></span>Sett fra undersiden

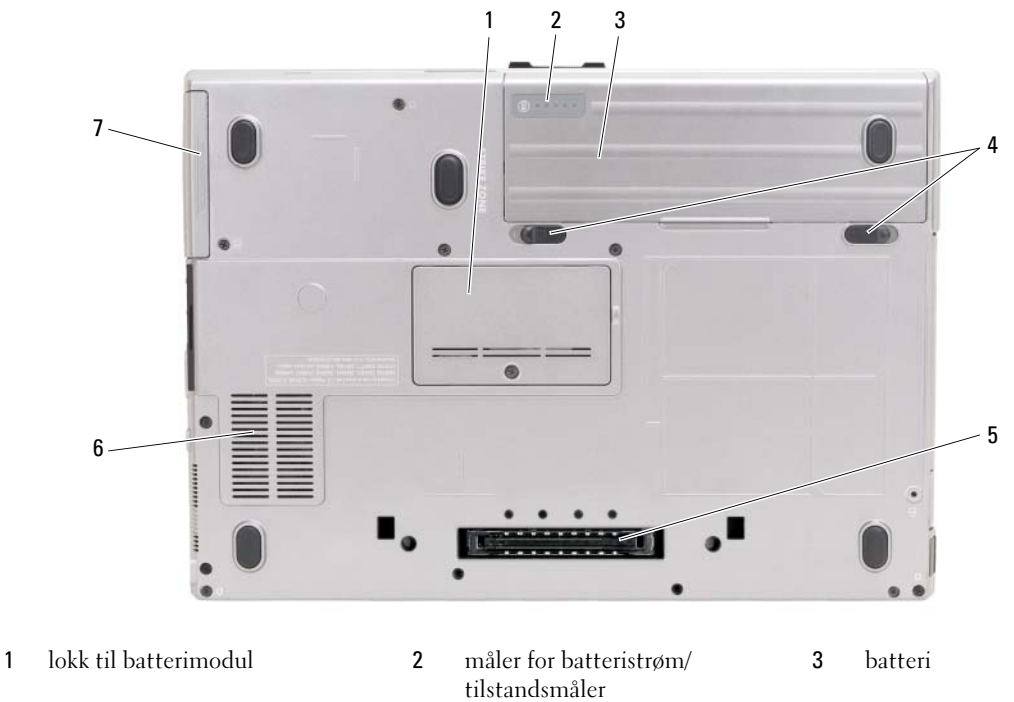

- 
- 7 harddisk

## Bruke et batteri

### <span id="page-108-0"></span>**Batteriytelse**

**MERK:** Du finner flere opplysninger om Dells garantidekning for datamaskinen i *produktveiledningen* eller i separate, trykte garantidokumenter som følger med datamaskinen.

Bruk alltid den bærbare Dell™-datamaskinen med hovedbatteriet installert for å oppnå optimal ytelse fra datamaskinen og hjelp til å bevare BIOS-innstillingene. Det følger med ett batteri som standardutstyr i batterirommet.

MERK: Det er mulig at batteriet ikke er ladet helt opp. Bruk derfor AC-adapteren når den nye datamaskinen skal settes i en elektrisk stikkontakt den første gangen den skal brukes. Bruk datamaskinen med strømadapteren til batteriet er helt ladet, for å oppnå beste resultat. Hvis du vil vite hvor mye strøm det er igjen på batteriet, kan du se på strømmåleren under Power Options (strømalternativer) (se "Accessing Power Options Properties" (få tilgang til egenskaper for strømalternativer)" i brukerhåndboken).

4 låsutløsere for batterirom (2) 5 tilkobling for forankringsenhet 6 ventilasjonshull

Batteriets driftstid varierer avhengig av driftsforholdene. Du kan sette et ekstrabatteri i mediestasjonen for å øke driftstiden betraktelig.

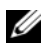

MERK: Batteriets driftstid (tiden batteriet kan forsyne strøm) reduseres med tiden. Du må kanskje kjøpe et nytt batteri i løpet av datamaskinens levetid, avhengig av hvor ofte du bruker batteriet, og hvilke forhold det brukes under.

MERK: Det anbefales at du kobler datamaskinen til nettstrøm når du skriver til en CD eller DVD.

Driftstiden reduseres betraktelig når du gjør følgende:

- Bruker optiske enheter.
- Bruker trådløse kommunikasjonsenheter, PC-kort, ExpressCards, medieminnekort eller USB-enheter.
- Bruker skjerminnstillinger med høy lysstyrke, 3D-skjermsparere eller andre programmer som bruker mye strøm, for eksempel kompliserte grafikkprogrammer i 3D.
- Kjører datamaskinen i modusen for maksimal ytelse. Du finner informasjon om hvordan du får tilgang til Power Options Properties (egenskaper for strømalternativer) i Windows eller Dell QuickSet, som du kan bruke til å velge innstillinger for strømbehandling, under "Configuring Power Management Settings" (Konfigurere innstillinger for strømbehandling) i brukerhåndboken.

Du kan kontrollere batteriets lading (se under ["Kontrollere batteriets strømstatus" på side 110\)](#page-109-0) før du setter batteriet i datamaskinen. Du kan også velge alternativer for strømbehandling, slik at du blir varslet når det er lite strøm igjen på batteriet.

#### ADVARSEL: Bruk av et inkompatibelt batteri kan øke risikoen for brann eller eksplosjon. Skift bare batteriet ut med et kompatibelt batteri fra Dell. Batteriet er laget for å fungere med Dell-datamaskinen. Bruk ikke et batteri fra andre datamaskiner i datamaskinen.

ADVARSEL: Kast ikke batteriet sammen med husholdsavfallet. Når batteriet er utbrukt, ringer du til det lokale avfallsmottaket eller miljøorganet for å få råd om avhending av litium-batteriet. Se under "Battery Disposal" (kassere batteriet) i produktveiledningen.

ADVARSEL: Misbruk av batteriet kan øke risikoen for brann eller kjemisk forbrenning. Batteriet skal ikke punkteres, brennes, demonteres eller utsettes for temperaturer over 65 °C (149 °F). Oppbevar batteriet utilgjengelig for barn. Batterier som er skadet eller lekker, skal håndteres forsiktig. Et ødelagt batteri kan lekke og forårsake personskade eller materielle skader.

## <span id="page-109-1"></span><span id="page-109-0"></span>Kontrollere batteriets strømstatus

QuickSet-batterimåleren fra Dell, vinduet Power Meter (strømmåler) i Microsoft Windows og  $\begin{bmatrix} \bullet & \bullet \\ \bullet & \bullet \end{bmatrix}$ ikonet, batteristrømmåleren og tilstandsmåleren og advarselen om lite batteristrøm gir informasjon om batteriets strømnivå.

## Dell™ QuickSet-batterimåler

Hvis Dell QuickSet er installert, trykker du <Fn><F3> for å vise QuickSet-batterimåleren. Batterimåleren viser status, batteriets tilstand, strømnivå og når batteriet i datamaskinen er ferdig ladet.

Du finner mer informasjon om QuickSet, ved å høyreklikke QuickSet-ikonet på oppgavelinjen og klikke Help (Hjelp).

## <span id="page-110-0"></span>Strømmåler i Microsoft® Windows®

Strømmåleren i Windows angir gjenværende batteristrøm. Dobbeltklikk <sup>14</sup>-ikonet på oppgavelinjen hvis du vil kontrollere strømmåleren.

Hvis datamaskinen er koblet til nettstrøm, vises et **La**-ikon.

#### Strømmåler

Ved å trykke enten én gang eller trykke og holde statusknappen inne på batteriets strømmåler, kan du sjekke:

- Batteristrømmen (sjekk ved å trykke og *slippe opp* statusknappen)
- Batteritilstanden (sjekk ved å trykke og *holde* statusknappen inne)

Batteriets driftstid er for en stor del avhengig av hvor mange ganger det er ladet. Etter flere hundre ladeog utladingssykluser, mister batterier noe av ladekapasiteten eller –fungerer generelt dårligere. Et batteri kan med andre ord vise statusen "ladet", men ladekapasiteten kan være nedsatt (tilstand).

### Sjekke batteristrømmen

Før du sjekker batteristrømmen, trykker og slipper du opp statusknappen på batterilademåleren, slik at lampene for strømnivå lyser. Hver lampe representerer omtrent 20 prosent av batteriets totale strømnivå. Hvis for eksempel batteriet er 80 prosent ladet, vil fire av lampene lyse. Batteriet er helt utladet hvis ingen lamper lyser.

### Sjekke batteriets tilstand

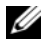

 $\mathscr U$  MERK: Du kan sjekke batteritilstanden på én av følgende to måter: ved hjelp av strømmåleren på batteriet, som beskrevet nedenfor, og med Battery Meter (batterimåler) i Dell QuickSet. Du finner mer informasjon om QuickSet ved å høyreklikke -ikonet på oppgavelinjen og klikke Help (hjelp).

Kontroller batteriets tilstand ved hjelp av strømmåleren ved å trykke og holde statusknappen på strømmåleren for batteriet inne i minst 3 sekunder. Hvis ingen lamper lyser, er batteritilstanden god, og batteriet har over 80 prosent igjen av den opprinnelige ladekapasiteten. Hver lampe representerer trinnvis degradering. Hvis fem lamper lyser, er det mindre enn 60 prosent igjen av ladekapasiteten. Se under "Charge Gauge" (Strømmåling) i *brukerhåndboken* hvis du vil vite mer om driftstiden for batteriet.

#### Advarsel om lite batteristrøm

MERKNAD: Etter en advarsel om lite batteristrøm, bør du lagre arbeidet øyeblikkelig for å unngå å miste eller ødelegge data. Deretter må du sette datamaskinen i en stikkontakt eller sette inn et ekstrabatteri i mediestasjonen. Hvis batteriet tømmes helt for strøm, aktiveres dvalemodusen automatisk.

En advarselmelding vises i et popup-vindu når batteriet er omtrent 90 prosent utladet. Hvis du har satt i to batterier, betyr advarselen om lite batteristrøm at sammenlagt strøm for begge batteriene er omtrent 90 prosent utladet. Datamaskinen går inn i dvalemodus når batteriets strømnivå blir kritisk lavt.

Du kan endre innstillingene for batterialarmene i vinduet QuickSet eller Egenskaper for strømalternativer. Se under "Configuring Power Management Settings" i brukerhåndboken finner du informasjon om hvordan du får tilgang til vinduet QuickSet eller Power Options Properties (egenskaper for strømalternativer).

## <span id="page-111-1"></span><span id="page-111-0"></span>Lade batteriet

Når du kobler datamaskinen til nettstrøm eller setter i et batteri mens datamaskinen er koblet til nettstrøm, sjekker datamaskinen batteriets strømnivå og temperatur. Strømadapteren vil da eventuelt lade opp batteriet og opprettholde batteristrømmen.

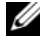

**MERK:** Med Dell™ ExpressCharge™ lader AC-adapteren et fullstendig utladet batteri til 80 prosent på ca. 1 time, og til 100 prosent på ca. 2 timer når datamaskinen er av. Ladetiden er lengre når datamaskinen er på. Du kan la batteriet være i datamaskinen så lenge du vil. Batteriets internkrets hindrer at batteriet lades for mye.

Hvis batteriet er varmt etter at det er brukt i datamaskinen, eller har ligget på et varmt sted, er det mulig at batteriet ikke begynner å lades opp når datamaskinen kobles til nettstrøm.

Batteriet er for varmt til å starte oppladingen hvis  $\Box$  -lampen blinker vekselvis grønt og oransje. Koble datamaskinen fra nettstrøm, og la datamaskinen og batteriet avkjøles til romtemperatur. Koble deretter datamaskinen til nettstrøm for å fortsette oppladingen av batteriet.

Du finner mer informasjon om hvordan du løser problemer med et batteri under "Power Problems" (problemer med strøm) i brukerhåndboken.

## <span id="page-111-2"></span>Skifte batteriet

ADVARSEL: Bruk av et inkompatibelt batteri kan øke risikoen for brann eller eksplosjon. Skift bare batteriet ut med et kompatibelt batteri fra Dell. Batteriet er laget for å fungere med Dell™-datamaskinen. Bruk ikke et batteri fra andre datamaskiner i datamaskinen.

ADVARSEL: Før du utfører disse prosedyrene, slår du av datamaskinen, kobler strømadapteren fra nettstrøm og datamaskinen, kobler modemet fra veggkontakten og datamaskinen og fjerner eventuelle andre eksterne kabler fra datamaskinen.

MERKNAD: Du må fjerne alle eksterne kabler fra datamaskinen for å unngå mulig skade på tilkoblingen.

Du finner mer informasjon om hvordan du skifter batteri nr. 2, som sitter i mediestasjonen, under "Media Bay" (Mediestasjon) i den elektroniske brukerhåndboken.

Slik tar du ut batteriet:

- 1 Hvis datamaskinen er koblet til en forankringsenhet (forankret), løser du den ut. Du finner mer informasjon i dokumentasjonen som fulgte med dokkenheten.
- 2 Kontroller at datamaskinen er slått av.
- 3 Skyv de to låsutløserne for batterirommet til side på undersiden av datamaskinen, og ta deretter batteriet ut av rommet.

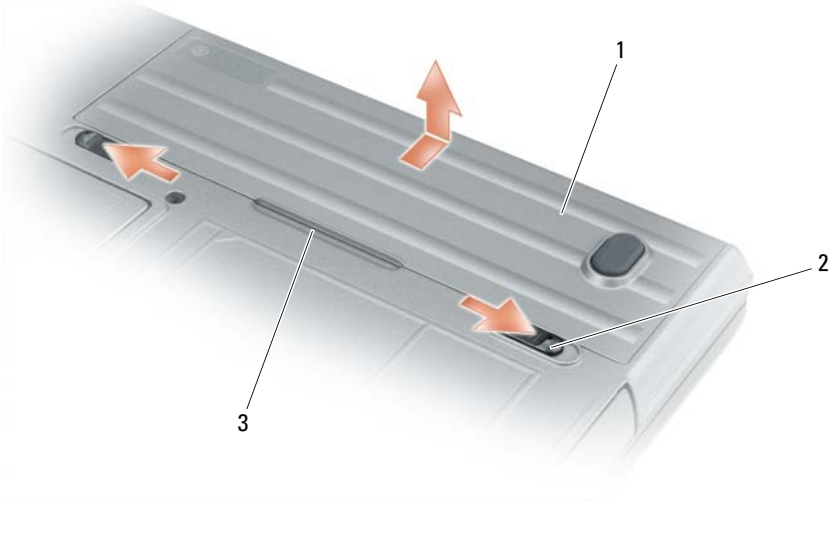

<span id="page-112-3"></span><span id="page-112-1"></span>1 batteri 2 låsutløsere for batterirom (2) 3 batteriflik

Batteriet settes i ved å følge prosedyren for å ta det ut, i omvendt rekkefølge.

## Lagre et batteri

Ta ut batteriet når datamaskinen skal lagres i lengre tid. Et batteri utlades under lengre lagringsperioder. Etter en lang lagringsperiode, lad opp batteriet helt (se ["Lade batteriet" på side 112](#page-111-0)) før du bruker det.

# Feilsøking

## <span id="page-112-0"></span>Problemer med låsing og programvare

 $\bigwedge$  ADVARSEL: Før du utfører noen av prosedyrene i denne delen, må du følge sikkerhetsanvisningene i produktveiledningen.

### <span id="page-112-4"></span>Datamaskinen kan ikke startes

KONTROLLER AT STRØMADAPTEREN ER ORDENTLIG KOBLET TIL DATAMASKINEN OG TIL NETTSTRØM.

#### <span id="page-112-2"></span>Datamaskinen gir ikke respons

MERKNAD: Du kan miste data hvis du ikke kan slå av operativsystemet.

SLÅ AV DATAMASKINEN — Hvis datamaskinen ikke gir respons når du trykker på en tast på tastaturet eller beveger musen, trykker og holder du av/på-knappen inne i minst 8 til 10 sekunder til datamaskinen slås av. Start deretter datamaskinen på nytt.

#### <span id="page-113-3"></span>Et program slutter å gi respons eller krasjer gjentatte ganger

<span id="page-113-1"></span>Ø MERK: Programvaren omfatter vanligvis installasjonsanvisninger i dokumentasjonen eller på en diskett eller CD.

#### AVSLUTT PROGRAMMET —

- 1 Trykk på <Ctrl><Shift><Esc> samtidig.
- 2 Klikk Task Manager (oppgavebehandling).
- **3** Klikk Applications (programmer).
- 4 Klikk det programmet som ikke lenger gir respons.
- **5** Klikk End Task (avslutt oppgave).

SLÅ OPP I DOKUMENTASJONEN FOR PROGRAMVAREN — Avinstaller og installer deretter programmet på nytt hvis det er nødvendig.

## Et program er utviklet for et eldre Microsoft® Windows®-operativsystem

KJØR VEIVISEREN FOR PROGRAMKOMPATIBILITET — Veiviseren for programkompatibilitet konfigurerer et program, slik at det kan kjøres i et miljø som ligner andre operativsystemmiljøer enn Windows XP.

- <span id="page-113-2"></span>1 Klikk Start→ All Programs (alle programmer)→ Accessories (tilbehør)→ Program Compatibility Wizard (veiviser for programkompatibilitet) $\rightarrow$  Next (neste).
- <span id="page-113-0"></span>2 Følg anvisningene på skjermen.

#### Et ensfarget blått skjermbilde vises

**SLÅ AV DATAMASKINEN** — Hvis datamaskinen ikke gir respons når du trykker på en tast på tastaturet eller beveger musen, trykker og holder du av/på-knappen inne i minst 8 til 10 sekunder til datamaskinen slås av. Start deretter datamaskinen på nytt.

#### Andre problemer med programvaren

#### SLÅ OPP I DOKUMENTASJONEN FOR PROGRAMVAREN ELLER TA KONTAKT MED PROGRAMVAREPRODUSENTEN FOR Å FÅ INFORMASJON OM FEILSØKING —

- Kontroller at operativsystemet er kompatibelt med operativsystemet på datamaskinen.
- Kontroller at datamaskinen oppfyller minstekravene til maskinvare som er nødvendige for å kunne kjøre programvaren. Du finner informasjon om dette i dokumentasjonen for programvaren.
- Kontroller at programmet er riktig installert og konfigurert.
- Kontroller at det ikke er konflikt mellom enhetsdriverne og programmet.
- <span id="page-113-4"></span>• Avinstaller og installer deretter programmet på nytt hvis det er nødvendig.

### SIKKERHETSKOPIER FILENE ØYEBLIKKELIG

#### KJØR ET VIRUSPROGRAM FOR Å SJEKKE HARDDISKEN, DISKETTER ELLER CDER

LAGRE OG LUKK EVENTUELLE ÅPNE FILER ELLER PROGRAMMER, OG SLÅ AV DATAMASKINEN VIA Start-MENYEN

<span id="page-114-1"></span>SKANN DATAMASKINEN FOR SPIONPROGRAMMER — Hvis du merker at datamaskinen er treg, at det ofte dukker opp reklame på skjermen eller at du har problemer med å koble deg til Internett, kan datamaskinen være infisert med et spionprogram. Kjør et virusprogram som inkluderer beskyttelse mot slike programmer (programmet kan kreve en oppgradering) for å skanne datamaskinen og fjerne slike programmer. Du finner mer informasjon ved å gå til support.dell.com og søke på nøkkelordet spionprogram (eventuelt "spyware").

KJØR DELL DIAGNOSTICS — Du kan finne mer informasjon om dette under ["Dell Diagnostics" på side 115](#page-114-0) Hvis alle tester kjøres uten problemer, skyldes feiltilstanden et problem med programvaren.

## <span id="page-114-2"></span><span id="page-114-0"></span>Dell Diagnostics

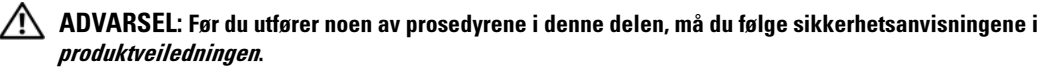

## Når skal du bruke Dell® Diagnostics?

Hvis du har problemer med datamaskinen, går du gjennom kontrollpunktene under Problemer med låsing og programvare (se ["Problemer med låsing og programvare" på side 113](#page-112-0)) og kjører Dell Diagnostics før du tar kontakt med Dell for å få hjelp til tekniske problemer.

Det anbefales at du skriver ut disse instruksjonene før du setter i gang.

MERKNAD: Dell Diagnostics fungerer bare på Dell™-datamaskiner.

**MERK:** Mediet *Drivers and Utilities* er ekstrautstyr, og følger ikke med alle datamaskiner.

Se under "System Setup Program" (Program for systemoppsett) i brukerhåndboken for å se over konfigurasjonen av datamaskinen, og pass på at enheten du vil teste, vises og er aktiv i systemoppsettet.

Start Dell Diagnostics fra harddisken eller mediet med Drivers and Utilities.

## <span id="page-114-3"></span>Starte Dell Diagnostics fra harddisken

Dell Diagnostics ligger på en skjult partisjon for diagnostikk på harddisken.

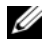

MERK: Hvis datamaskinen ikke viser noe skjermbilde, slår du opp på "Contacting Dell" (Kontakte Dell) i brukerhåndboken.

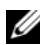

 $\mathscr{U}$  MERK: Hvis datamaskinen er koblet til en forankringsenhetenhet (forankret), løser du den ut. Du finner mer informasjon i dokumentasjonen som fulgte med dokkenheten.

- 1 Kontroller at datamaskinen er satt i en elektrisk stikkontakt som du vet er strømførende.
- 2 Slå på (eller omstart) datamaskinen.
- 3 Start Dell Diagnostics på én av følgende to måter:

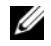

**MERK:** Hvis du venter for lenge og logoen til operativsystemet vises, fortsetter du å vente til skrivebordet i Microsoft® Windows® vises. Slå av datamaskinen og prøv på nytt.

– Når DELL™-logoen vises, trykker du umiddelbart på <F12>. Velg Diagnostics (diagnostikk) fra oppstartsmenyen, og trykk <Enter>.

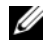

**MERK:** Før du prøver følgende alternativ, må datamaskinen være slått helt av.

– Trykk og hold <Fn>-tasten nede mens du slår på datamaskinen.

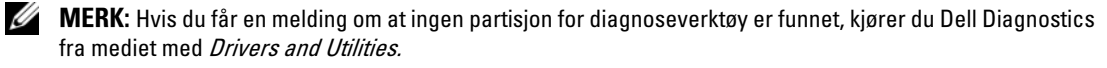

Datamaskinen kjører systemkontrollen (PSA), en rekke tester for systemkort, tastatur, skjerm, minne, harddisk osv.

- Svar på spørsmålene som vises under denne kontrollen.
- Hvis det oppstår feil under systemkontrollen før oppstart, må du notere feilkoden(e) og slå opp på "Contacting Dell" (Kontakte Dell) i brukerhåndboken.

Hvis systemkontrollen gjennomføres uten problemer, får du meldingen: "Booting Dell Diagnostic Utility Partition. Press any key to continue (Starter partisjon for Dell Diagnostic. Trykk en tast for å fortsette)".

4 Trykk en tast for å starte Dell Diagnostics fra partisjonen for diagnostikkverktøy på harddisken.

## <span id="page-115-0"></span>Starte Dell Diagnostics fra mediet med Drivers and Utilities

- 1 Sett i mediet med Drivers and Utilities.
- 2 Slå av og start datamaskinen på nytt.

Når DELL-logoen vises, trykker du <F12> umiddelbart.

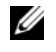

 $\mathscr{U}_\blacksquare$  MERK: Hvis du venter for lenge og logoen til operativsystemet vises, fortsetter du å vente til skrivebordet i Microsoft® Windows® vises. Slå av datamaskinen og prøv på nytt.

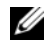

 $\mathscr{D}$  MERK: Det neste trinnet endrer startsekvensen for bare denne ene gangen. Neste gang startes datamaskinen i følge stasjonene som er spesifisert i systemoppsettprogrammet.

- 3 Når listen over oppstartenheter vises, uthever du CD/DVD/CD-RW og trykker på <Enter>.
- 4 Velg alternativet Boot from CD-ROM (start fra CD-ROM) i menyen som vises, og trykk <Enter>.
- 5 Skriv 1 for å starte CD-menyen og trykk på <Enter> for å fortsette.
- 6 Velg Run the 32 Bit Dell Diagnostics (kjør 32-biters Dell Diagnostics) fra den nummererte listen. Hvis det står flere versjoner på listen, velger du den som gjelder for din datamaskin.
- 7 Når Main Menu (hovedmeny) i Dell Diagnostics vises, velger du den testen du vil kjøre.

### Dell Diagnostics Main Menu (hovedmeny)

1 Etter at Dell Diagnostics er lastet inn og skjermbildet Main Menu (hovedmeny) vises, klikker du knappen for ønsket alternativ.

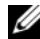

**MERK:** Det anbefales at du velger Test System for å kjøre en fullstendig test på datamaskinen.

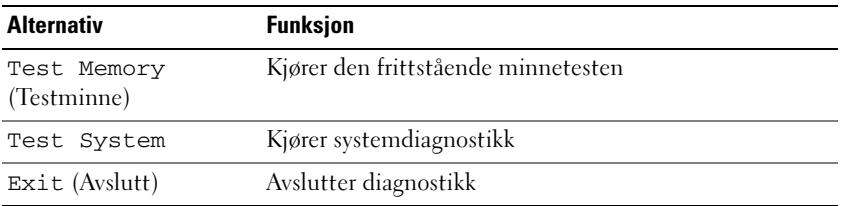

2 Etter at du har valgt Test System (Test system) på hovedmenyen, vises følgende meny:

**MERK:** Det anbefales at du velger Extended Test (Utvidet test) på menyen nedenfor for å kjøre en grundigere kontroll av enheter i datamaskinen.

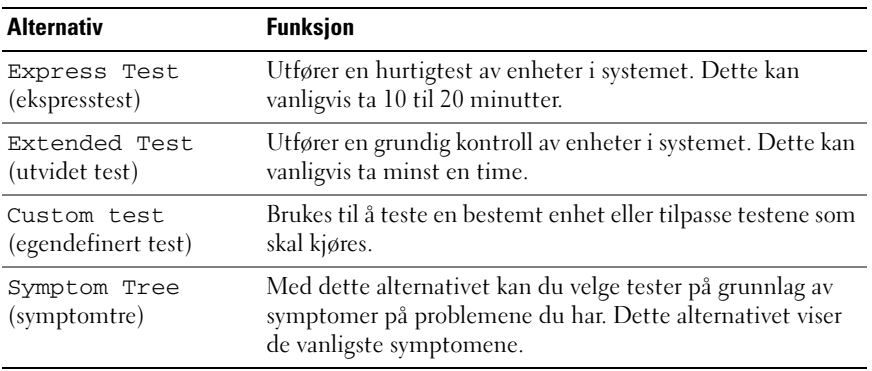

3 Dersom den støter på problemer under testen, vises en melding med en feilkode og en beskrivelse av problemet. Noter feilkoden og beskrivelsen av problemet, og slå deretter opp på "Contacting Dell" (Kontakte Dell) i brukerhåndboken.

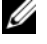

 $\mathscr{U}_\blacksquare$  MERK: Servicemerket for datamaskinen er plassert på toppen av hvert testskjermbilde. Hvis du kontakter Dell, vil personalet på avdelingen for teknisk støtte spørre etter servicemerket.

4 Hvis du kjører en test fra alternativet Custom Test (egendefinert test) eller Symptom Tree (symptomtre), klikker du den aktuelle kategorien som er beskrevet i følgende tabell, hvis du vil ha mer informasjon.

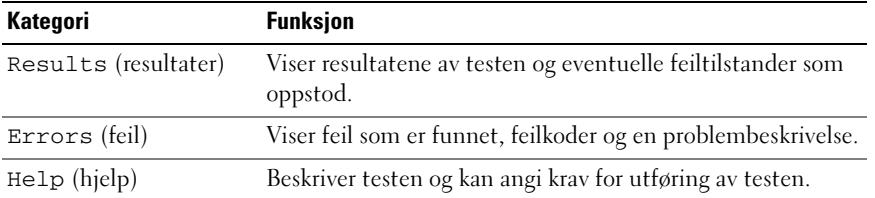

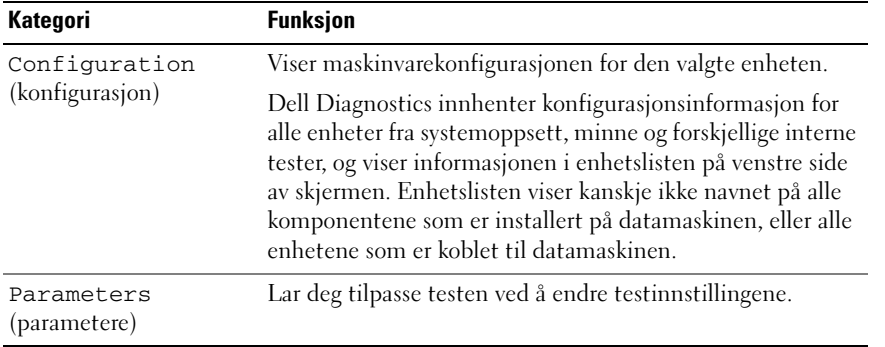

- 5 Når alle testene er ferdige, lukker du testskjermbildet for å komme tilbake til skjermbildet for Main Menu (hovedmeny). Lukk skjermbildet Main Menu for å avslutte Dell Diagnostics og starte datamaskinen på nytt.
- 6 Løs ut Dell-mediet Drivers and Utilities (hvis det er aktuelt).

# Stikkordregister

## B

batteri [kontrollere strømstatus, 110](#page-109-1) [lade, 112](#page-111-1) [lagre, 113](#page-112-1) [strømmåler, 111](#page-110-0) [ta ut, 112](#page-111-2) [ytelse, 109](#page-108-0) [brukerhåndbok, 102](#page-101-0)

## C

CD [Drivere og verktøy, 101](#page-100-0) [operativsystem, 104](#page-103-0)

## D

datamaskin [gir ikke respons, 113](#page-112-2) [krasjer, 113-](#page-112-2)[114](#page-113-0) [treg ytelse, 115](#page-114-1) [Dell Diagnostics, 115](#page-114-2) [starte fra harddisken, 115](#page-114-3) [starte fra mediet med Drivere](#page-115-0)  og verktøy, 116 [Dell supportområde, 103](#page-102-0) diagnostikk [Dell, 115](#page-114-2) dokumentasjon [brukerhåndbok, 102](#page-101-0)

[elektronisk, 103](#page-102-0) [ergonomi, 101](#page-100-1) [garanti, 101](#page-100-1) [Lisensavtale for](#page-100-1)  sluttbruker, 101 [Produktveiledning, 101](#page-100-1) [sikkerhet, 101](#page-100-1) [spesielle bestemmelser, 101](#page-100-1) Drivere og verktøy-medier [Dell Diagnostics, 115](#page-114-2)

DVD [Drivere og verktøy, 101](#page-100-0)

E

[ergonomisk informasjon, 101](#page-100-1)

## F

feilsøking [Dell Diagnostics, 115](#page-114-2) [Hjelp og støtte, 104](#page-103-1) [problemer med låsing og](#page-112-3)  programvare, 113

## G

[garantiinformasjon, 101](#page-100-1)

#### H

[Hjelp og støtte, 104](#page-103-1)

hjelpefil [Windows Hjelp og støtte, 104](#page-103-1)

## L

[Lisensavtale for](#page-100-1)  sluttbruker, 101

## M

maskinvare [Dell Diagnostics, 115](#page-114-2) medier [Drivere og verktøy, 101](#page-100-0) [operativsystem, 104](#page-103-0) merker [Microsoft Windows, 102](#page-101-1) [Servicemerke, 102](#page-101-1)

## O

operativsystem [installere på nytt, 104](#page-103-0) [medier, 104](#page-103-0)

## P

problemer [blått skjermbilde, 114](#page-113-0) [datamaskin krasjer, 114](#page-113-0) [datamaskinen gir ikke](#page-112-2)  [respons, 113](#page-112-2)

[datamaskinen kan ikke](#page-112-4)  startes, 113 [datamaskinen krasjer, 113](#page-112-2) [Dell Diagnostics, 115](#page-114-2) [låsing, 113](#page-112-3) [program krasjer, 114](#page-113-1) [programmer og Windows](#page-113-2)kompatibilitet, 114 [programmet slutter å gi](#page-113-3)  respons, 114 [programvare, 113-](#page-112-3)[114](#page-113-1) [spyware, 115](#page-114-1) [treg datamaskinytelse, 115](#page-114-1) [Produktveiledning, 101](#page-100-1) programvare [problemer, 114](#page-113-2)

## $\mathbf{0}$

[QuickSet Hjelp, 104](#page-103-2)

## S

[Servicemerke, 102](#page-101-1) [sikkerhetsanvisninger, 101](#page-100-1) [spesielle bestemmelser, 101](#page-100-1) [spyware, 115](#page-114-1) [support, webområde, 103](#page-102-0) systemside [forside, 106](#page-105-0) [høyre side, 107](#page-106-0) systemvisning [venstre side, 107](#page-106-1) systemvisninger [baksiden, 108](#page-107-0)

[bunnen, 108](#page-107-0) [underside, 109](#page-108-1)

## V

veivisere [programkompatibilitet,](#page-113-2)  veiviser, 114

[virusprogramvare, 114](#page-113-4)

## W

Windows XP [Hjelp og støtte, 104](#page-103-1) [installere på nytt, 104](#page-103-0) [veiviser for](#page-113-2)  [programkompatibilitet,](#page-113-2) 114

Dell™ Latitude<sup>™</sup> ATG D630

# Snabbreferensguide

Modell PP18L

# Varningar och upplysningar

*<b>OBS!* Detta meddelande innehåller viktig information som kan hjälpa dig att få ut mer av din dator.

ANMÄRKNING: En anmärkning anger antingen risk för skada på maskinvara eller förlust av data och förklarar hur du kan undvika problemet.

 $\sqrt{N}$  VARNING! En varning signalerar risk för skada på egendom eller person eller livsfara.

Om du har en Dell™ n Series-dator är inga referenser till Microsoft® Windows®-operativsystem tillämpliga.

Modell PP18L

\_\_\_\_\_\_\_\_\_\_\_\_\_\_\_\_\_\_\_\_

**Informationen i det här dokumentet kan komma att ändras. © 2007 Dell Inc. Med ensamrätt.** 

All reproduktion utan skriftligt tillstånd från Dell Inc. är strängt förbjuden.

Varumärken som återfinns i denna text: *Dell*, *DELL*-logotypen, *Latitude*, *Wi-Fi Catcher* och *ExpressCharge* är varumärken som tillhör Dell Inc.; *Microsoft*, *Windows* och *Windows Vista* är antingen varumärken eller registrerade varumärken som tillhör Microsoft Corporation i USA och/eller i andra länder.

Övriga varumärken i dokumentet kan användas för att hänvisa till dem som gör anspråk på varumärkena eller deras produkter. Dell Inc. frånsäger sig allt ägarintresse av andra varumärken än sina egna.

# Innehåll

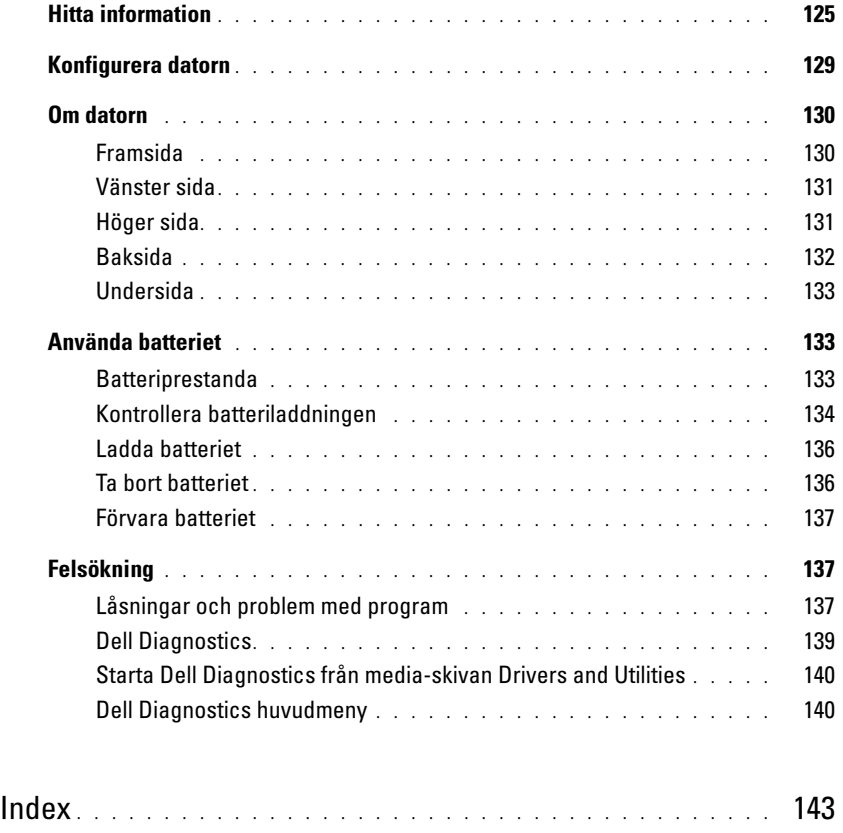

# <span id="page-124-0"></span>Hitta information

 $\mathscr Q$  OBS! Vissa funktioner eller media kan vara tillval och medföljer inte alla datorer. Vissa funktioner är inte tillgängliga i alla länder.

Ø OBS! Ytterligare information kan medfölja datorn.

#### Vad söker du efter? Här hittar du det

- Ett diagnostikprogram för datorn
- Drivrutiner för datorn
- Dokumentation om enheterna
- Systemprogram för en bärbar dator (NSS)

## <span id="page-124-1"></span>Drivrutins- och verktygsmedia

**OBS!** Skivan *Drivers and Utilities* kan vara ett tillval och medföljer eventuellt inte alla datorer.

Dokumentationen och drivrutinerna är redan installerade på datorn. Du kan installera om drivrutiner från skivan och köra Dell Diagnostics (se ["Dell Diagnostics" på sidan 139\)](#page-138-0).

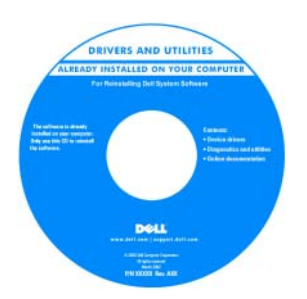

Det kan finnas filer som heter Readme eller Viktigt på skivan. De innehåller rykande färsk information om tekniska ändringar av datorn eller avancerat tekniskt referensmaterial för tekniker och erfarna användare.

**OBS!** Uppdateringar av drivrutiner och dokumentation finns på support.dell.com

- Information om garantier
- Villkor (Endast USA)
- Säkerhetsanvisningar
- Information om gällande bestämmelser
- Ergonomi
- Licensavtal för slutanvändare

#### <span id="page-124-2"></span>Dell™ Produktinformationsguide

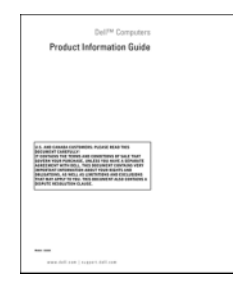

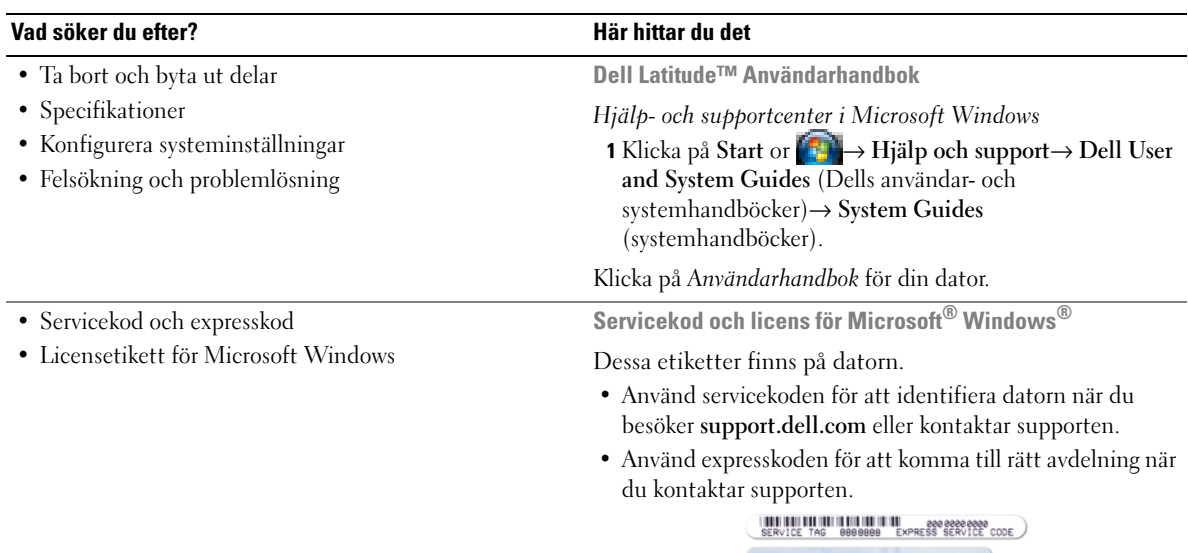

<span id="page-125-2"></span><span id="page-125-1"></span><span id="page-125-0"></span>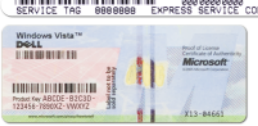

OBS! För att förbättra säkerheten saknas en del (dvs. ett hål) på den nyutformade Microsoft Windows-licensetiketten så att borttagning av den motverkas.

<span id="page-126-0"></span>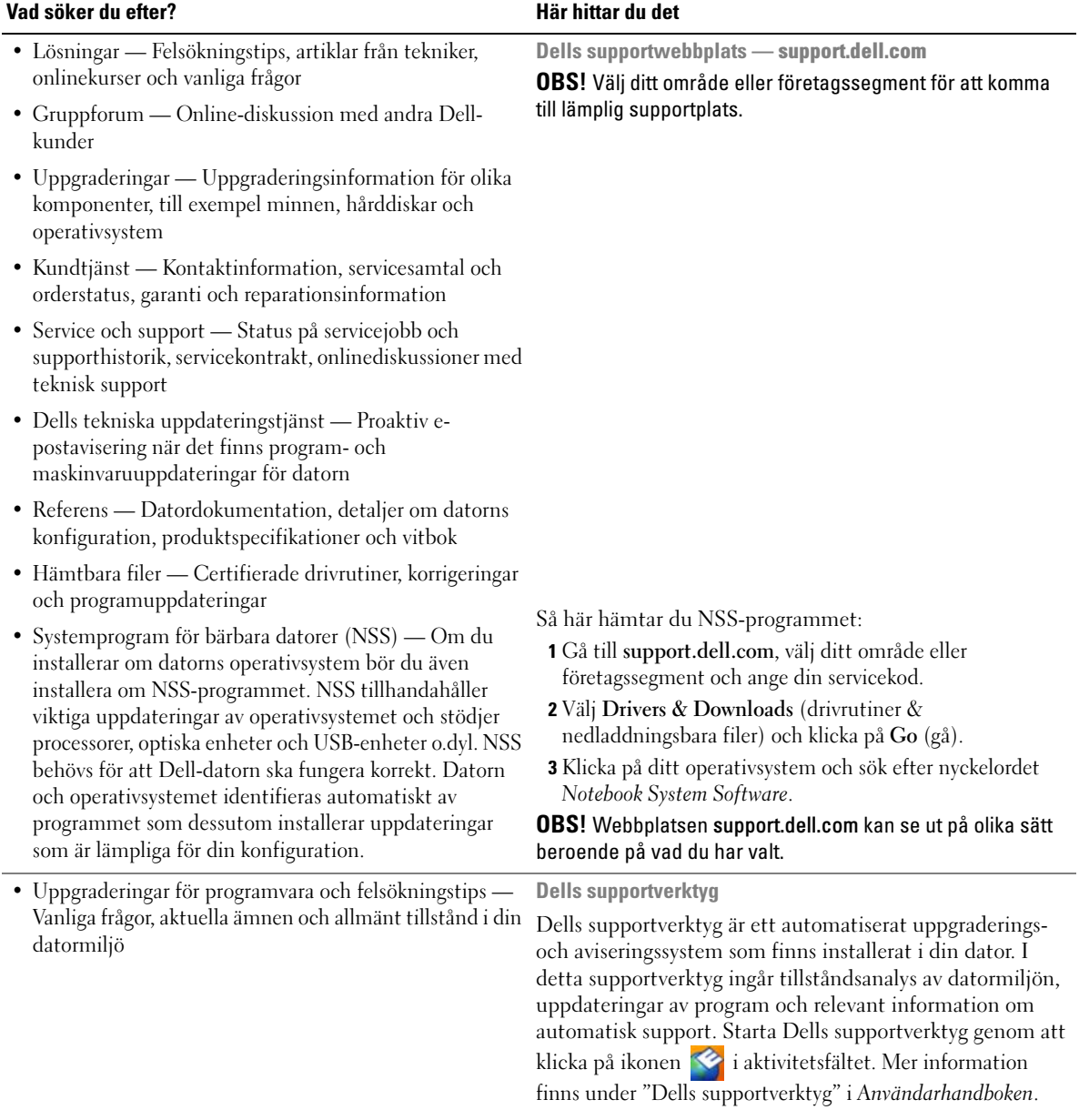

<span id="page-127-1"></span>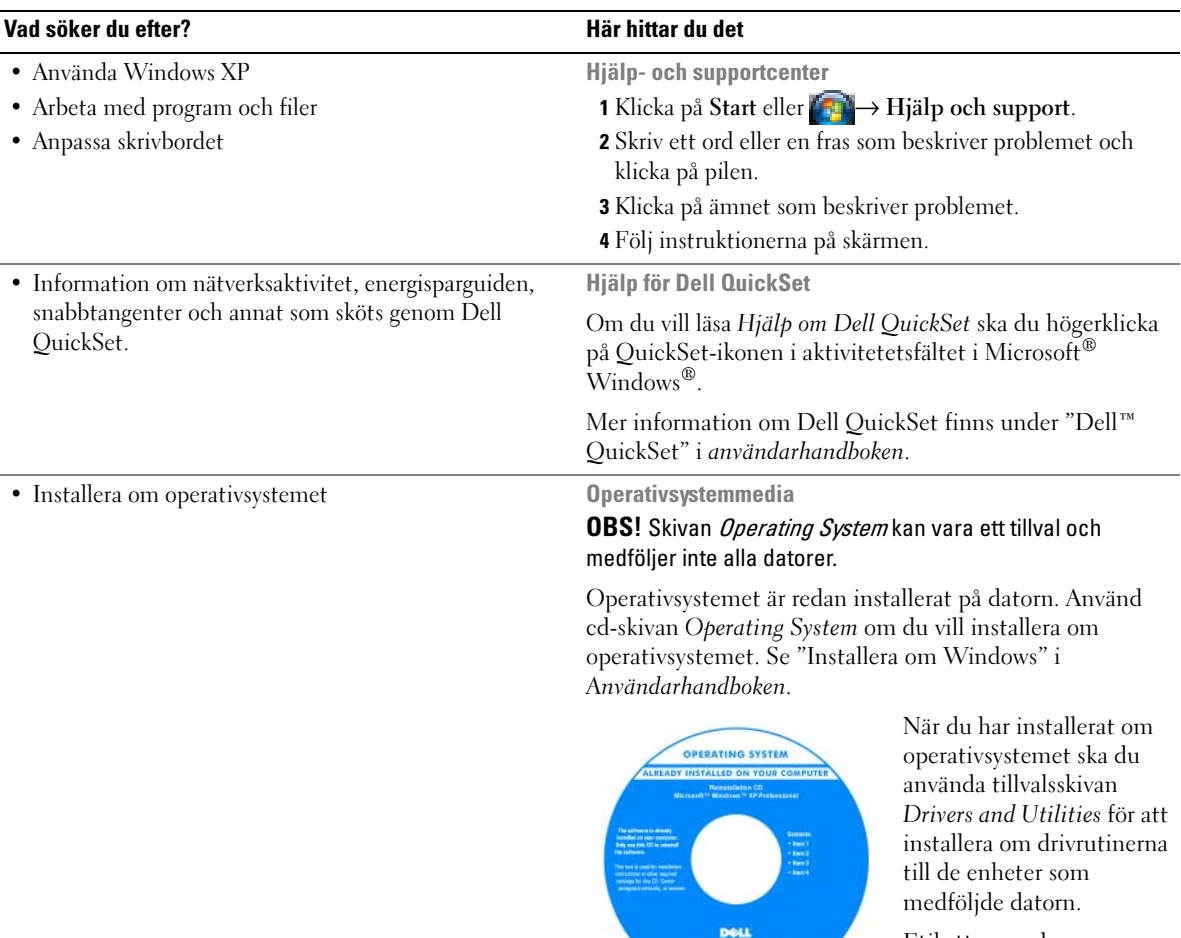

<span id="page-127-2"></span><span id="page-127-0"></span>Etiketten med operativsystemets [produktnyckel sitter på](#page-125-0)  datorn.

OBS! Skivans färg varierar beroende på vilket operativsystem du beställde.

# <span id="page-128-0"></span>Konfigurera datorn

## $\hat{\triangle}$  VARNING! Innan du utför någon av åtgärderna i det här avsnittet ska du läsa igenom och följa säkerhetsinstruktionerna i *Produktinformationsquiden*.

- 1 Packa upp tillbehörslådan.
- 2 Lägg innehållet i tillbehörslådan åt sidan. Det behöver du för att slutföra installationen senare. Tillbehörslådan innehåller även dokumentation och eventuell programvara eller ytterligare maskinvara (till exempel pc-kort, drivrutiner och batterier) som du har beställt.
- 3 Anslut nätadaptern till datorns nätadapterkontakt och till eluttaget.

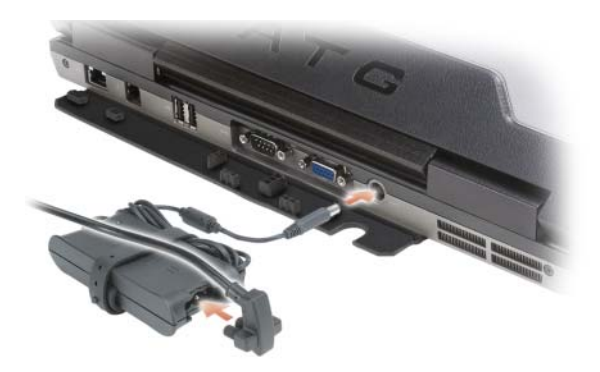

- 4 Öppna datorns bildskärm och tryck på strömbrytaren för att sätta på datorn (se ["Framsida" på](#page-129-1)  [sidan 130\)](#page-129-1).
- **OBS!** Vi rekommenderar att du sätter på och stänger av datorn åtminstone en gång innan du sätter i eventuella kort eller ansluter datorn till en dockningsstation eller en annan extern enhet, till exempel en skrivare.

## <span id="page-129-0"></span>Om datorn

## <span id="page-129-1"></span>Framsida

<span id="page-129-2"></span>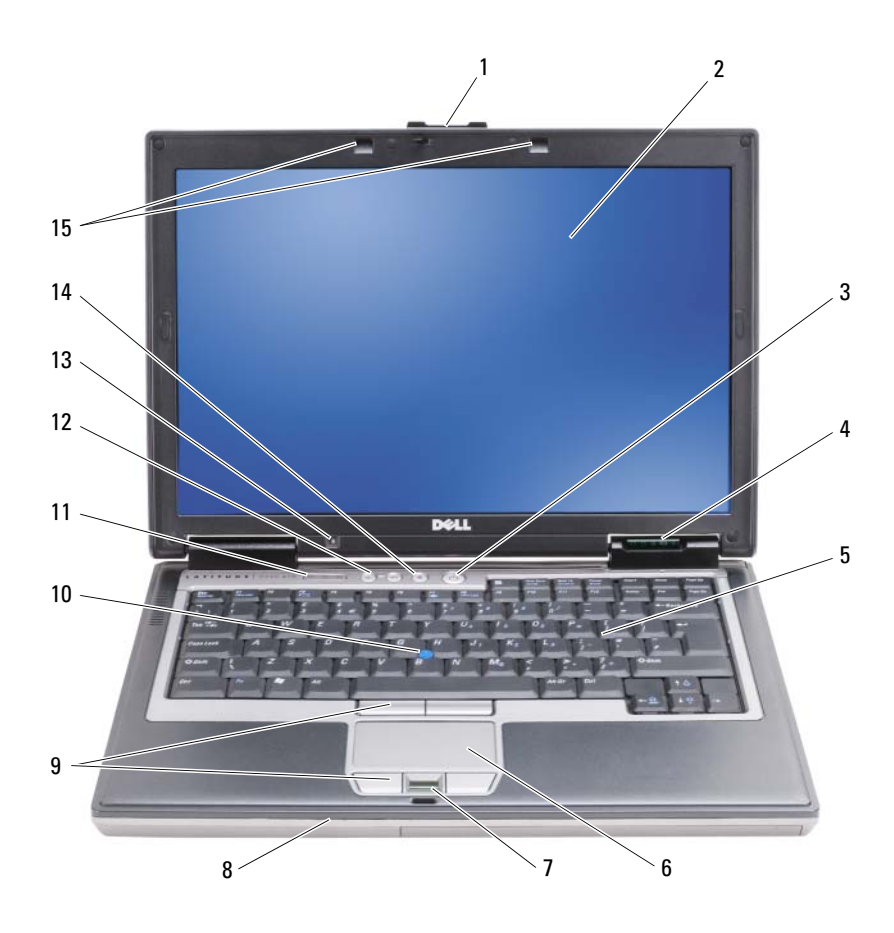

- 
- Enhetsindikatorer 5 Tangentbord 6 Styrplatta
- 
- 
- 
- 
- 
- 
- Styrspak 11 Statusindikatorer för tangentbord
- Ljussensor 14 Knappen Mute (Ljud av) 15 Tangentbordets lampor
- Bildskärmslås 2 Bildskärm 3 Strömbrytare
	-
- Fingeravtrycksläsare (tillval) 8 Högtalare 9 Pekplattans/styrspakens knappar
	- Volymknappar
	-

## <span id="page-130-0"></span>Vänster sida

<span id="page-130-3"></span>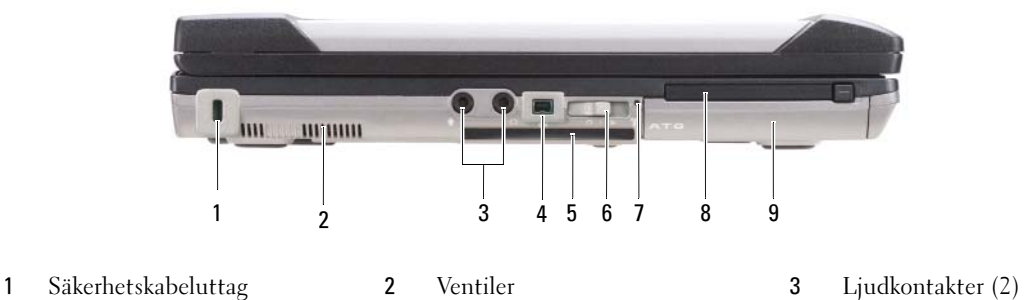

- 
- 
- 
- <span id="page-130-2"></span>
- IEEE 1394-uttag 5 Smartkortfack (med attrapp) 6 Trådlös omkopplare
- -
- Wi-Fi Catcher™-indikator 8 Pc-kortplats 9 Hårddisk

## <span id="page-130-1"></span>Höger sida

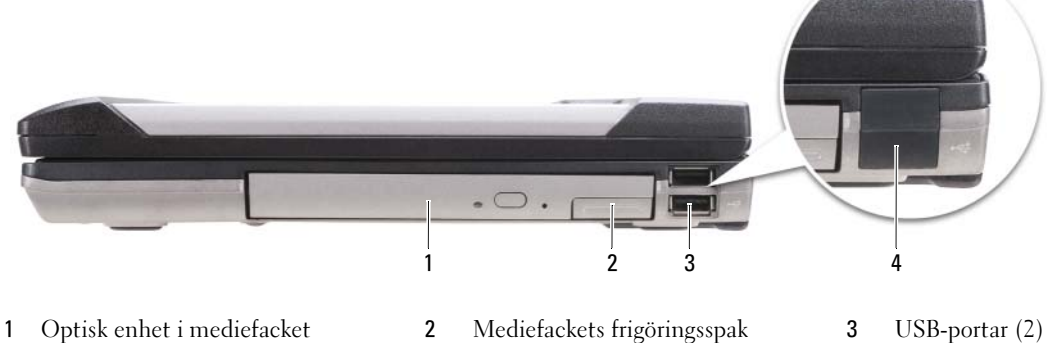

- 
- USB-portkåpa

## <span id="page-131-0"></span>Baksida

<span id="page-131-1"></span>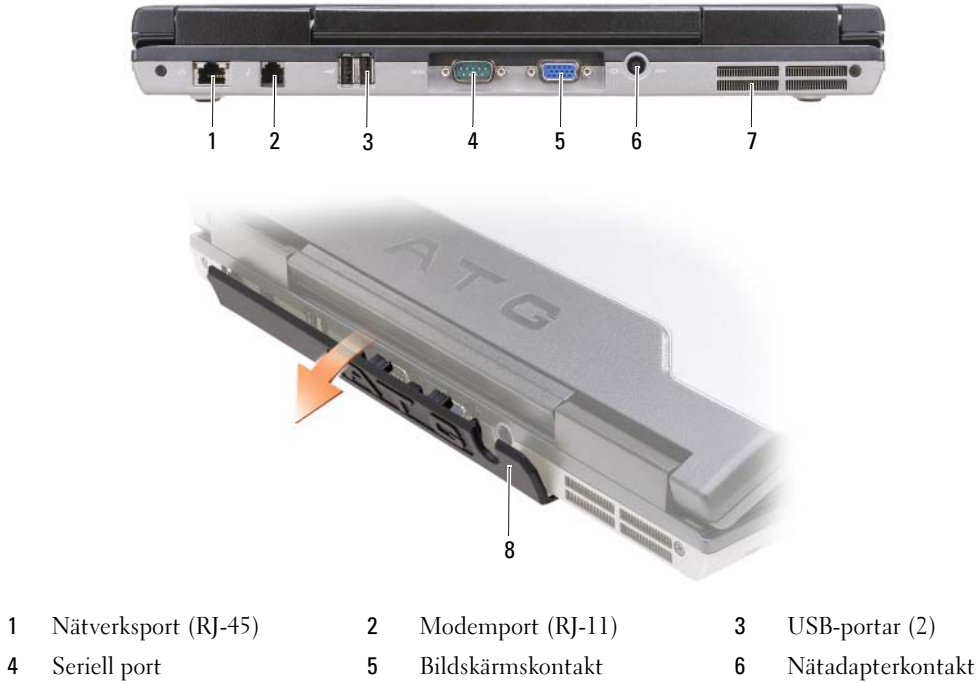

- 7 Ventiler 18 Portkåpa
- 
- 
- 

## <span id="page-132-4"></span><span id="page-132-0"></span>Undersida

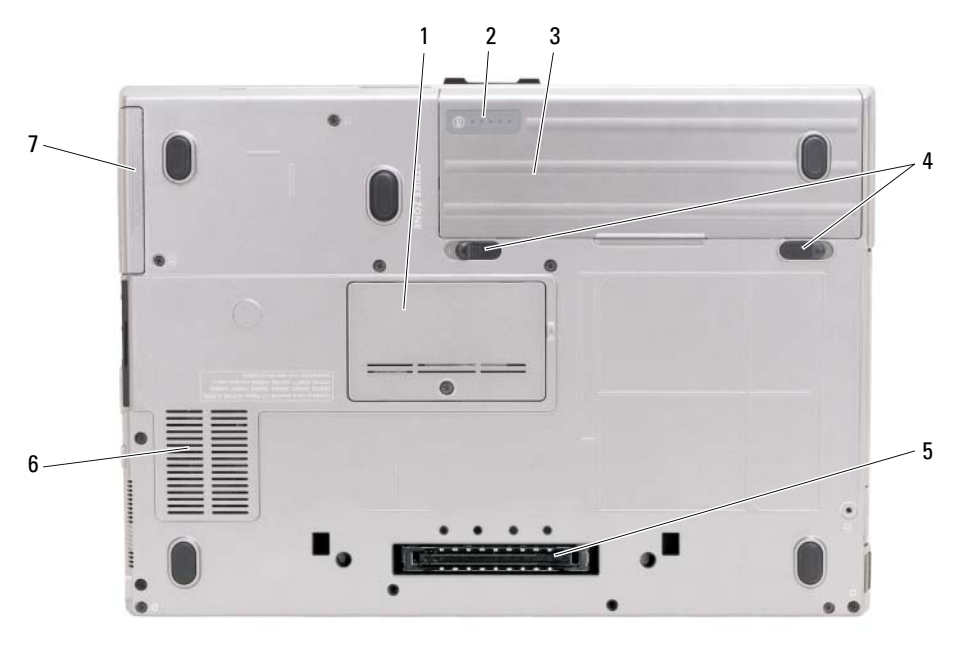

- 
- 
- 7 Hårddisk

# <span id="page-132-1"></span>Använda batteriet

## <span id="page-132-3"></span><span id="page-132-2"></span>Batteriprestanda

**CGES!** Information om Dell-garantin för din dator finns i Produktinformationsguiden eller i ett separat garantidokument i pappersformat som medföljde datorn.

För att din dator ska fungera så bra som möjligt och för att BIOS-inställningarna ska sparas bör huvudbatteriet alltid sitta i din bärbara Dell™-dator. Ett batteri medföljer som standard och är vid leverans monterat i batterifacket.

OBS! Anslut datorn till ett eluttag med hjälp av nätadaptern första gången du använder datorn eftersom batteriet kanske inte är fulladdat. Låt nätadaptern sitta i tills batteriet är helt laddat. Det ger bäst resultat. Om du vill se batteriladdningsstatus, öppnar du Energimätare under Energialternativ (se avsnittet om åtkomst till egenskaper för energialternativ i Användarhandboken).

Batteriets drifttid varierar beroende på hur datorn används. Du kan sätta i ett extra batteri i mediefacket och på så sätt betydligt öka batteritiden.

- 1 Minnesmodullucka 2 Batteriladdnings-/tillståndsvisare 3 Batteri
- 4 Spärrhakar till batterifacket (2) 5 Dockningsenhetens kontakt 6 Ventiler

OBS! Batteriets drifttid (den tid som batteriet kan hålla laddningen) minskar med tiden. Beroende på hur ofta och under vilka förhållanden batteriet används, kan du eventuellt behöva köpa ett nytt batteri under datorns livslängd.

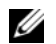

**OBS!** Du bör ansluta datorn till ett eluttag när du bränner en cd- eller dvd-skiva.

Drifttiden minskar avsevärt i följande och liknande situationer:

- Använda optiska enheter.
- Om du använder trådlösa kommunikationsenheter, pc-kort, ExpressCard, medieminneskort eller USB-enheter.
- Med hög ljusstyrka på bildskärmen, tredimensionella skärmsläckare och andra beräkningsintensiva program som t.ex. grafiska 3D-applikationer.
- Om datorn körs med högsta möjliga hastighet. Se "Konfigurera inställningar för energisparfunktioner" i Användarhandboken för information om hur man kommer åt egenskaper för energialternativ i Windows eller Dell QuickSet, som du kan använda för att konfigurera inställningar för energisparfunktioner.

Du kan kontrollera laddningen i ett batteri (se ["Kontrollera batteriladdningen" på sidan 134\)](#page-133-0) innan du sätter in det i datorn. Du kan också ställa in energisparfunktionerna så att du får ett varningsmeddelande när batterinivån är låg.

 $\sqrt{N}$  VARNING! Om du använder ett inkompatibelt batteri kan risken för brand eller explosion öka. Byt bara till ett kompatibelt batteri från Dell. Batteriet har utformats så att det fungerar med din dator från Dell. Använd inte ett batteri som är avsett för andra datorer.

VARNING! Släng inte batterier i soporna. När det inte längre går att ladda batteriet bör du kassera det på lämpligt sätt. Kontakta kommunen eller en miljövårdsorganisation om du vill veta mer om hur du bör kassera batteriet. Se "Kassering av batterier" i Produktinformationsquiden.

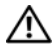

VARNING! Felaktig användning av batteriet kan öka risken för brand eller kemisk brännskada. Stick inte hål på batteriet, bränn det inte, försök inte ta isär det och exponera det inte för temperaturer över 65 °C. Förvara batteriet oåtkomligt för barn. Hantera skadade eller läckande batterier mycket försiktigt. Skadade batterier kan läcka eller orsaka skador på personer eller utrustning.

## <span id="page-133-1"></span><span id="page-133-0"></span>Kontrollera batteriladdningen

Batterimätaren i Dell QuickSet, fönstret Energimätare i Windows och ikonen , batteriladdningsmätaren och tillståndsmätaren samt varningen som ges om batteriet håller på att ta slut ger information om hur väl batteriet är laddat.

### Batterimätaren i Dell™ QuickSet

Om Dell QuickSet är installerat trycker du på <Fn><F3> om du vill visa QuickSet Battery Meter (batterimätare). Batterimätaren visas batteriets status, tillstånd, laddningsnivå och återstående laddningstid.

Mer information om QuickSet får du om du högerklickar på ikonen QuickSet i aktivitetsfältet och sedan väljer Hjälp.

## <span id="page-134-0"></span>Energimätare i Microsoft® Windows®

Energimätaren i Windows indikerar batteriets återstående laddning. Du kan kontrollera Energimätaren genom att dubbelklicka på ikonen **i Aktivitetsfältet**.

Om datorn är ansluten till ett eluttag visas ikonen

#### <span id="page-134-1"></span>Laddningsmätare

Genom att trycka en gång eller genom att *hålla statusknappen nedtryckt* på batteriets laddningsmätare kan du kontrollera:

- Batteriladdningen (kontrollera genom att trycka ned och släppa upp statusknappen)
- Batteriets tillstånd (kontrollera genom att hålla statusknappen nedtryckt)

Batteriets drifttid påverkas av hur många gånger det har laddats. Efter hundratals laddnings- och urladdningscykler kan batterier förlora en del laddnings- eller leveranskapacitet. Ett batteri kan alltså ha status "laddat" men försämrad laddningskapacitet (tillstånd).

### Kontrollera batteriets laddning

Kontrollera batteriets laddning genom att trycka på och släppa upp statusknappen på batteriladdningsmätaren så att batteriladdningsindikatorerna tänds. Varje lampa motsvarar cirka 20 procent av full laddning. Om batteriet exempelvis har kvar 80 procent av laddningen tänds fyra av lamporna. Om ingen lampa tänds är batteriet urladdat.

#### Kontrollera batteriets tillstånd

 $\mathscr{U}$  OBS! Du kan kontrollera batteriets tillstånd på två olika sätt: genom att använda laddningsmätaren på batteriet enligt beskrivningen här nedan och genom att använda batterimätaren i Dell QuickSet. Mer information om QuickSet får du om du högerklickar på ikonen i aktivitetsfältet och väljer Hjälp.

Om du vill kontrollera batteriets tillstånd med hjälp av laddningsmätaren håller du ner statusknappen på batteriets laddningsmätare i minst tre sekunder. Om ingen lampa tänds är batteriet i god kondition och minst 80 procent av den ursprungliga laddningskapaciteten återstår. Varje lampa representerar ytterligare försämring. Om fem lampor tänds återstår mindre än 60 procent av laddningskapaciteten och du bör överväga att byta batteriet. Mer information om batteriets drifttid finns under "Laddningsmätare" i Användarhandboken.

### Batterivarningsindikator

ANMÄRKNING: För att undvika att förlora eller förstöra data bör du spara arbetet så snart en varning om låg batterinivå visas. Anslut sedan datorn till ett eluttag eller sätt i ett extra batteri i mediefacket. Om batteriet blir helt urladdat försätts datorn automatiskt i viloläge.

När batteriet är urladdat till cirka 90 procent visas ett varningsmeddelande. Om du använder två batterier innebär varningen att cirka 10 procent återstår av den sammanlagda laddningen. Om batteriladdningen når en kritiskt låg nivå försätts datorn i viloläge.

Du kan ändra inställningarna för batterilarmen i QuickSet eller fönstret Egenskaper för energialternativ. Information om hur man öppnar QuickSet eller fönstret Egenskaper för energialternativ finns under "Konfigurera inställningar för energisparfunktioner" i Användarhandboken.

## <span id="page-135-2"></span><span id="page-135-0"></span>Ladda batteriet

När du ansluter datorn till ett eluttag eller sätter i ett batteri medan datorn är ansluten till uttaget kontrolleras batteriladdningen och temperaturen automatiskt. Eventuellt laddar nätadaptern batteriet så att laddningen bibehålls.

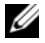

COBS! Dell™ ExpressCharge™ gör att nätadaptern laddar upp ett fullständigt tömt batteri till omkring 80 procents laddning på en timme när datorn är avstängd, och till hundra procent på omkring två timmar. Laddningstiden är längre om datorn är på. Du kan låta batteriet sitta i datorn så länge du vill. I batteriet finns speciella kretsar som skyddar mot överladdning.

Om batteriet är varmt på grund av att det har använts eller av att omgivningen är varm kan det hända att det inte laddas trots att du ansluter datorn till ett eluttag.

Batteriet är för varmt för att laddas om batteriets indikator  $[\overline{f}]$  blinkar omväxlande grönt och orange. Koppla ur datorn från eluttaget och låt sedan datorn och batteriet svalna i rumstemperatur. Anslut sedan datorn till eluttaget och fortsätt att ladda batteriet.

Mer information om hur du löser problem med ett batteri finns i avsnittet "Strömproblem" i Användarhandboken.

## <span id="page-135-3"></span><span id="page-135-1"></span>Ta bort batteriet

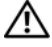

VARNING! Om du använder ett inkompatibelt batteri kan risken för brand eller explosion öka. Byt bara till ett kompatibelt batteri från Dell. Batteriet har utformats så att det fungerar med din Dell™-dator. Använd inte ett batteri som är avsett för andra datorer.

VARNING! Stäng av datorn, ta ur nätadaptern från vägguttaget och datorn, koppla bort modemet från telefonjacket och datorn och ta bort alla andra externa sladdar från datorn.

ANMÄRKNING: Du måste ta bort alla externa sladdar från datorn så att kontakterna inte skadas.

Mer information om hur du ersätter ett andra batteri, som finns i mediefacket, hittar du i avsnittet "Mediefack" i Användarhandboken.

Så här tar du bort batteriet:

- 1 Om datorn är ansluten (dockad) till en dockningsstation frigör du den. Mer information finns i dokumentationen som medföljde dockningsstationen.
- 2 Kontrollera att datorn är avstängd.
- 3 Skjut undan batterifackets två spärrhakar på datorns undersida. Ta sedan ut batteriet ur facket.

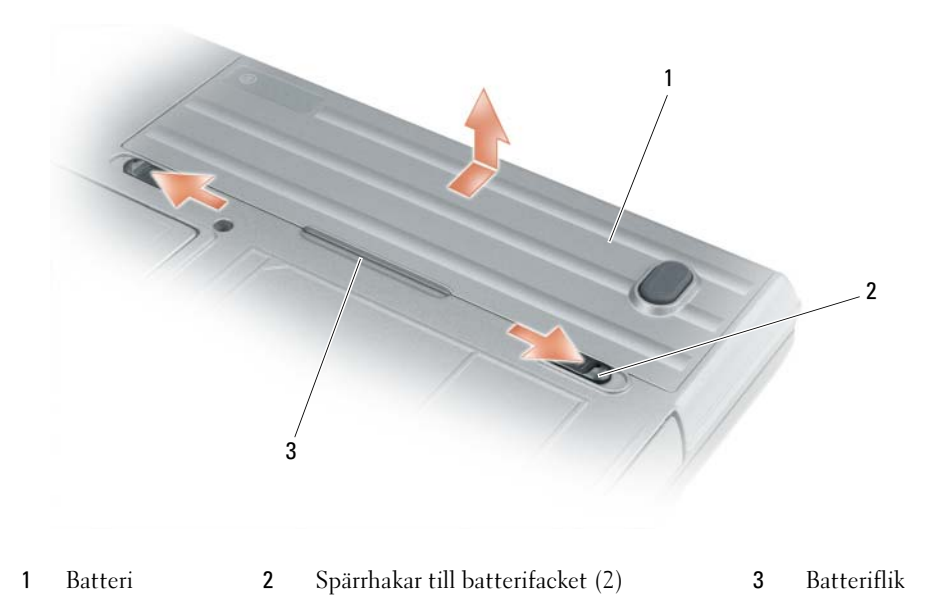

Sätt tillbaka batteriet genom att följa borttagningsproceduren i omvänd ordning.

## <span id="page-136-3"></span><span id="page-136-0"></span>Förvara batteriet

Ta ut batteriet ur datorn om du inte ska använda den under en tid. Om ett batteri förvaras en längre tid utan att användas laddas det ur. Efter lång tids förvaring ska du ladda upp batteriet på nytt (se ["Ladda](#page-135-0)  [batteriet" på sidan 136](#page-135-0)) innan du använder det.

# <span id="page-136-1"></span>Felsökning

### <span id="page-136-2"></span>Låsningar och problem med program

<span id="page-136-5"></span> $\sqrt{!}$  VARNING! Innan du utför någon av åtgärderna i det här avsnittet ska du läsa igenom och följa säkerhetsinstruktionerna i Produktinformationsguiden.

#### <span id="page-136-6"></span>Dator startar inte

KONTROLLERA ATT NÄTADAPTERN SITTER I ORDENTLIGT I DATORN OCH I ELUTTAGET .

#### Datorn slutar svara på kommandon

<span id="page-136-4"></span>ANMÄRKNING: Du kan förlora data om du inte kan stänga av datorn på det vanliga sättet via operativsystemet.

STÄNGA AV DATORN — Om datorn varken svarar på tangentnedtryckningar eller musrörelser håller du strömbrytaren intryckt i minst 8-10 sekunder tills datorn stängs av. Starta sedan om datorn.

#### <span id="page-137-4"></span><span id="page-137-3"></span>Ett program låser sig eller kraschar ofta

Ø OBS! Installationsanvisningar för ett program finns många gånger i dokumentationen eller på en diskett eller cd-skiva.

#### AVSLUTA PROGRAMMET —

- 1 Tryck ner <Ctrl><Shift><Esc> samtidigt.
- 2 Klicka på Enhetshanteraren.
- 3 Klicka på Program.
- 4 Klicka på det program som inte längre svarar.
- <span id="page-137-2"></span>5 Klicka på Avsluta aktivitet.

KONTROLLERA PROGRAMDOKUMENTATIONEN — Avinstallera och installera om programmet om det behövs.

### Ett program är utvecklat för en tidigare version av Microsoft® Windows®

KÖR GUIDEN FÖR PROGRAMKOMPATIBILITET — Guiden Programkompatibilitet konfigurerar program så att de körs i en miljö som liknar tidigare operativsystem.

- 1 Klicka på Start→ Alla program→ Tillbehör→ Guiden Programkompatibilitet→ Nästa.
- <span id="page-137-1"></span>2 Följ instruktionerna på skärmen.

#### En helt blå skärm visas

**STÄNGA AV DATORN** — Om datorn varken svarar på tangentnedtryckningar eller musrörelser håller du strömbrytaren intryckt i minst 8-10 sekunder tills datorn stängs av. Starta sedan om datorn.

#### Andra programproblem

#### LÄS DOKUMENTATIONEN FÖR PROGRAMVARAN ELLER KONTAKTA TILLVERKAREN FÖR ATT FÅ FELSÖKNINGSINFORMATION —

- Se till att programmet är kompatibelt med det operativsystem som är installerat på datorn.
- Se till att datorn uppfyller de minimikrav för maskinvara som krävs för att köra programmet. Programmets dokumentation innehåller mer information.
- Se till att programmet är rätt installerat och konfigurerat.
- Kontrollera att drivrutinerna inte står i konflikt med andra program.
- <span id="page-137-0"></span>• Avinstallera och installera om programmet om det behövs.

#### SÄKERHETSKOPIERA FILERNA OMEDELBART

#### ANVÄND ETT ANTIVIRUSPROGRAM FÖR ATT KONTROLLERA ATT DET INTE FINNS VIRUS PÅ HÅRDDISKEN. DISKETTERNA ELLER CD-SKIVORNA

#### SPARA OCH STÄNG ALLA ÖPPNA FILER OCH PROGRAM OCH STÄNG AV DATORN VIA MENYN Start

<span id="page-138-1"></span>SÖK IGENOM DATORN EFTER SPIONPROGRAM — Om datorn är trög, om du ofta får se popup-annonser eller har problem med att ansluta till Internet kan datorn vara infekterad med spionprogram. Sök igenom datorn och ta bort spionprogrammen med ett antivirusprogram som även tar bort spionprogram (du kan behöva uppgradera programmet). Besök support.dell.com och sök på nyckelordet spyware (eller spionprogram) om du vill ha mer information.

KÖR DELL DIAGNOSTICS — Se ["Dell Diagnostics" på sidan 139](#page-138-0). Om alla tester lyckas beror felet på ett programvaruproblem.

## <span id="page-138-2"></span><span id="page-138-0"></span>Dell Diagnostics

### $\sqrt{N}$  VARNING! Innan du utför någon av åtgärderna i det här avsnittet ska du läsa igenom och följa säkerhetsinstruktionerna i Produktinformationsguiden.

## När ska man använda Dell® Diagnostics?

Om du har problem med datorn utför du kontrollerna i Låsningar och problem med program (se ["Låsningar och problem med program" på sidan 137](#page-136-2)) och kör Dell Diagnostics innan du kontaktar Dell för att få hjälp.

Skriv gärna ut instruktionerna innan du börjar.

ANMÄRKNING: Programmet Dell Diagnostics fungerar bara på datorer från Dell™.

**OBS!** Skivan *Drivers and Utilities* är ett tillval och medföljer inte alla datorer.

Se Systeminställningsprogrammet i Användarhandboken för att granska datorns konfiguration och se till att enheten som du vill testa visas i systeminställningsprogrammet och är aktivt.

Starta Dell Diagnostics från hårddisken eller från skivan Drivers and Utilities.

## <span id="page-138-3"></span>Starta Dell Diagnostics från hårddisken

Dell Diagnostics finns på en dold diagnostikpartition på hårddisken.

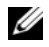

OBS! Om ingen bild visas på skärmen kontaktar du Dell (kontaktinformationen hittar du under "Kontakta Dell" i Användarhandboken).

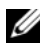

 $\mathscr{O}_4$  OBS! Om datorn är ansluten till en dockningsstation (dockad) frigör du den. Mer information finns i dokumentationen som medföljde dockningsstationen.

- 1 Kontrollera att datorn är ansluten till ett eluttag som du vet fungerar.
- 2 Starta (eller starta om) datorn.
- 3 Starta Dell Diagnostics på något av följande två sätt:

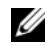

OBS! Om du väntar för länge och operativsystemets logo dyker upp ska du vänta tills du ser skrivbordet i Microsoft® Windows®. Stäng sedan av datorn och försök igen.

– När DELL™-logotypen visas trycker du direkt på <F12>. Välj Diagnostics på startmenyn och tryck på <Enter>.

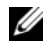

**OBS!** Datorn måste vara helt avstängd innan du prövar följande alternativ.

– Håll <Fn> nedtryckt när du sätter på datorn.

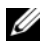

 $\mathscr Q$  OBS! Om du får ett meddelande om att ingen partition för diagnosverktyget har hittats, kör du Dell Diagnostics från skivan Drivers and Utilities.

Datorn kör då Systemgenomgång före start, vilket är en serie grundläggande tester av moderkortet, tangentbordet, bildskärmen, minnet, hårddisken et cetera.

- Svara på de frågor som eventuellt visas under genomgången.
- Om fel upptäcks under genomgången ska du anteckna felkoderna och läsa "Kontakta Dell" i Användarhandbok.

Om genomgången slutförs utan problem visas meddelandet Booting Dell Diagnostic Utility Partition. Press any key to continue (Startar från Dell Diagnosticpartitionen. Tryck på valfri tangent för att gå vidare).

4 Tryck på valfri tangent och starta Dell Diagnostics från diagnostikverktygets partition på hårddisken.

## <span id="page-139-2"></span><span id="page-139-0"></span>Starta Dell Diagnostics från media-skivan Drivers and Utilities

- 1 Sätt i skivan Drivers and Utilities.
- 2 Stäng av och starta om datorn.

När DELL-logotypen visas trycker du genast på <F12>.

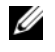

 $\mathscr O$  OBS! Om du väntar för länge och operativsystemets logo dyker upp ska du vänta tills du ser skrivbordet i Microsoft® Windows®. Stäng sedan av datorn och försök igen.

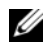

 $\mathscr{Q}_\blacktriangle$  OBS! Nästa steg ändrar startsekvensen bara för denna gång. Nästa gång startas datorn enligt vad som har angetts för enheterna i systeminställningsprogrammet.

- 3 Markera CD/DVD/CD-RW när listan med startenheter visas och tryck på <Enter>.
- 4 Välj Boot from CD-ROM (starta från cd-skiva) på menyn som visas och tryck på <Enter>.
- **5** Tryck på 1 för att visa menyn på cd-skivan och gå vidare genom att trycka på  $\leq$ Enter $\geq$ .
- 6 Välj Run the 32 Bit Dell Diagnostics (kör 32-bitars Dell Diagnostics) i den numrerade listan. Finns det flera versioner väljer du den som gäller din dator.
- 7 När huvudmenyn i Dell Diagnostics visas väljer du det test som du vill köra.

### <span id="page-139-1"></span>Dell Diagnostics huvudmeny

1 När Dell Diagnostics lästs in och sidan med huvudmenyn visas klickar du på knappen för det alternativ som du vill använda.

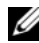

**OBS!** Du bör välja Test System (testa systemet) och göra ett fullständigt test av datorn.

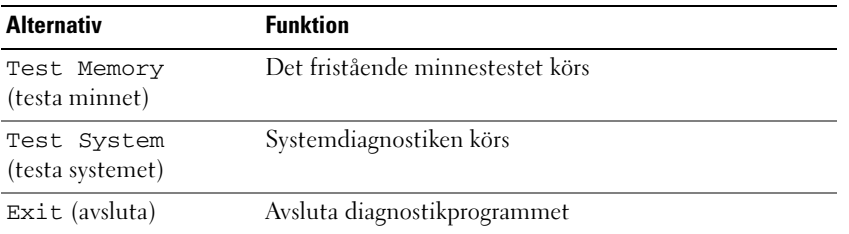

2 Om du väljer Test System (testa systemet) på huvudmenyn visas följande meny.

 $\%$  OBS! Du bör välja Extended Test (utökat test) från menyn och göra en mer noggrann kontroll av enheterna i datorn.

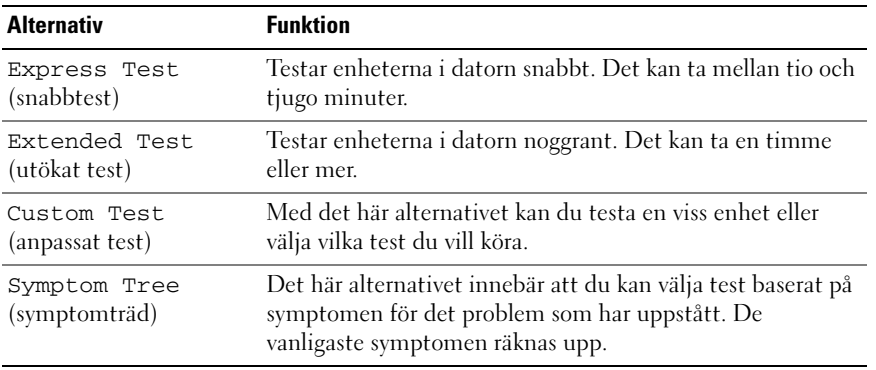

3 Om du stöter på ett problem under ett test visas ett meddelande med en felkod och en beskrivning av problemet. Anteckna felkoden och problembeskrivningen och se "Kontakta Dell" i Användarhandboken.

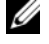

OBS! Servicekoden för datorn visas överst på varje testskärm. När du kontaktar Dell frågar supportpersonalen efter din servicekod.

4 Om du kör ett test med alternativen Custom Test (anpassat test) eller Symptom Tree (symptomträd) får du mer information när du klickar på någon av flikarna som beskrivs i tabellen nedan.

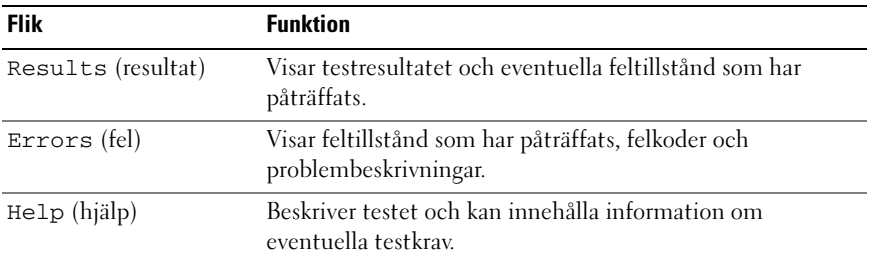

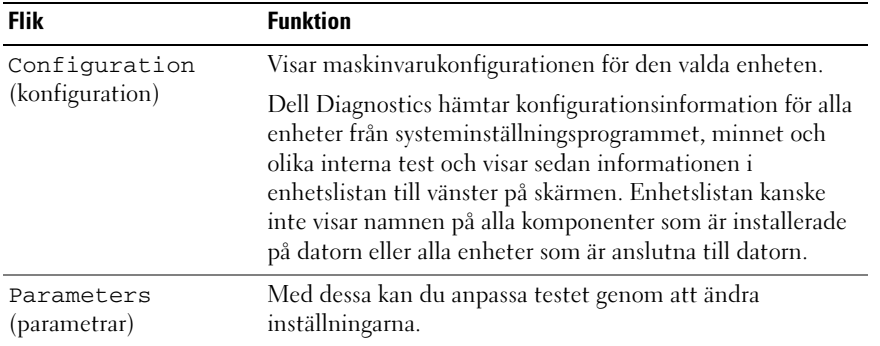

- 5 När testet är slutfört, stänger du testsidan för att komma tillbaka till sidan med huvudmenyn. Stäng huvudmenyn för att avsluta Dell Diagnostics och starta om datorn.
- 6 Ta ur skivan Dell Drivers and Utilities (i förekommande fall).

# <span id="page-142-0"></span>Index

## A

[antivirusprogam, 138](#page-137-0) [Användarhandbok, 126](#page-125-1)

## B

batteri [energimätare, 135](#page-134-0) [förvaring, 137](#page-136-3) [kontrollera laddningen, 134](#page-133-1) [ladda, 136](#page-135-2) [laddningsmätare, 135](#page-134-1) [prestanda, 133](#page-132-3) [ta bort, 136](#page-135-3)

## C

CD [Drivrutiner och verktyg, 125](#page-124-1) [operativsystem, 128](#page-127-0)

## $\mathbf{D}$

dator [krasch, 137-](#page-136-4)[138](#page-137-1) [långsam, 139](#page-138-1) slutar svara på [kommandon, 137](#page-136-4) datorn [framsida, 130](#page-129-2) [höger sida, 131](#page-130-2) [undersida, 133](#page-132-4)

datorn från olika håll [baksida, 132](#page-131-1) [undersida, 132](#page-131-1) Dell Diagnostics [om, 139](#page-138-2) [starta från hårddisken, 139](#page-138-3) starta från media-skivan [Drivers and Utilities, 140](#page-139-2) [Dells supportplats, 127](#page-126-0) diagnostik [Dell, 139](#page-138-2) dokumentation [Användarhandbok, 126](#page-125-1) [ergonomi, 125](#page-124-2) [gällande bestämmelser, 125](#page-124-2) [garanti, 125](#page-124-2) Licensavtal för [slutanvändare, 125](#page-124-2) [online, 127](#page-126-0) [Produktinformationsguide, 12](#page-124-2) 5 [säkerhet, 125](#page-124-2) Drivrutins- och verktygsmedia [Dell Diagnostics, 139](#page-138-2)

[vänster sida, 131](#page-130-3)

DVD [Drivrutiner och verktyg, 125](#page-124-1)

## E

[ergonomi, 125](#page-124-2)

etiketter [Microsoft Windows, 126](#page-125-2) [servicenummer, 126](#page-125-2)

## F

felsökning [Dell Diagnostics, 139](#page-138-2) [Hjälp- och supportcenter, 128](#page-127-1) [låsningar och problem med](#page-136-5)  program, 137

## G

[garantiinformation, 125](#page-124-2) guider guide för [programkompatibilitet, 1](#page-137-2) 38

## H

[Hjälp för QuickSet Help, 128](#page-127-2) [Hjälp- och supportcenter, 128](#page-127-1) hjälpfil [Hjälp- och supportcenter, 128](#page-127-1)

## I

[information om gällande](#page-124-2)  [bestämmelser, 125](#page-124-2)

## L

Licensavtal för [slutanvändare, 125](#page-124-2)

## M

maskinvara [Dell Diagnostics, 139](#page-138-2) media [Drivrutiner och vertyg, 125](#page-124-1) [operativsystem, 128](#page-127-0)

## O

operativsystem [installera om, 128](#page-127-0) [media, 128](#page-127-0)

## P

problem [blå skärm, 138](#page-137-1) [datorkrasch,](#page-136-4) 137-[138](#page-137-1) [datorn slutar svara på](#page-136-4)  kommandon, 137 [datorn startar inte, 137](#page-136-6) [Dell Diagnostics, 139](#page-138-2) [långsam dator, 139](#page-138-1) [låsningar, 137](#page-136-5) [program, 138](#page-137-2) [program kraschar, 138](#page-137-3) [program låser sig, 138](#page-137-4) [program och Windows](#page-137-2)kompatibilitet, 138 [programvar, 137](#page-136-5)

[programvara, 138](#page-137-3) [spionprogram, 139](#page-138-1) [Produktinformationsguide,](#page-124-2) 125 program [problem, 138](#page-137-2)

## S

[säkerhetsinstruktioner, 125](#page-124-2) [servicenummer, 126](#page-125-2) [spionprogram, 139](#page-138-1) [supportwebbplats, 127](#page-126-0)

## W

Windows XP guide för [programkompatibilitet,](#page-137-2) 138 [Hjälp- och supportcenter, 128](#page-127-1) [installera om, 128](#page-127-0)